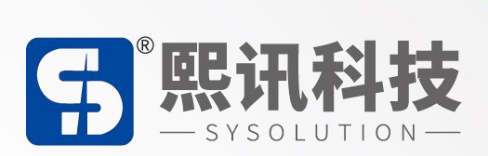

# **Vehicle HUB 平台**

# **详细操作说明书**

版本: V.1.0

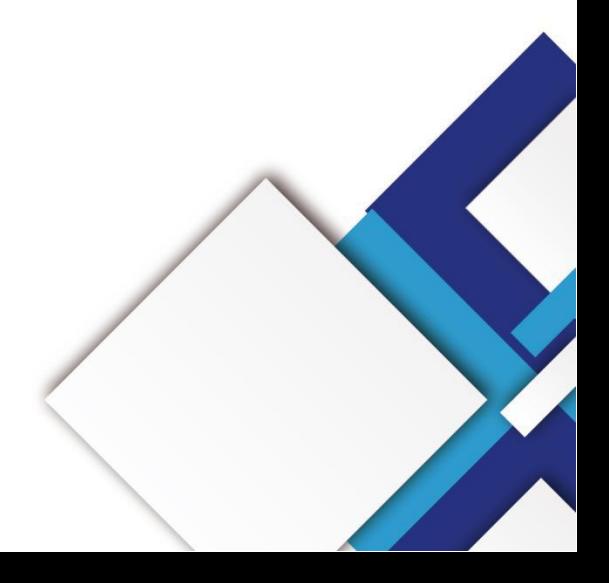

### **声明**

尊敬的用户朋友,非常感谢您选择深圳市熙讯云科技有限公司(以下简称熙讯科技)的产品 作为您 LED 广告设备的控制系统。本文档主要作用为帮助您快速了解并使用产品, 我们在编写 文档时力求精准可靠, 随时可能对内容讲行修改或者变更, 恕不另行通知。

### **版权**

本文档版权归熙讯科技所有,未经本公司书面许可,任何单位或个人不得以任何形式对本文 内容进行复制、摘录,违者必究。

**商标**

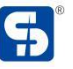

5 是熙讯科技的注册商标。

# **更新记录**

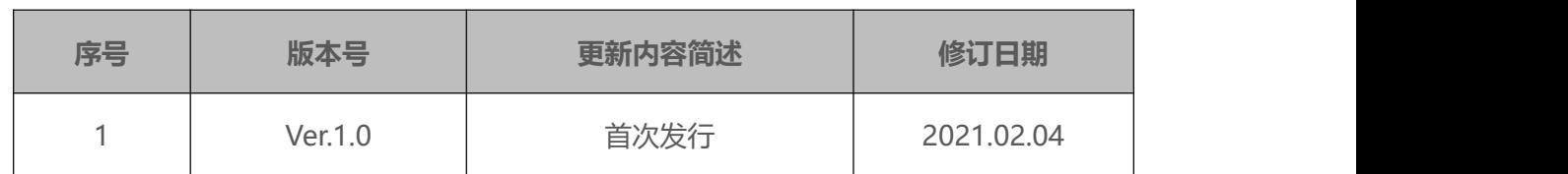

注:文档内容若有修改,恕不另行通知。

# 目录

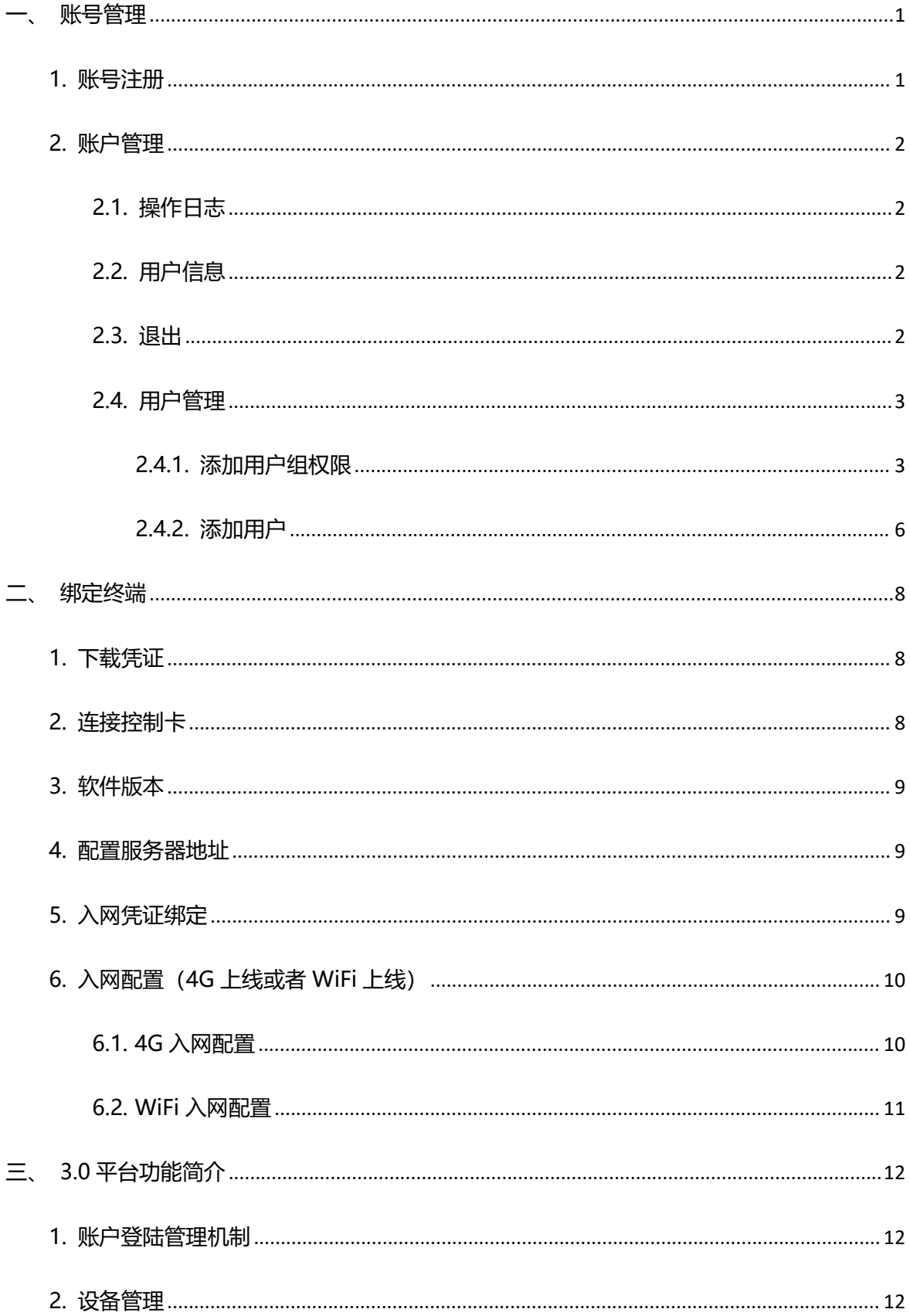

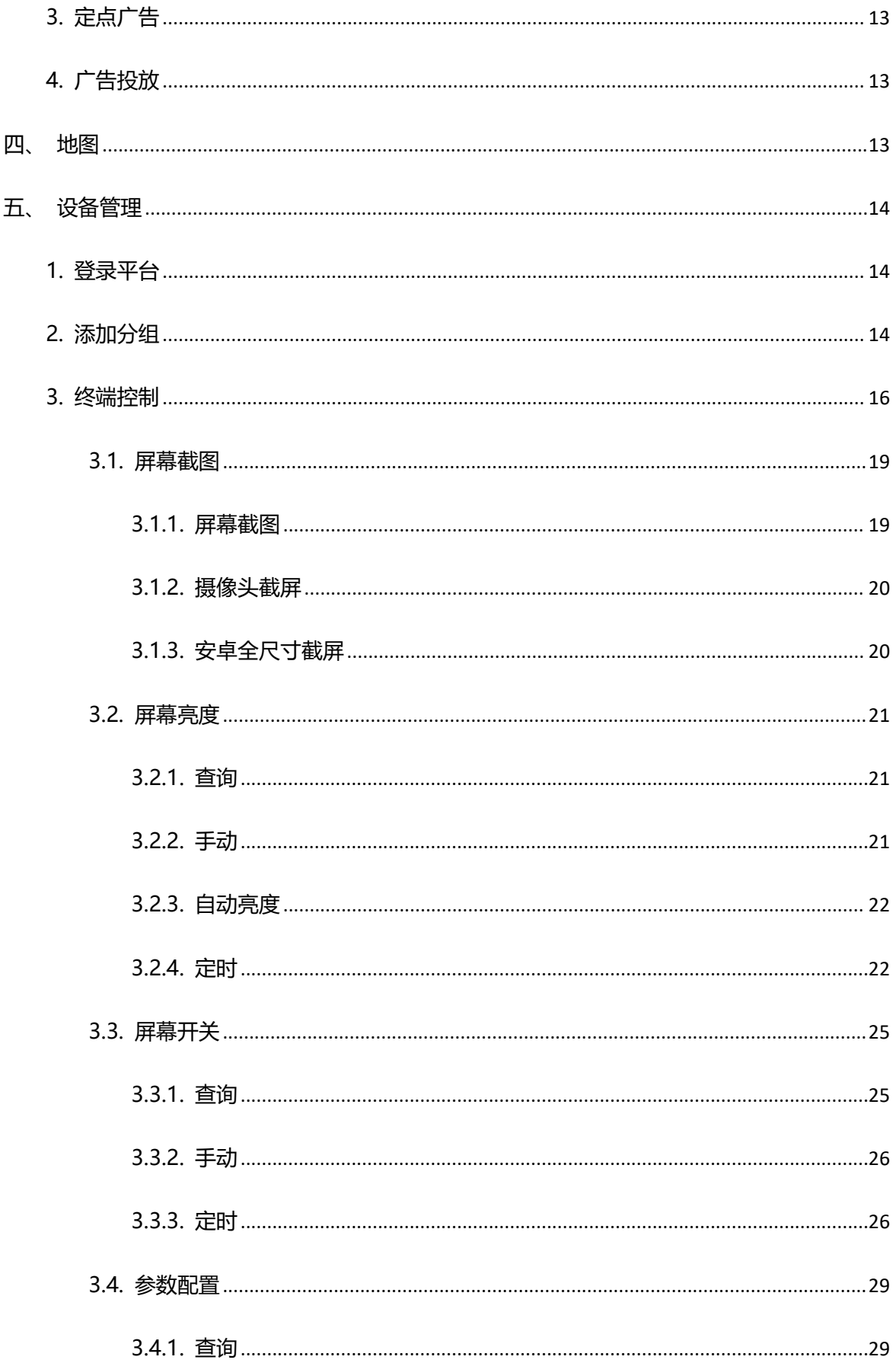

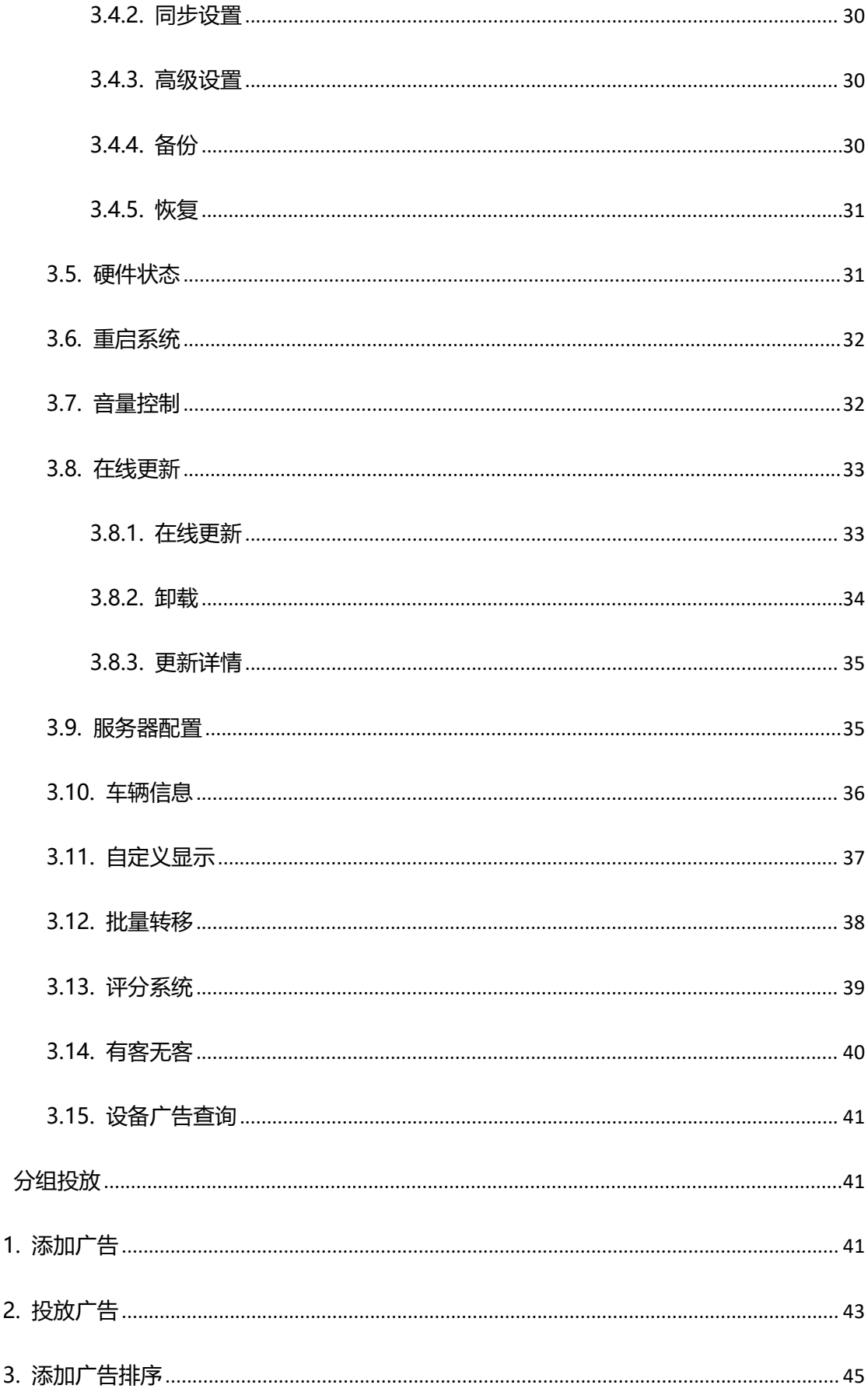

 $\frac{1}{\sqrt{\lambda}_N}$ 

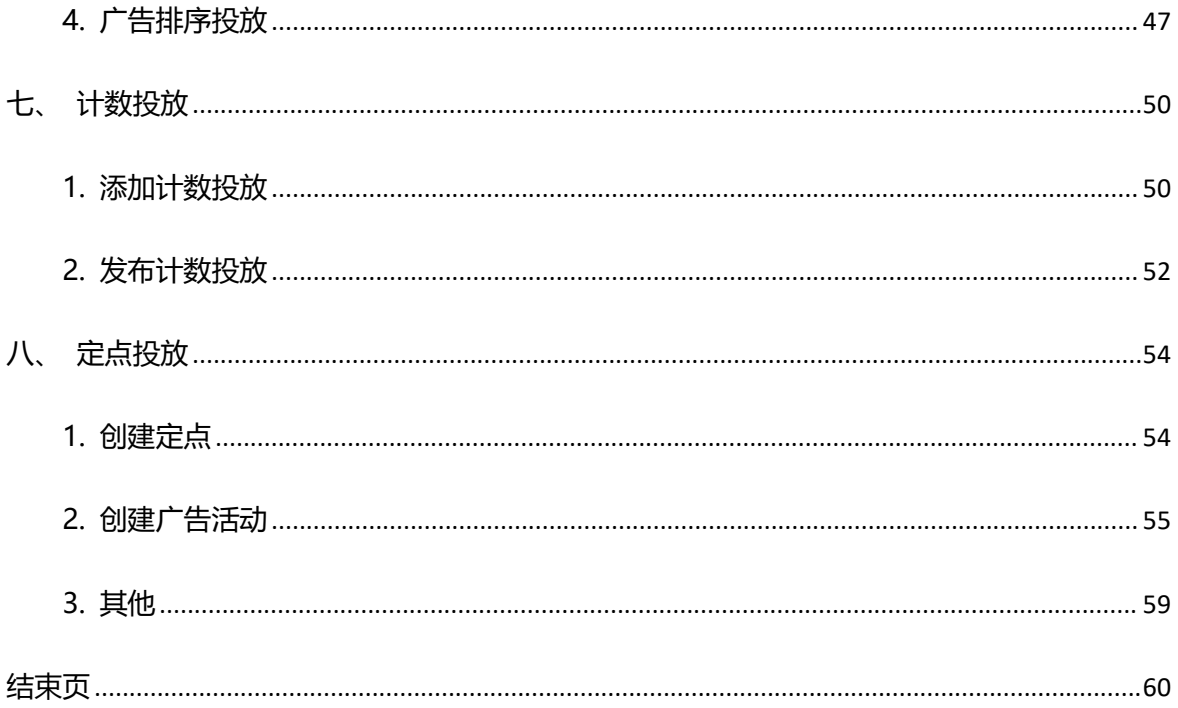

# <span id="page-7-0"></span>**一、账号管理**

# <span id="page-7-1"></span>**1. 账号注册**

### **Vehicle HUB 平台地址:www.taxihub.cn**

打开 Vehicle HUB 平台登录界面(建议使用谷歌浏览器), 点击"注册"。

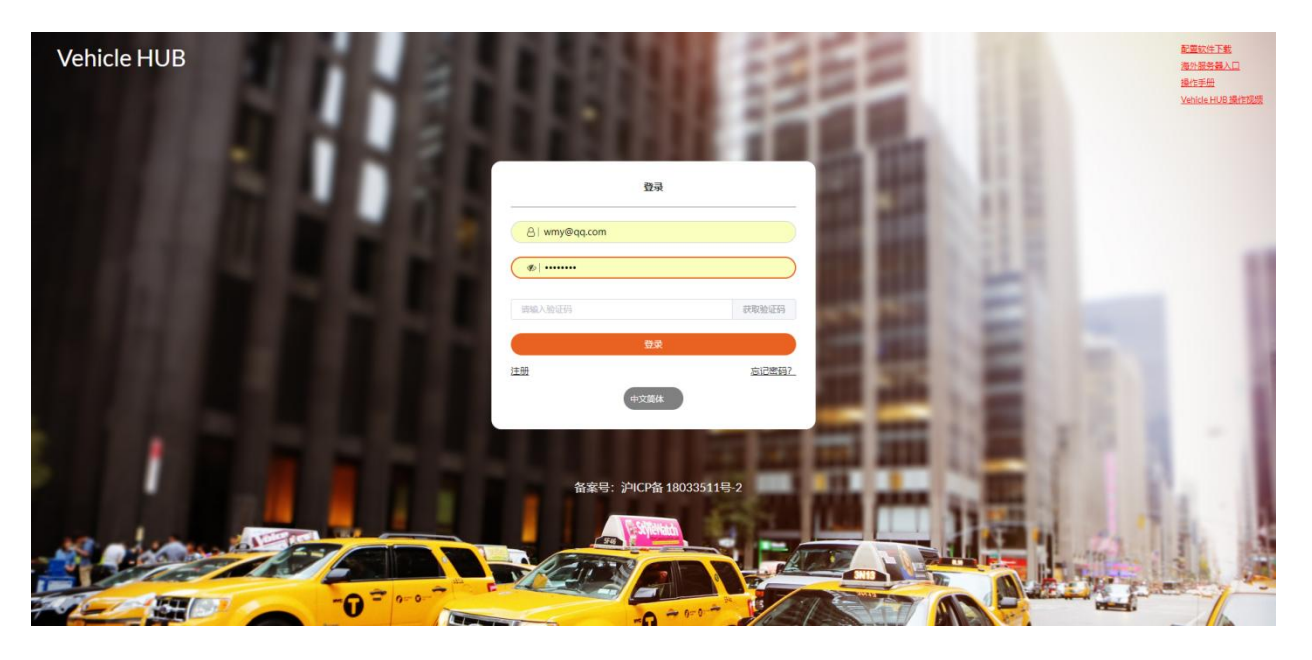

设置用户名、邮箱等,输入手机号码,获取验证码,设置好密码,勾选 Vehicle HUB 用户协议,点击

"注册"即可。

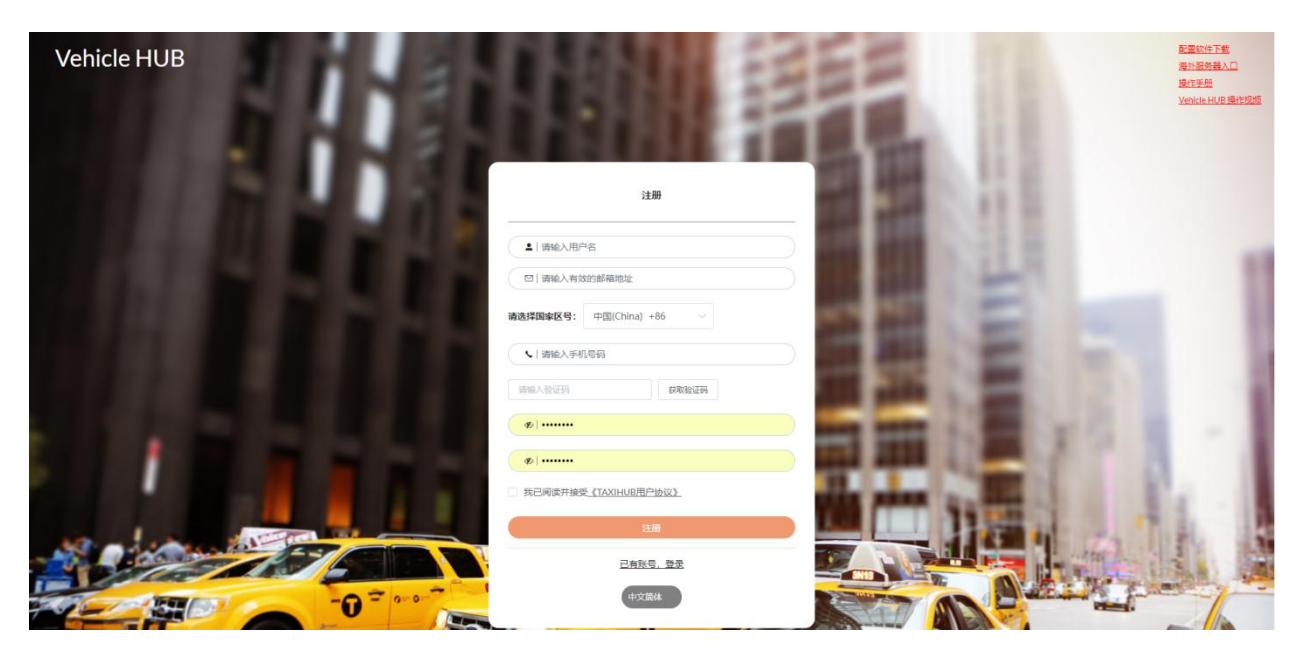

# <span id="page-8-0"></span>**2. 账户管理**

# <span id="page-8-1"></span>**2.1. 操作日志**

点击操作日志可查看控制卡相关操作。

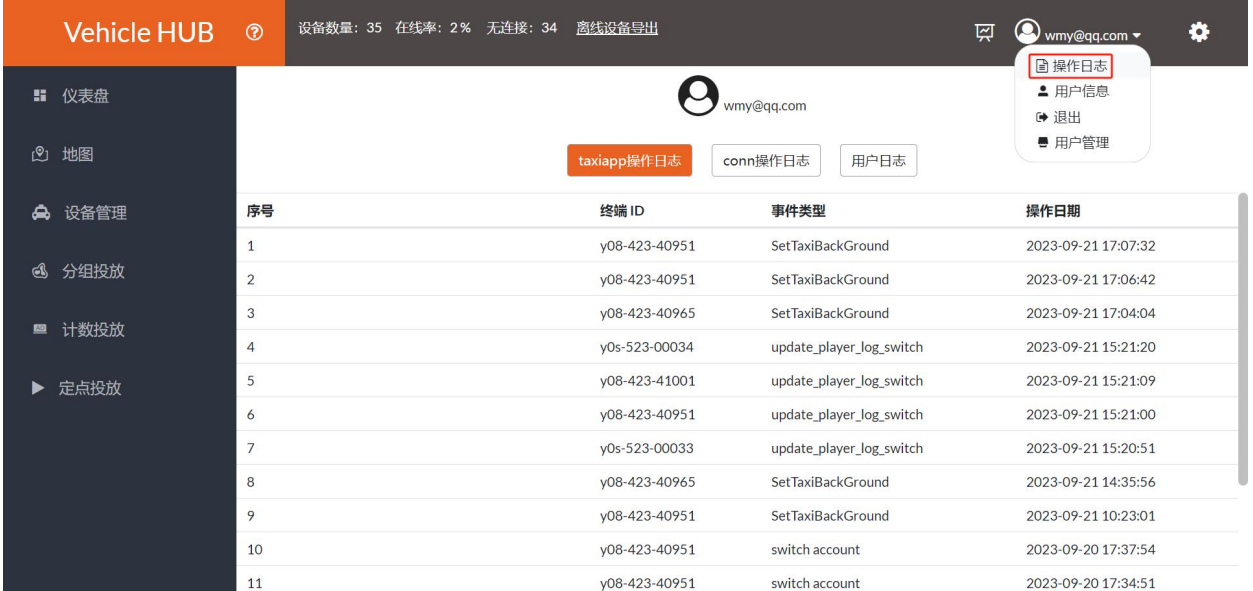

# <span id="page-8-2"></span>**2.2. 用户信息**

点击用户信息可重置密码和修改该用户当前电话号码。

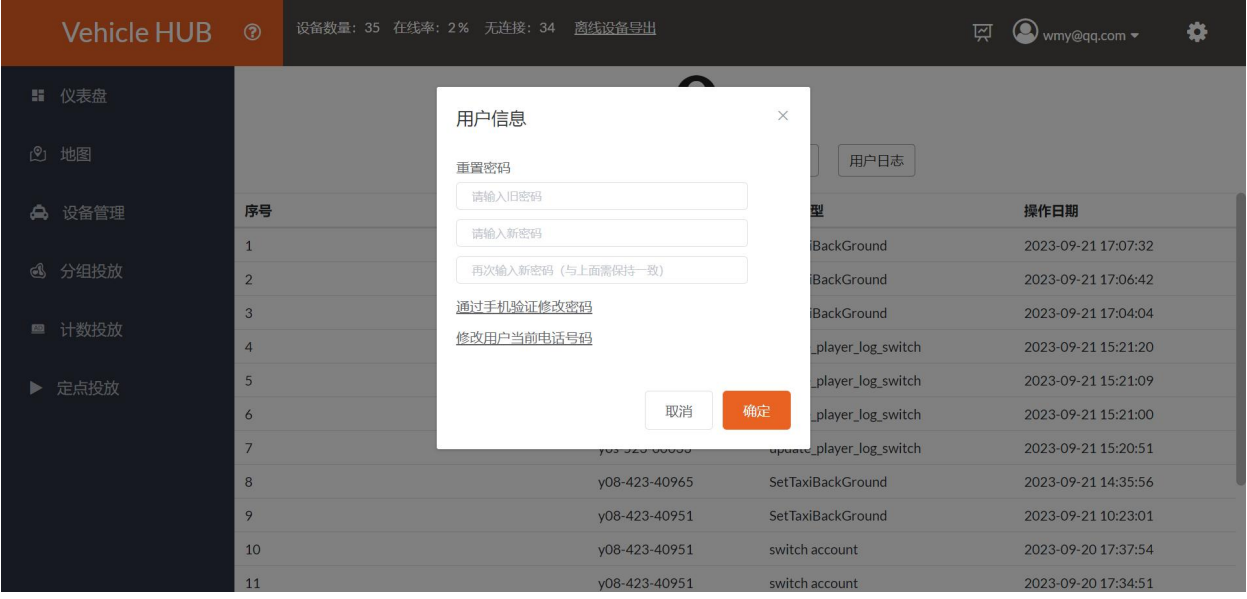

# <span id="page-8-3"></span>**2.3. 退出**

点击"退出", 就会退回登录界面。

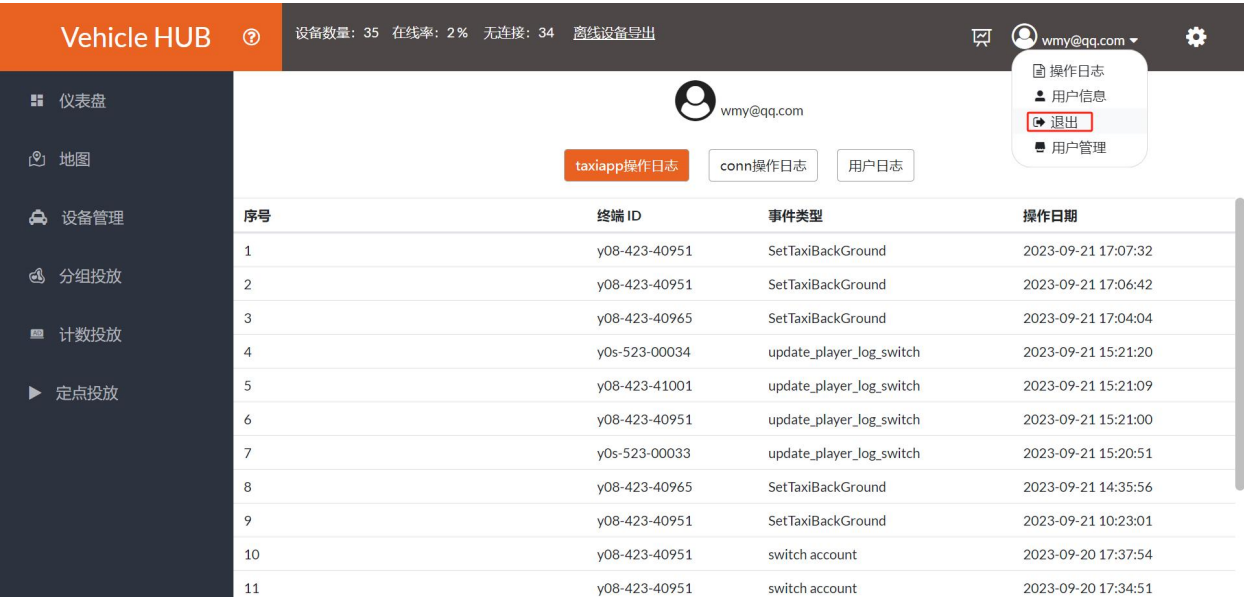

# <span id="page-9-0"></span>**2.4. 用户管理**

用户管理界面可对用户组和用户进行添加、编辑。

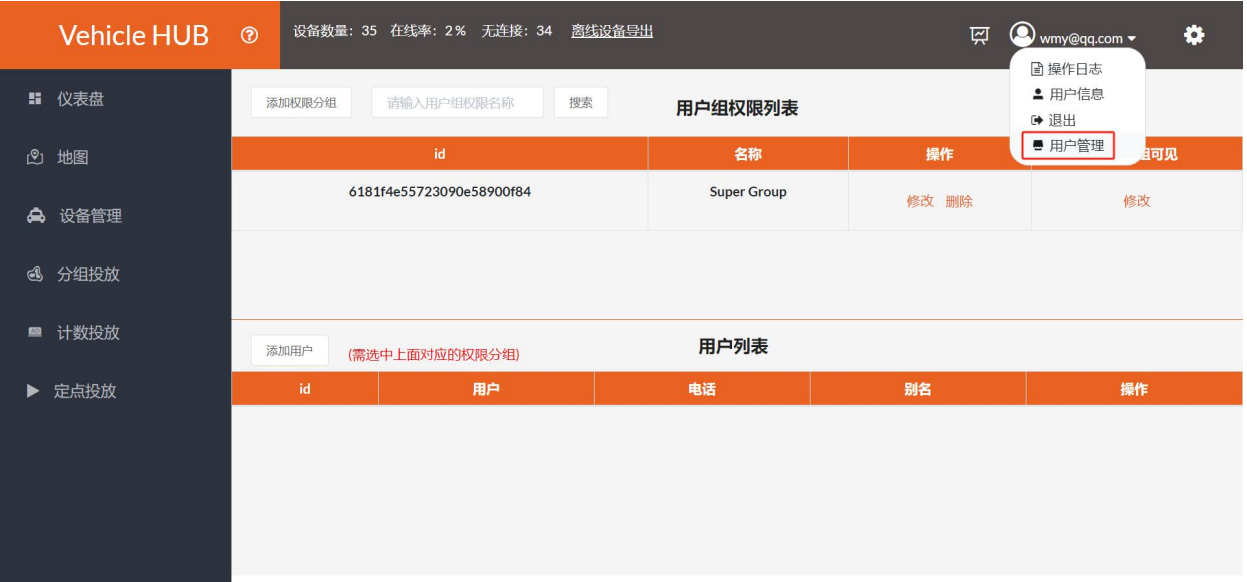

### <span id="page-9-1"></span>**2.4.1. 添加用户组权限**

点击"添加权限分组"。

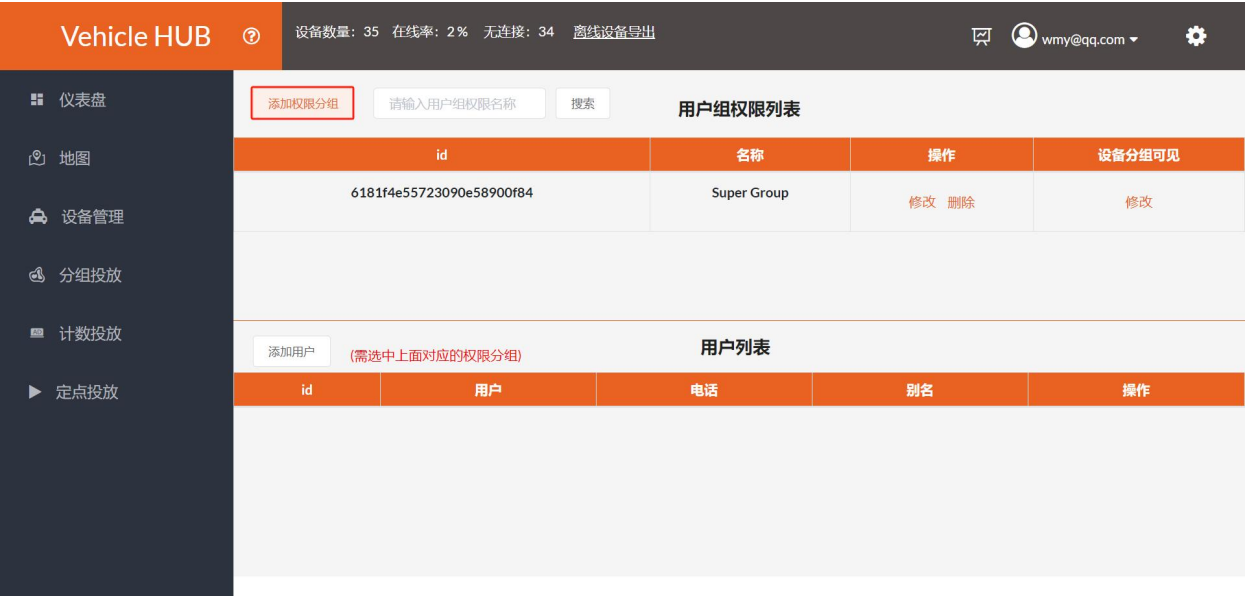

可以在主菜单里的对分组投放、媒体管理等选项进行勾选。(该选择包含了该选项里的所有操作权限)

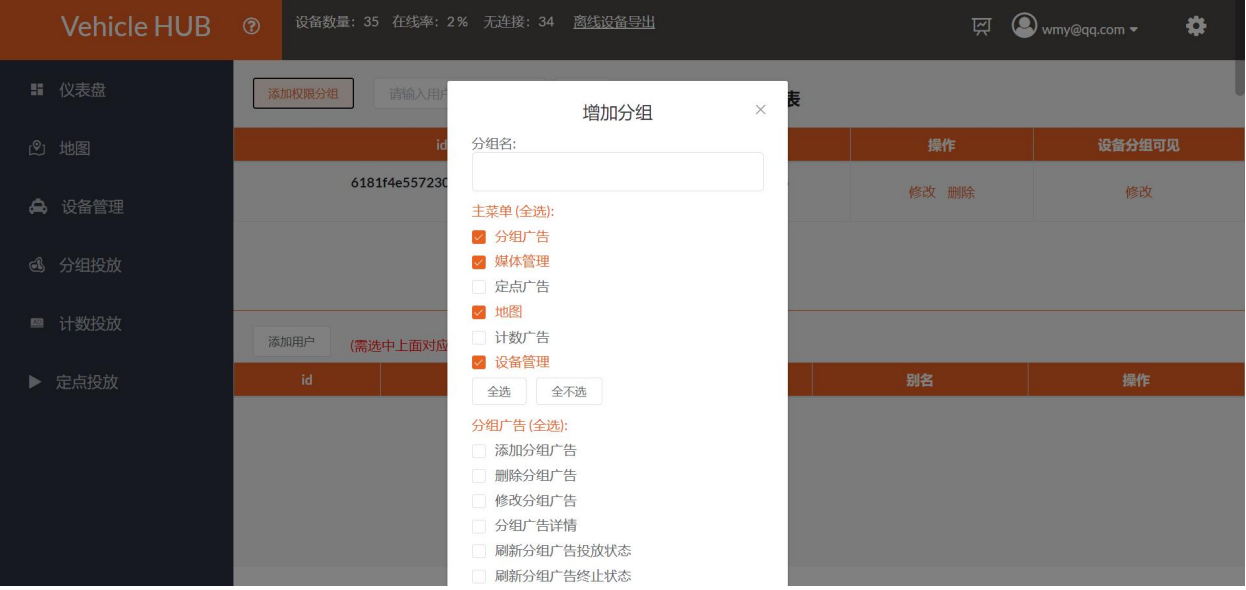

也可以对每个选项里的所有操作权限根据个人需求勾选。

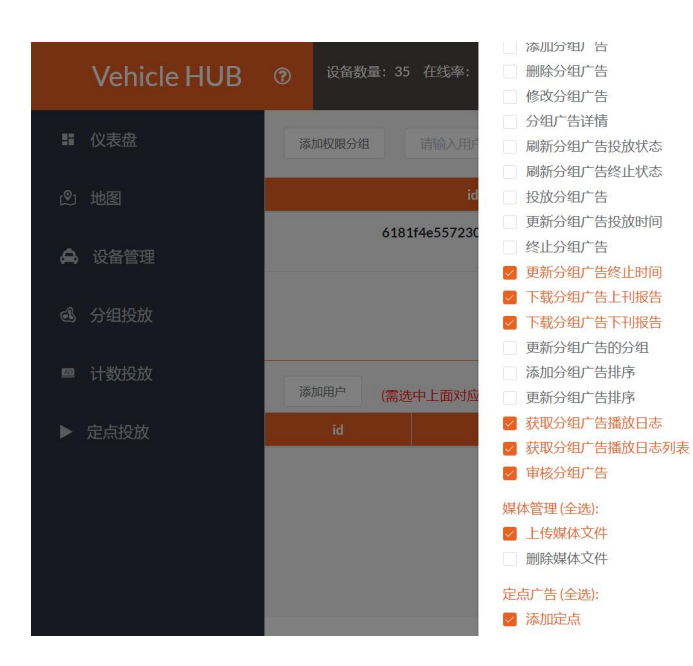

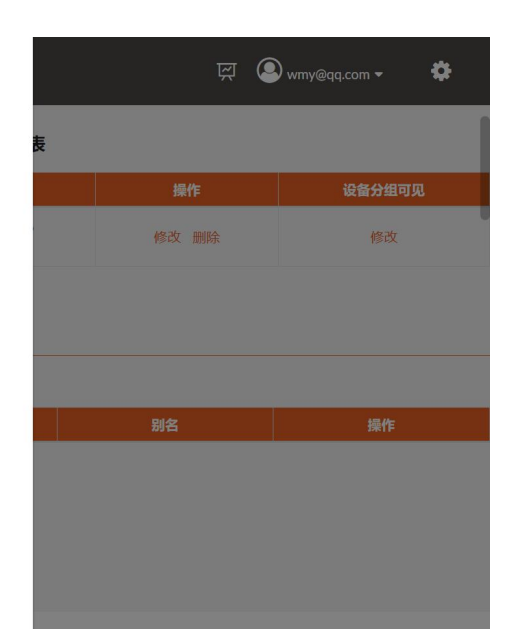

## 最后点击"添加"即可。

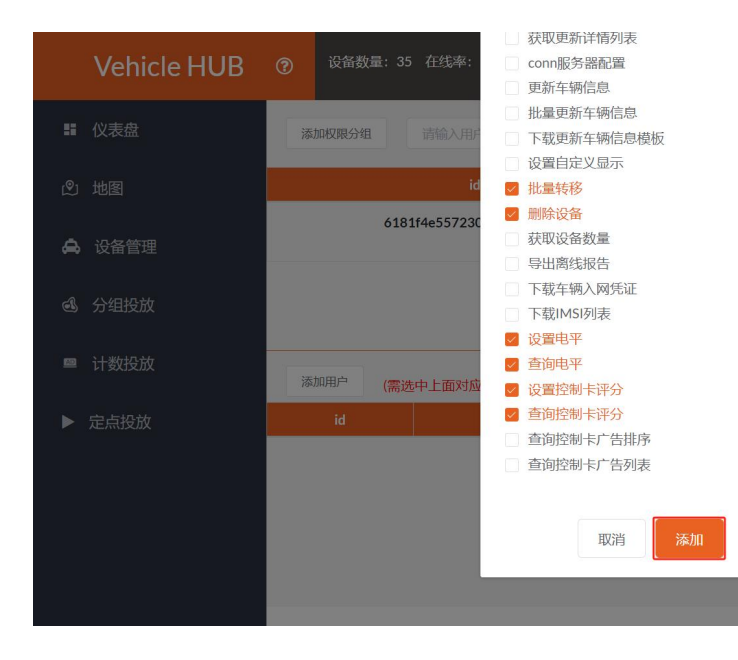

 $\overline{\mathbb{R}}$   $\bullet$  wmy@qq.com  $\bullet$ Ö. 修改 删除 修改

在用户组权限列表里,还可以对已有的用户组进行修改。

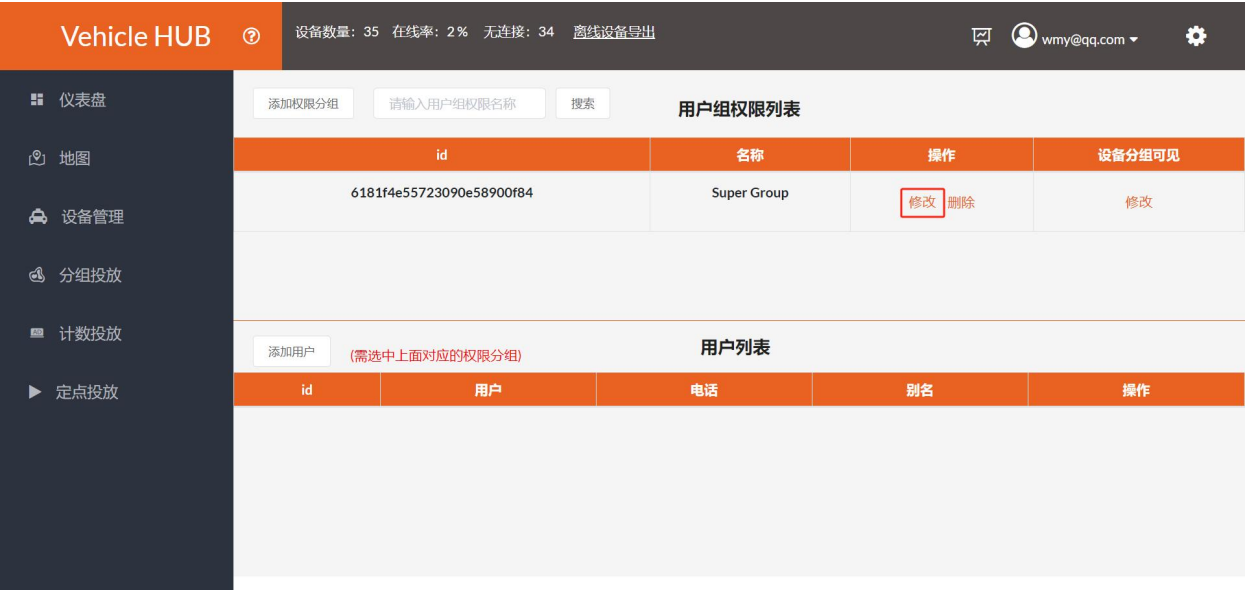

### <span id="page-12-0"></span>**2.4.2. 添加用户**

选择用户组权限列表里任意分组,点击"添加用户"。

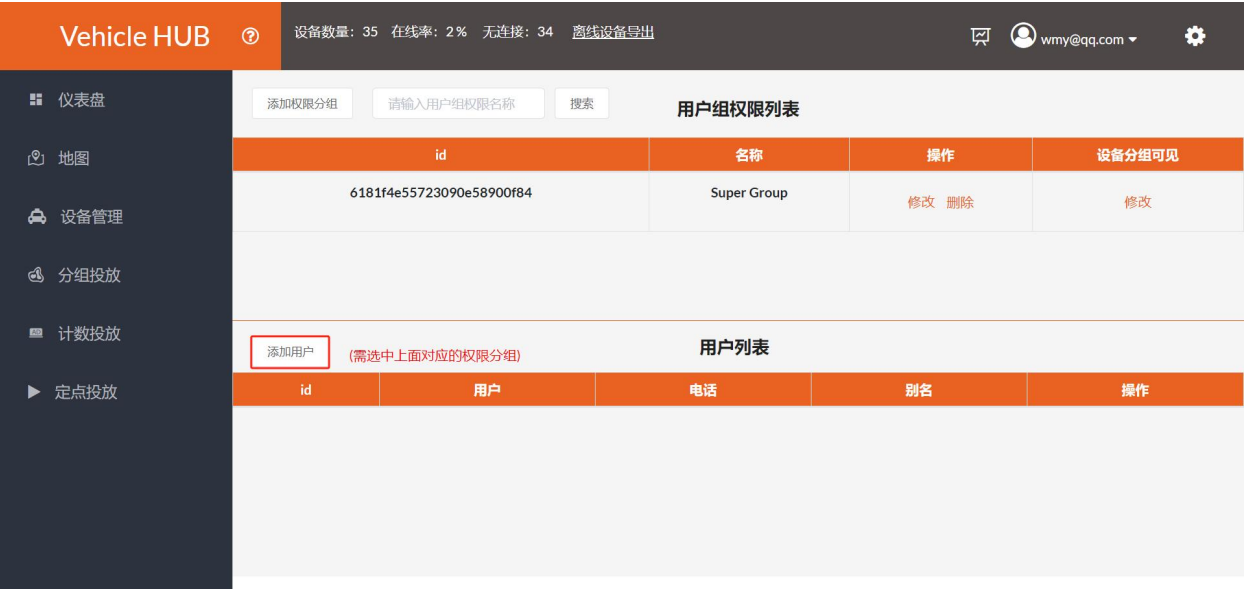

编辑用户名和密码等信息,点击"添加"即可。

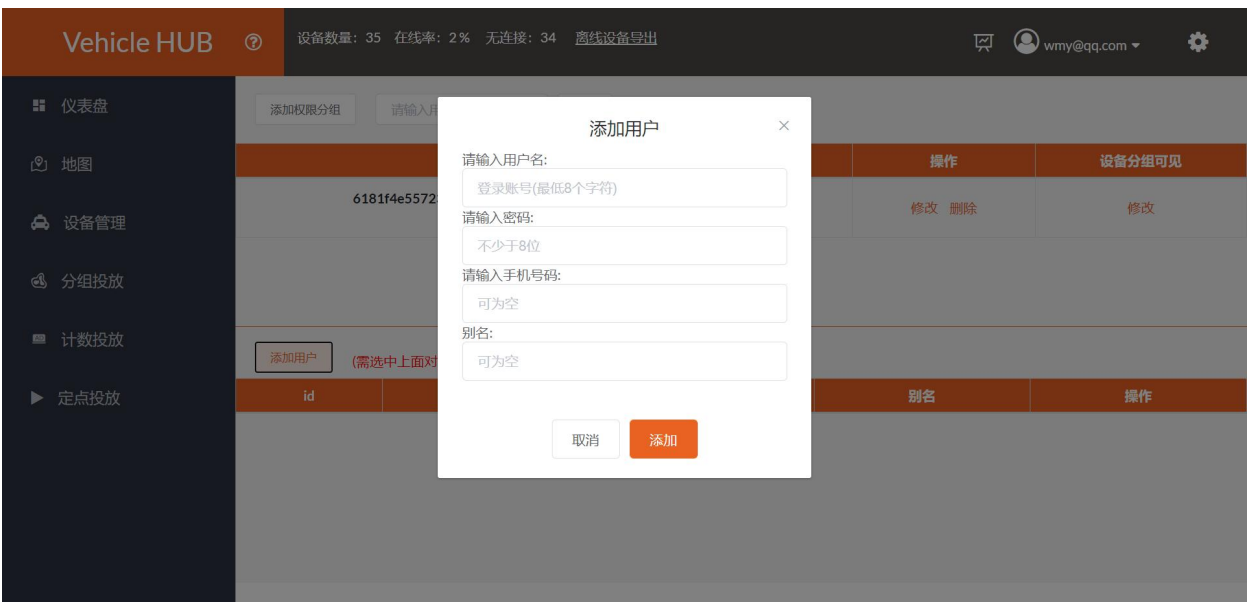

在用户组列表里,还可以对已有的用户进行别名、权限分组修改。

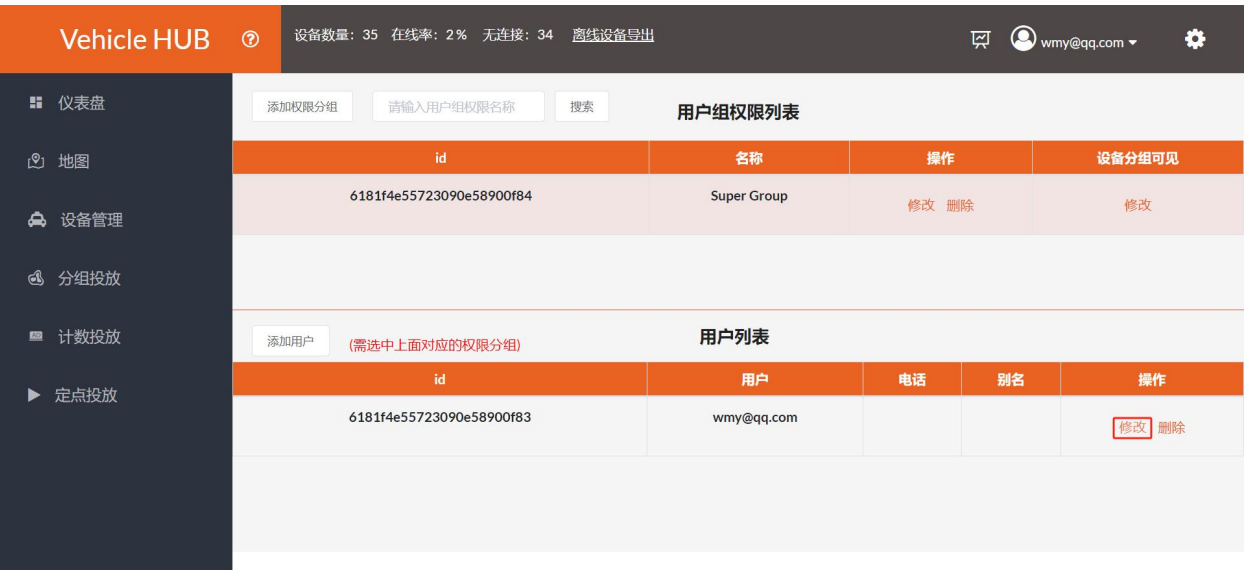

<span id="page-14-0"></span>**二、绑定终端**

# <span id="page-14-1"></span>**1. 下载凭证**

账号注册完毕,登陆平台点击平台界面右上角

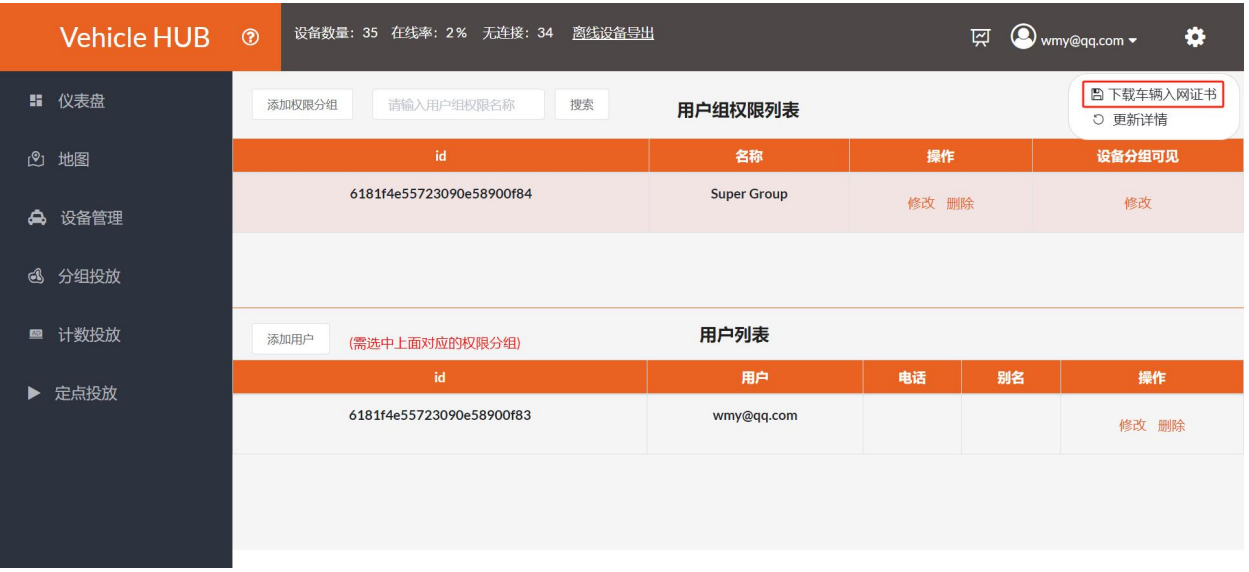

# <span id="page-14-2"></span>**2. 连接控制卡**

电脑搜索该控制卡释放的 AP 热点, 点击"连接"输入密码即可。

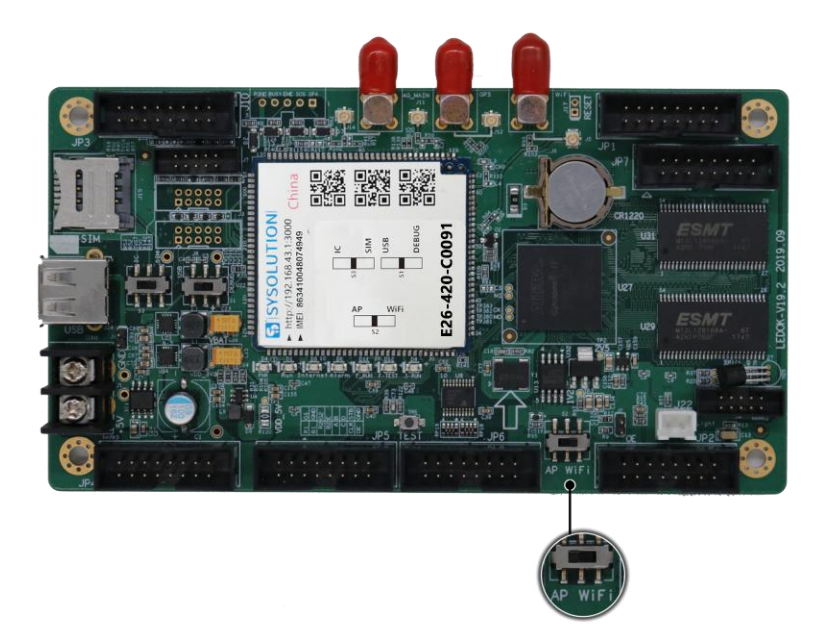

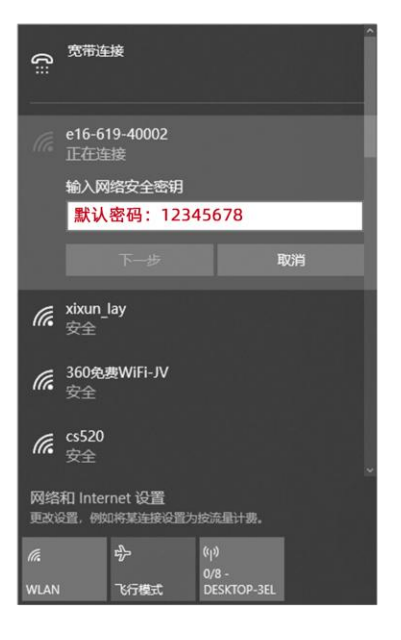

## <span id="page-15-0"></span>**3. 软件版本**

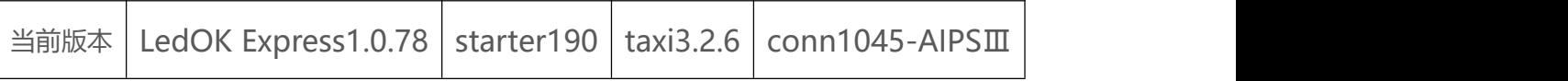

### **备注:软件如有正式版本更新,以更新版本为准!**

## <span id="page-15-1"></span>**4. 配置服务器地址**

打开 LedOK, 打开"终端控制"界面, 进入"高级设置" (默认密码 888), 在"Web 服务器地址" 里选择 https://www.taxihub.cn:2340, 点击"设置"即可。

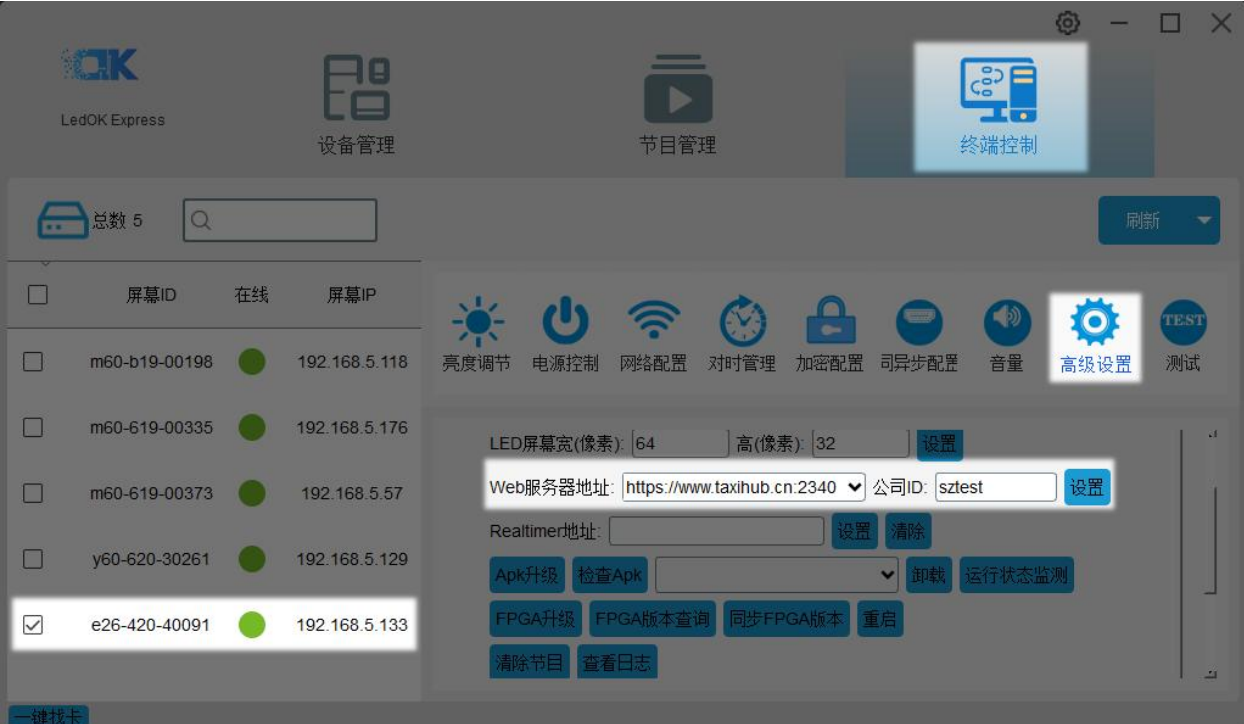

# <span id="page-15-2"></span>**5. 入网凭证绑定**

在高级设置界面按下键盘上的 F7 键,点击"绑定 TAXI-HUB 平台用户身份凭证",上传车辆入网凭证.ic

文件即可。

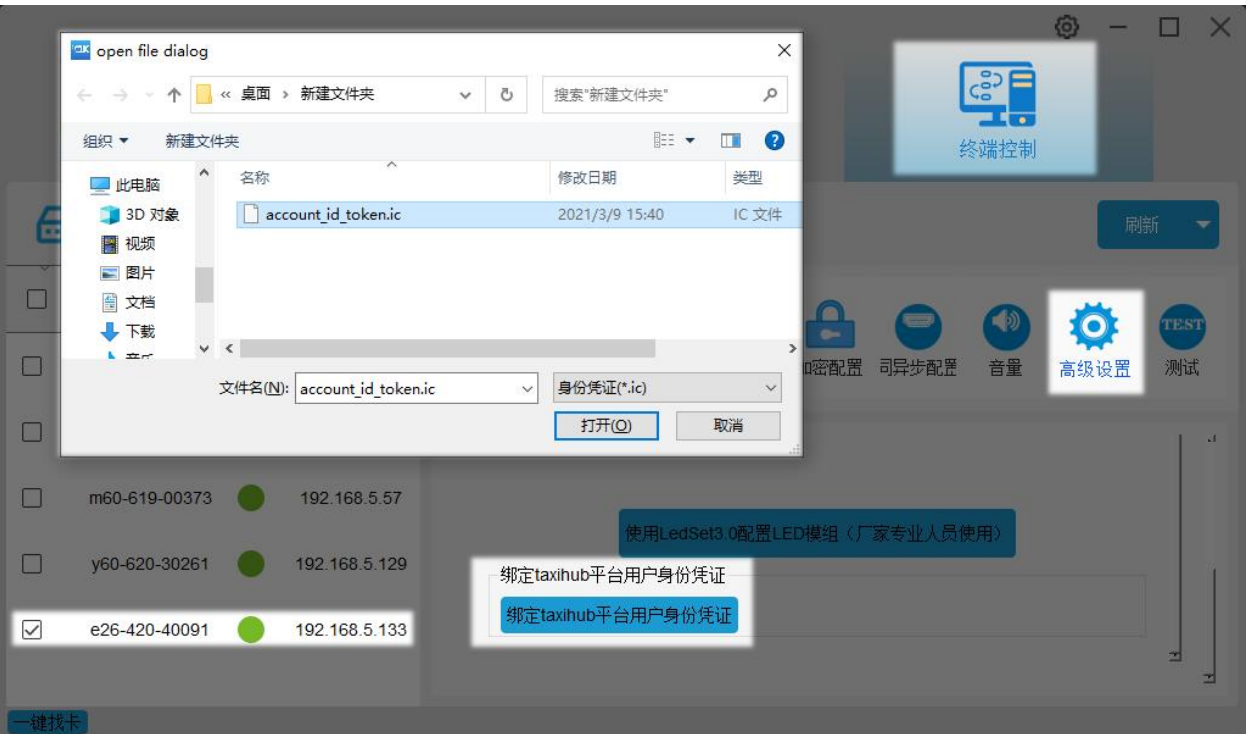

# <span id="page-16-0"></span>**6. 入网配置(4G 上线或者 WiFi 上线)**

### <span id="page-16-1"></span>**6.1. 4G 入网配置**

进入网络配置界面,选择控制卡,勾选"启用蜂窝数据",通过"获取状态"按钮可以自动匹配国家码 MMC,然后选择"运营商"可获取到响应的 APN 信息, 如果找不到运营商, 可勾选"自定义"复选 框,然后手动输入 APN 信息。

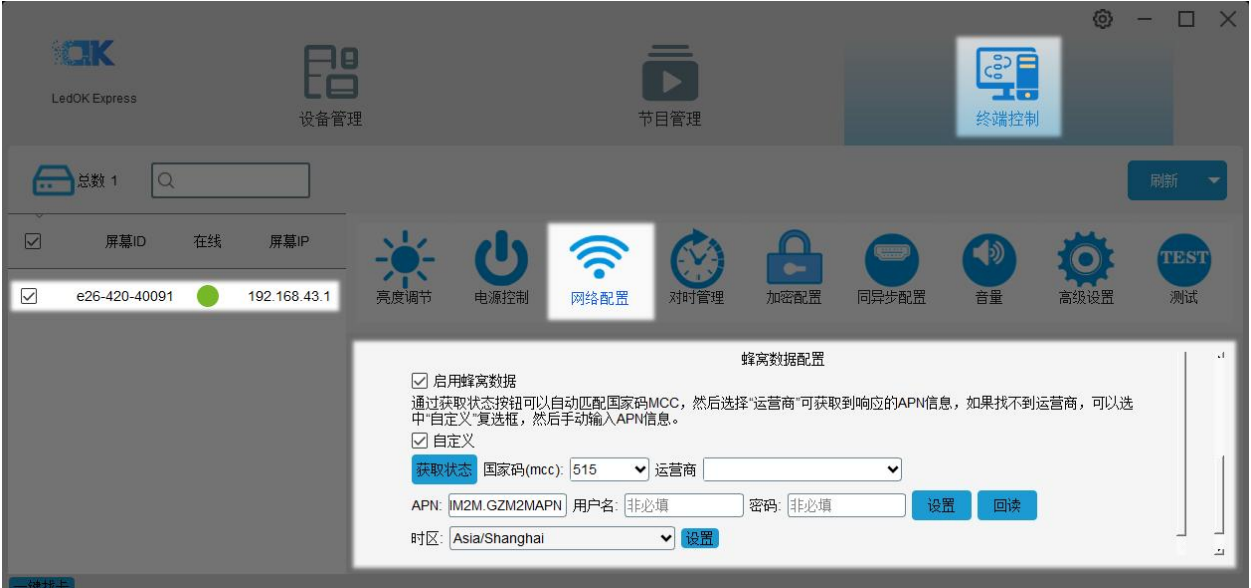

### <span id="page-17-0"></span>**6.2. WiFi 入网配置**

打开 WiFi 开关稍等 3 秒钟左右,点击扫描 WiFi 扫描附近可用 WiFi,选择所需 WiFi 并输入密码,点 击"设置"即可将 WiFi 配置保存到控制卡上。

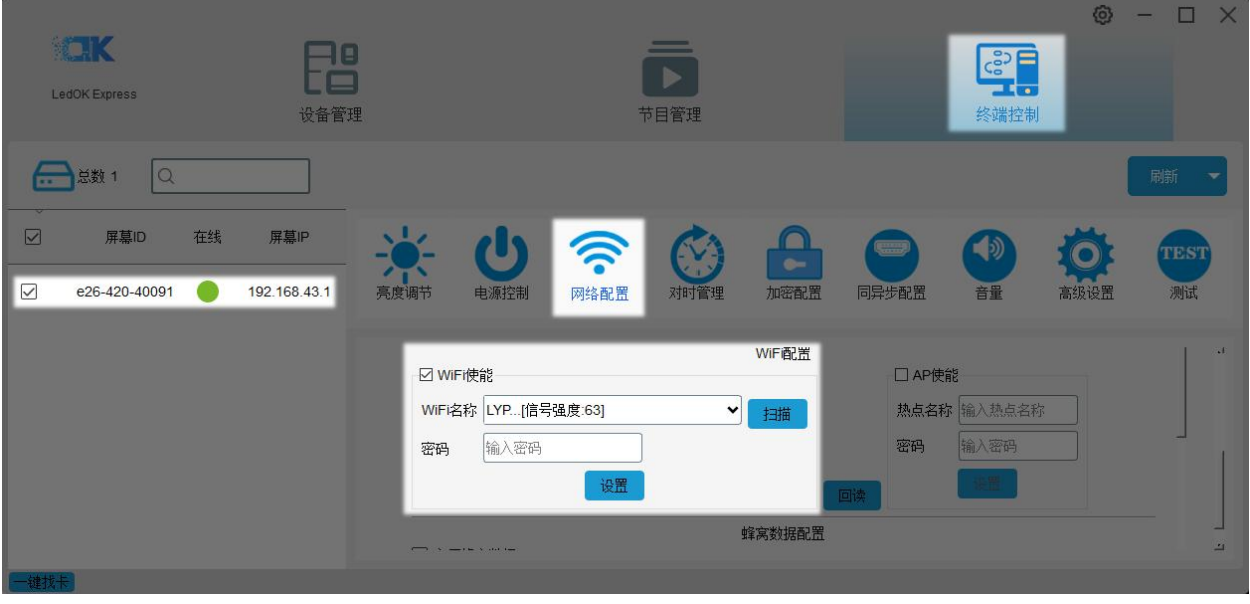

E 系列需将拨码开关拨到 WiFi 位置, 等待 3 分钟左右, Internet 灯匀速慢闪表示已接入互联网, 并在 平台上线,上线后即可登录 3.0 平台 www.taxihub.cn 给设备发广告以及其他的控制操作。

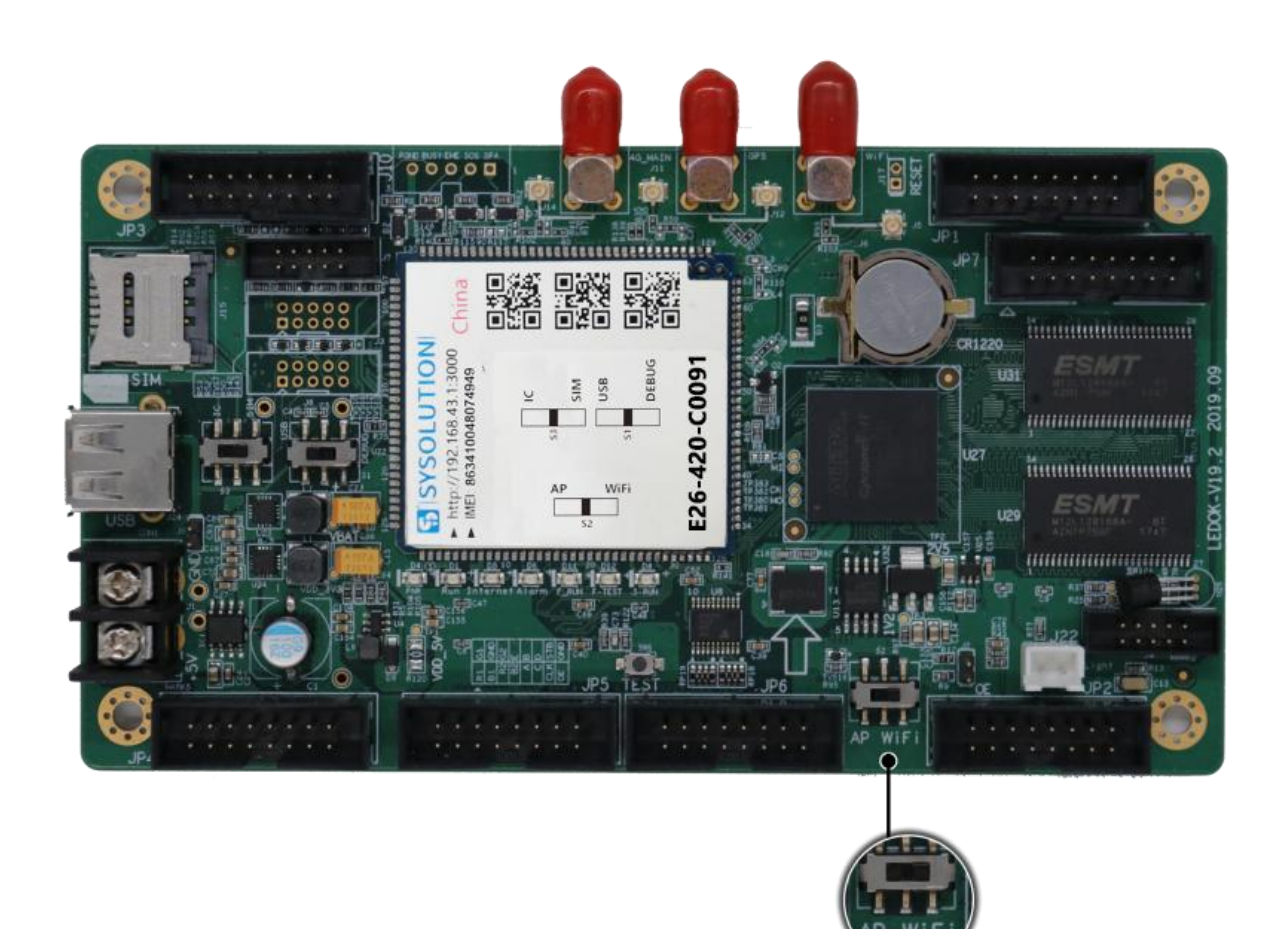

# <span id="page-18-0"></span>**三、3.0 平台功能简介**

# <span id="page-18-1"></span>**1. 账户登陆管理机制**

强制性高强度密码。用户在创建账号时密码必须包含数字,字母和特殊符号,且保证一定长度,从而规 避密码过于简单带来的风险。

IP 黑名单机制。密码或验证码错误次数过多时, 会在一段时间内将请求的 IP 地址加入黑名单, 无法继 续尝试登陆,从而防止暴力手段破解。

Session 保护机制。通过设置 Session 有效期来保护已登陆账号的平台安全。在操作人员离开一段时间 后,账号会自动登出,以避免他人造成的误操作。

## <span id="page-18-2"></span>**2. 设备管理**

www.taxihub.cn 第 12 页 匹配 2.0 平台的部分配置功能,可对控制卡进行分组集中管理,远程在线集群操控,缩减工作时间,提

高工作效率。

# <span id="page-19-0"></span>**3. 定点广告**

可定点投放广告,合理设置广告投放范围,进入范围将自动播放定点广告,出了范围自动跳转其他广告。 充分利用现有资源,让广告投放更精准。

## <span id="page-19-1"></span>**4. 广告投放**

提供简洁方便的云端广告发布系统、多服务器备份系统,可以保证系统的冗余稳定,集中控制与管理, 提高运营效率。支持图片、Gif、视频等格式。

<span id="page-19-2"></span>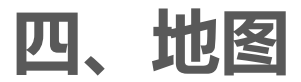

点击打开地图可查看所选车辆相关信息以及行车轨迹等。

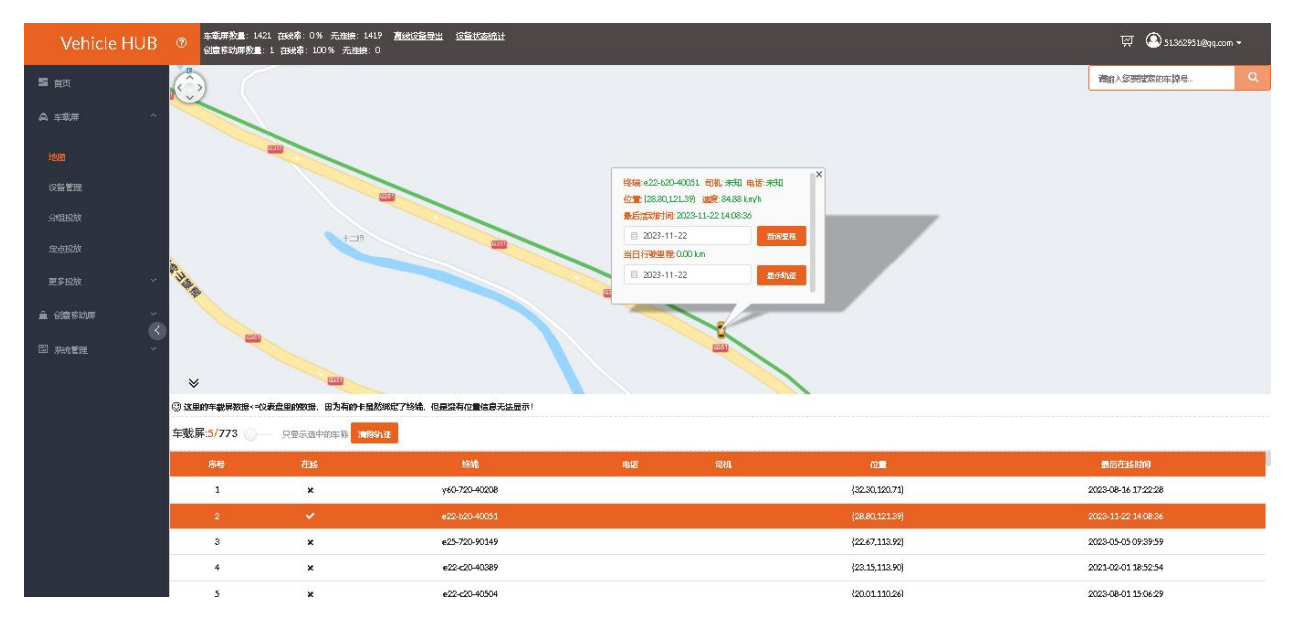

# <span id="page-20-0"></span>**五、设备管理**

# <span id="page-20-1"></span>**1. 登录平台**

输入注册好的邮箱或者手机号码、密码登录平台。

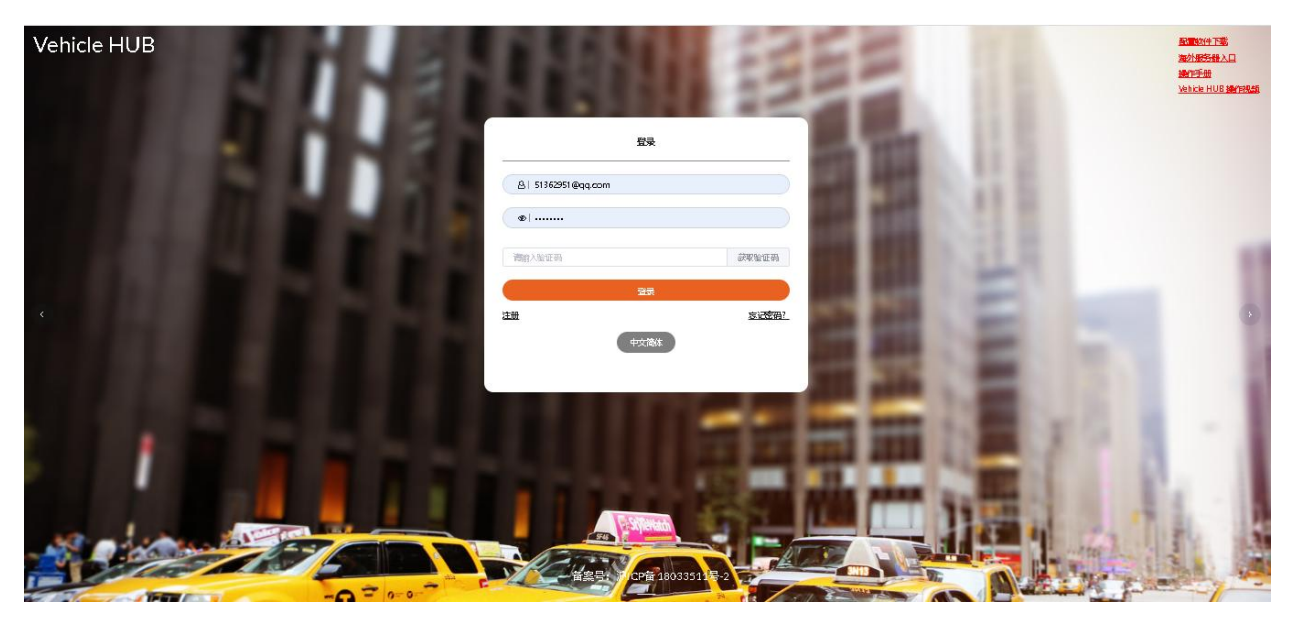

# <span id="page-20-2"></span>**2. 添加分组**

刚绑定的终端默认在未分组里,需要先添加创建分组,再将终端设备添加到分组里。

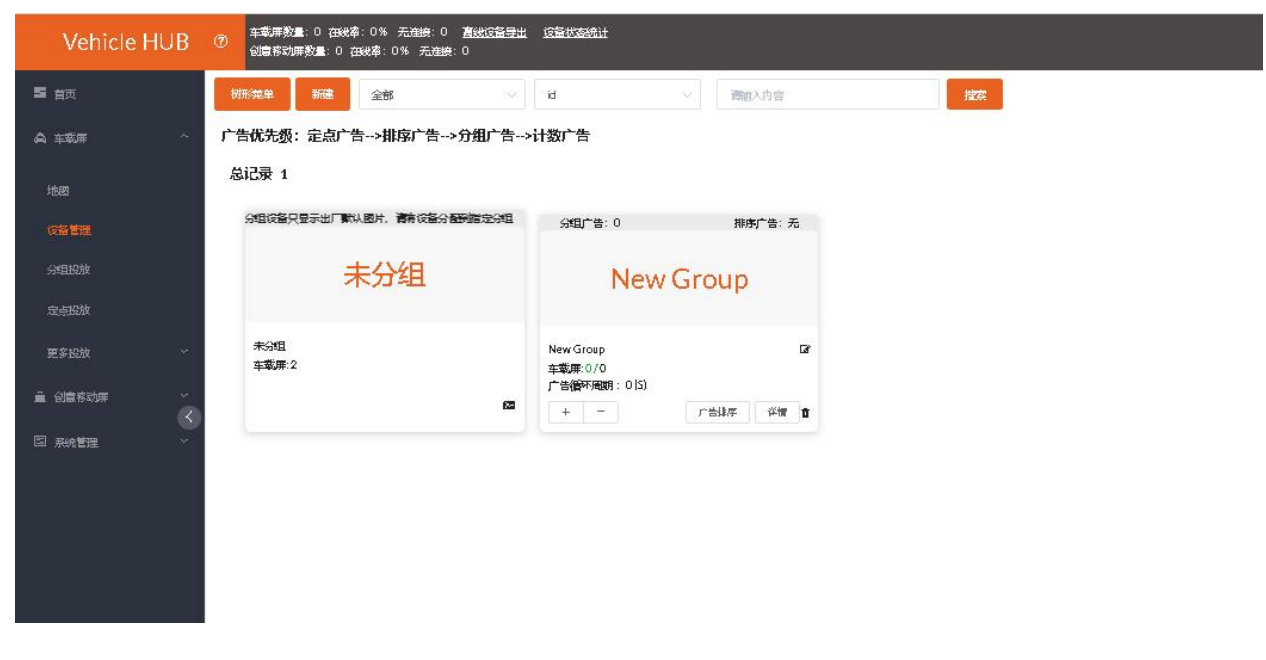

点击打开"设备管理"界面,点击上方"新建"按钮新建终端分组。

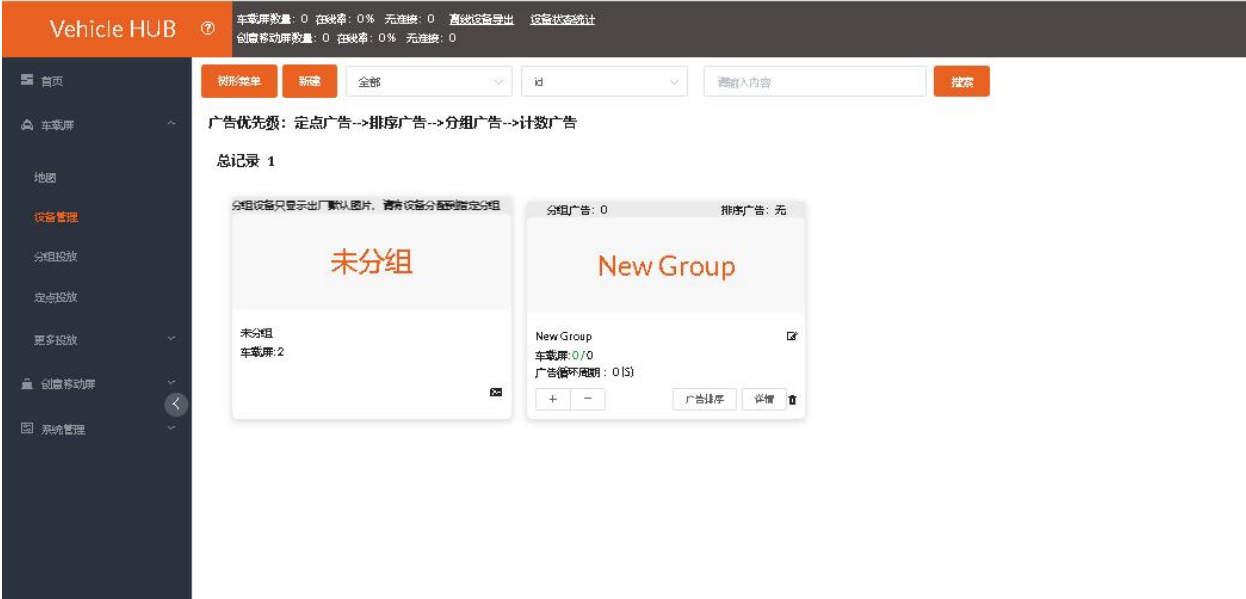

编辑分组名点击"保存"。

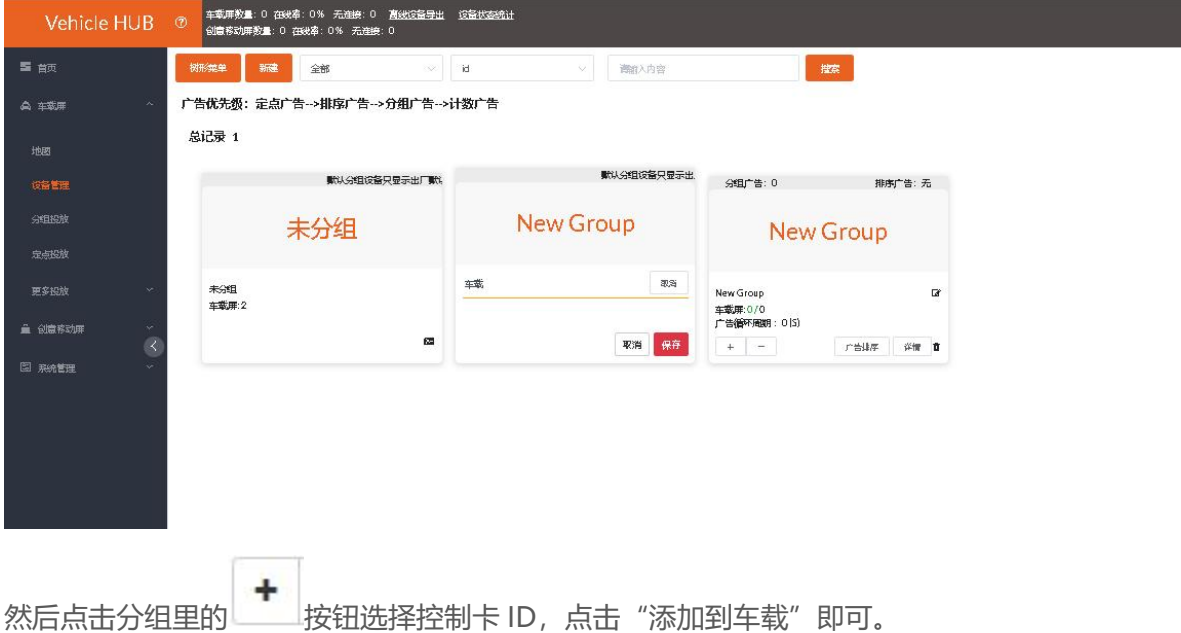

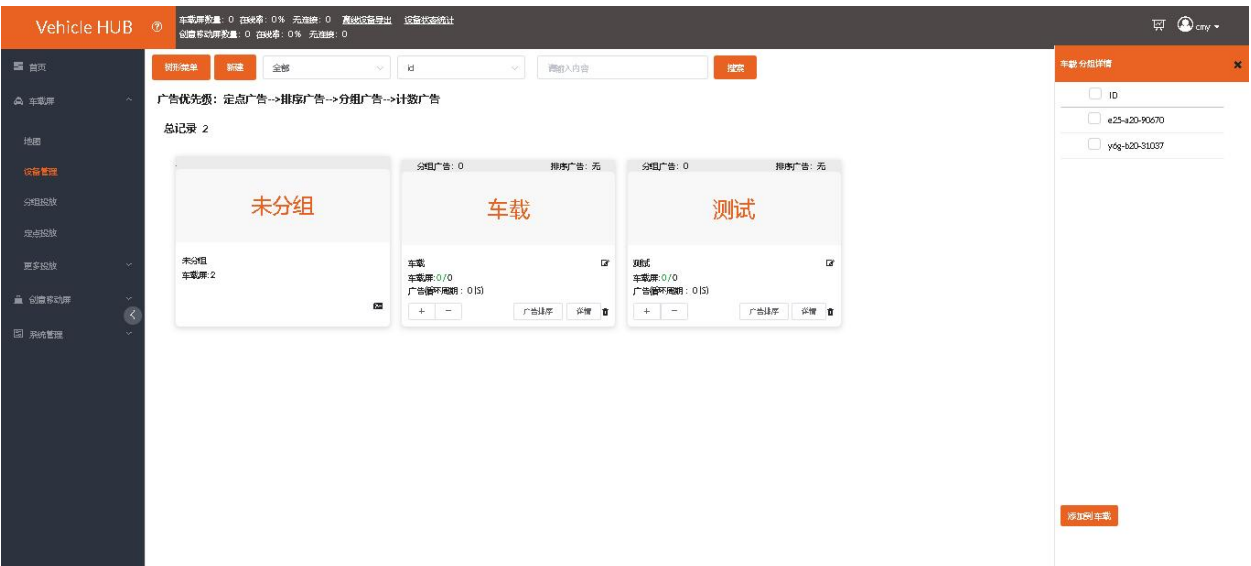

# <span id="page-22-0"></span>**3. 终端控制**

设备管理界面其他按钮的介绍。

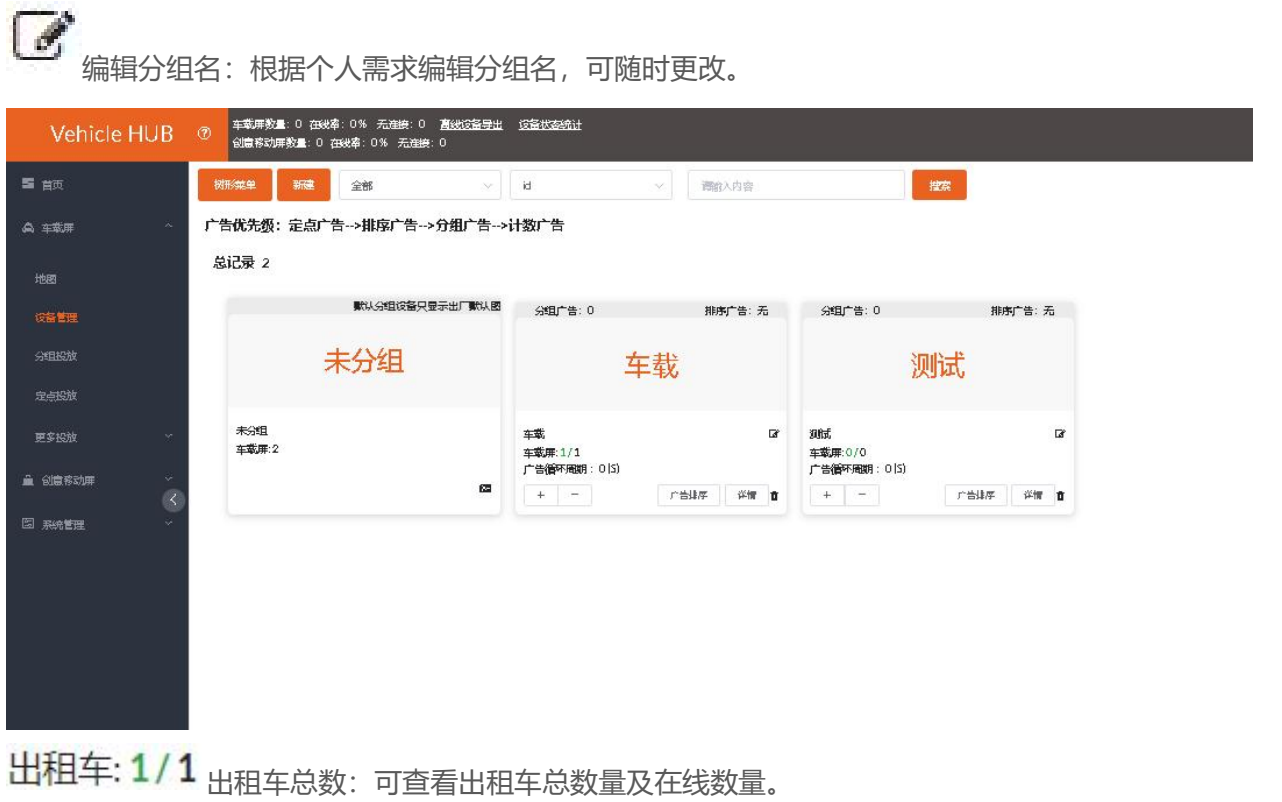

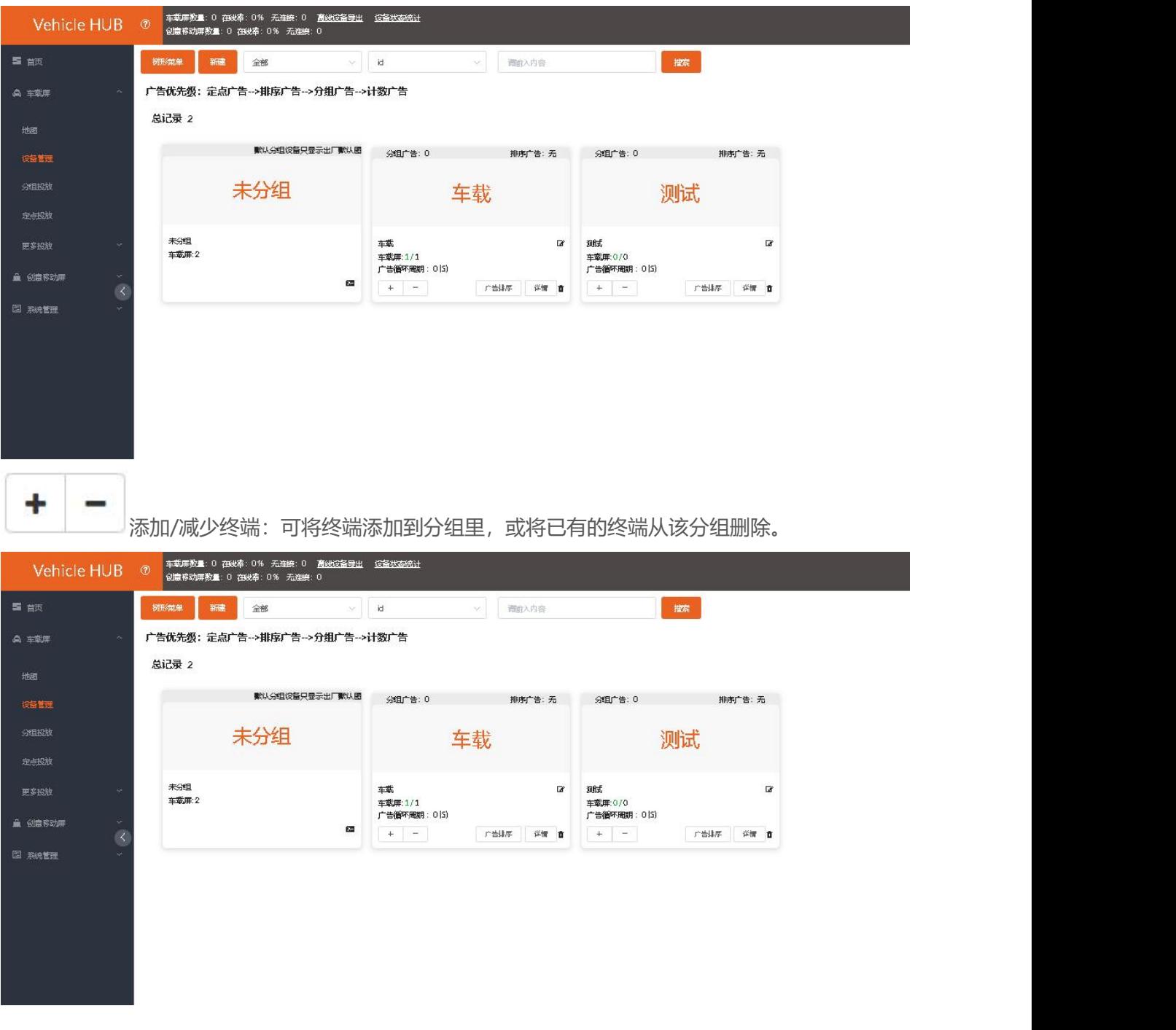

点击"详情"按钮可进入终端控制界面。

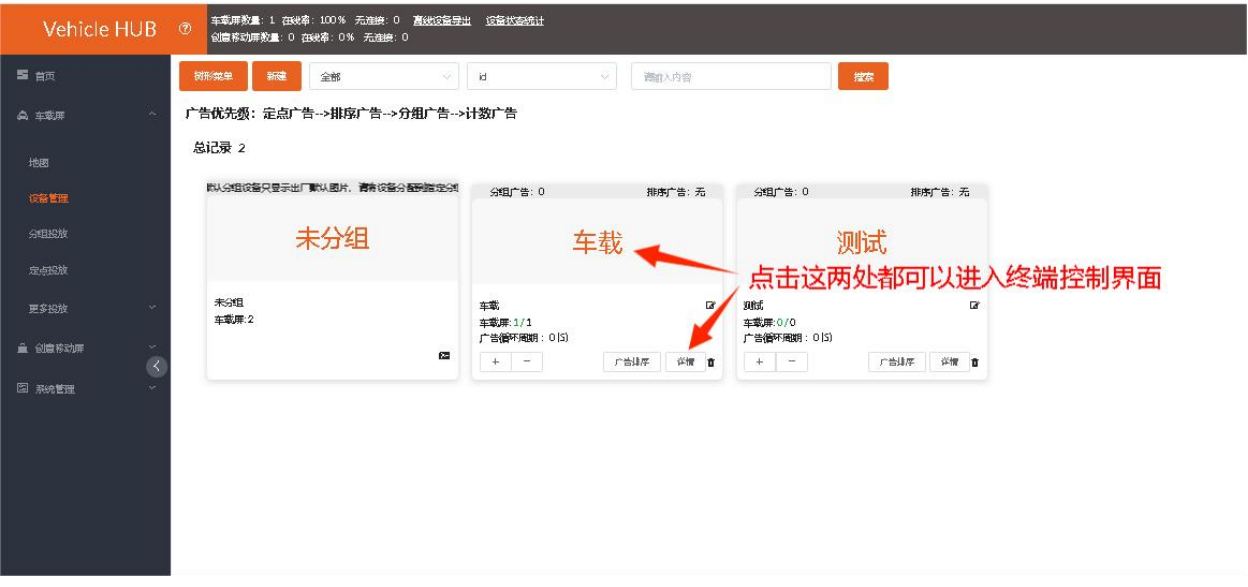

ती

分组删除:需将广告和控制卡 ID 从该分组清空才可以删除分组。

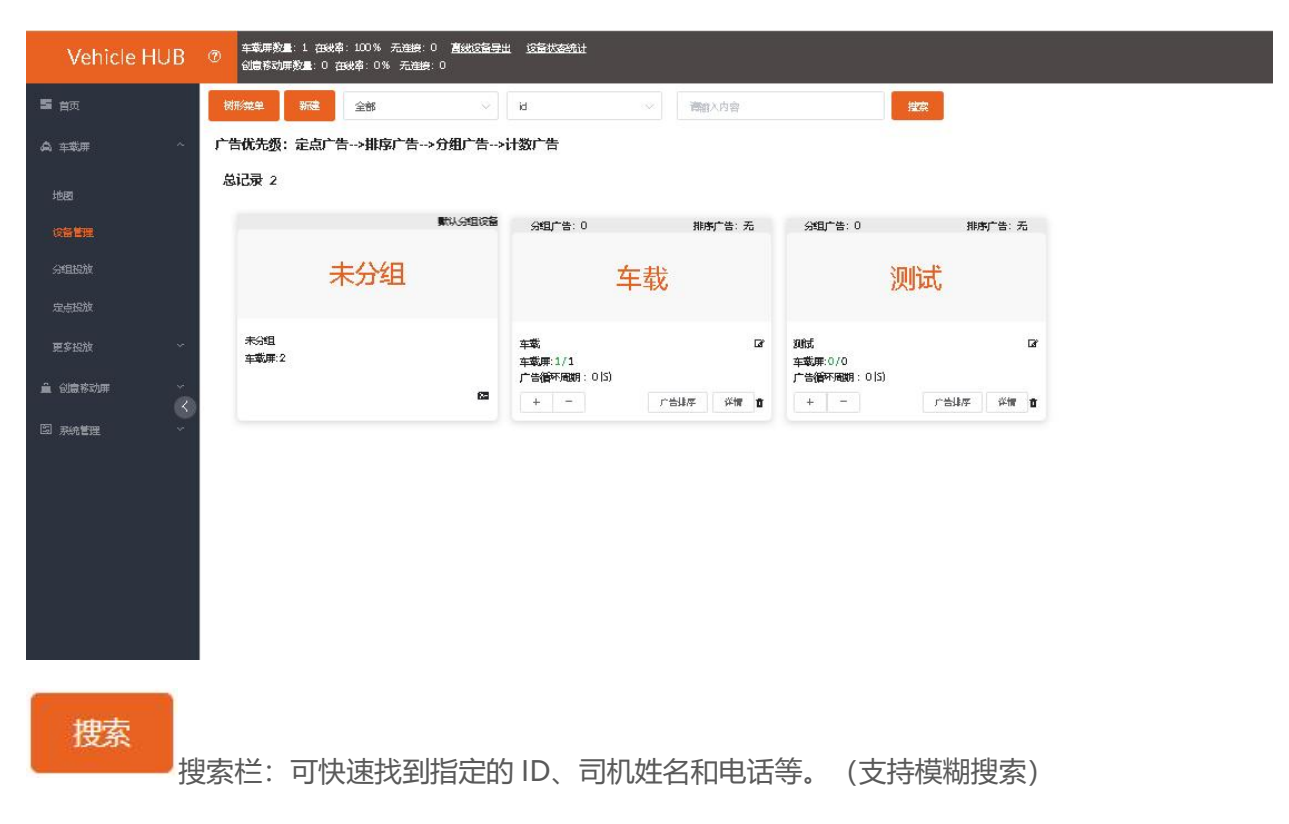

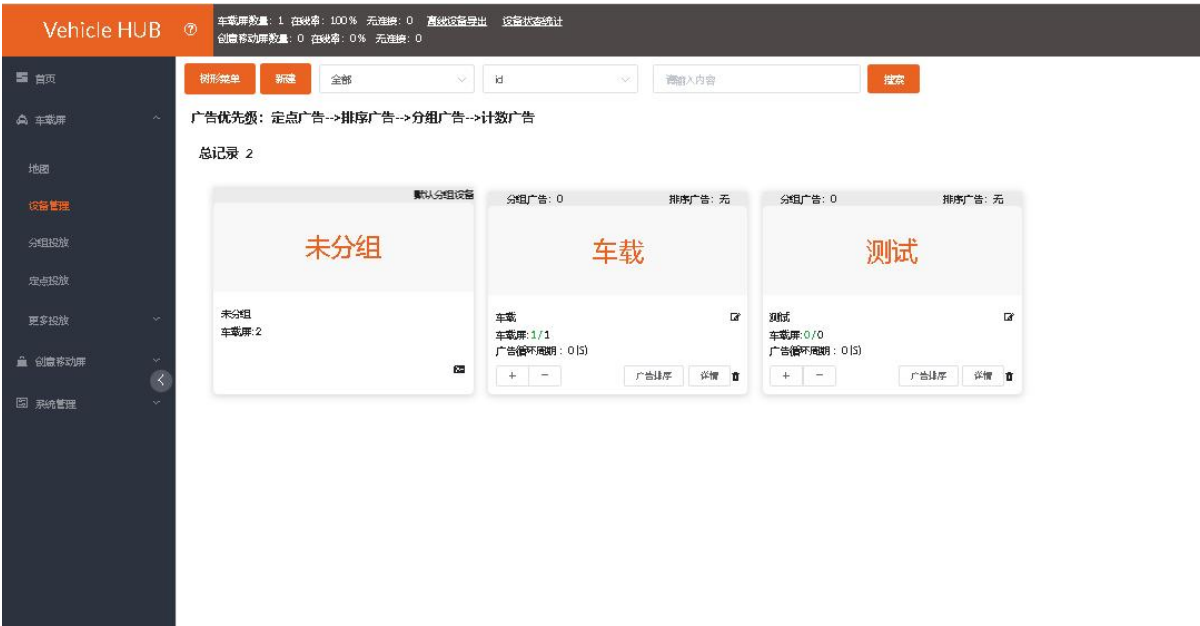

点击任意终端分组上的详情按钮,可对分组里的控制卡进行单个或者多个远程配置。

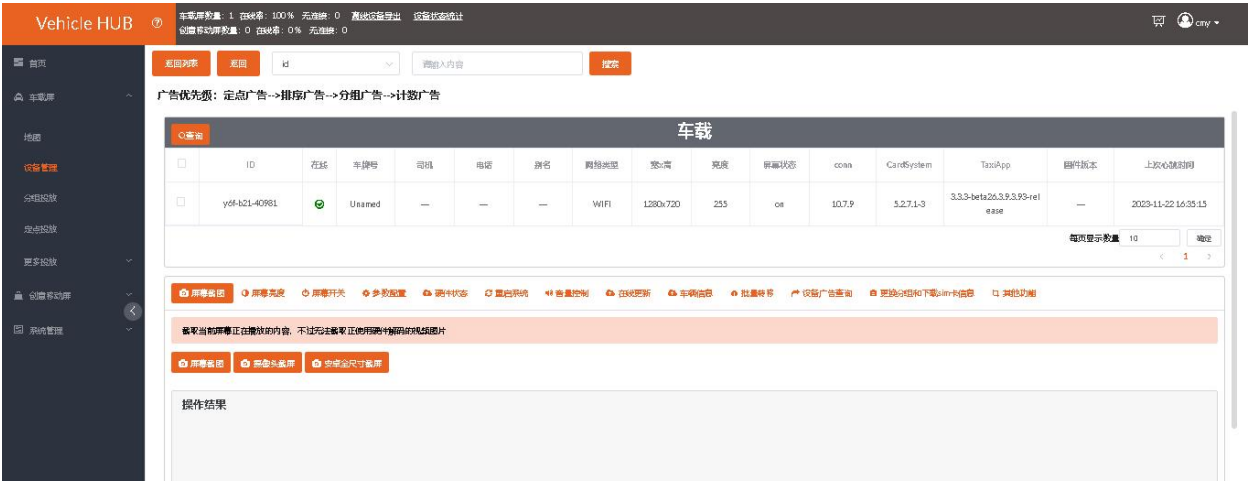

### <span id="page-25-0"></span>**3.1. 屏幕截图**

### <span id="page-25-1"></span>**3.1.1. 屏幕截图**

选择需要查看的控制卡 ID, 点击"屏幕截图", 就可以在操作结果里查看当前屏幕所播放的节目。

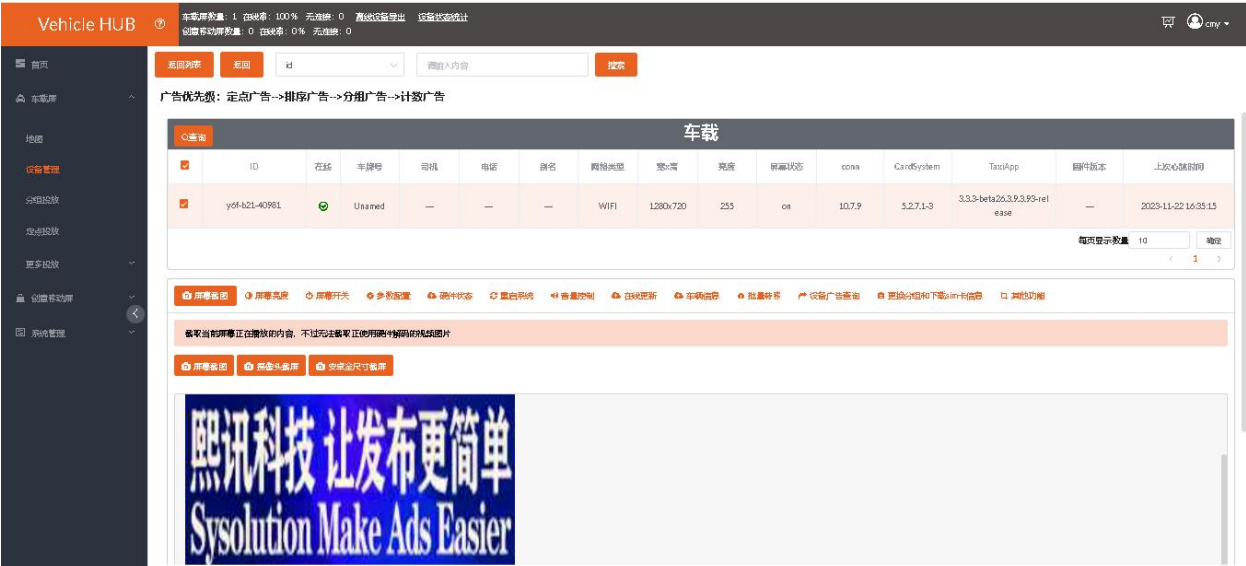

### <span id="page-26-0"></span>**3.1.2. 摄像头截屏**

装有摄像头的情况下,点击"摄像头截屏",可截取当前摄像头拍摄画面。

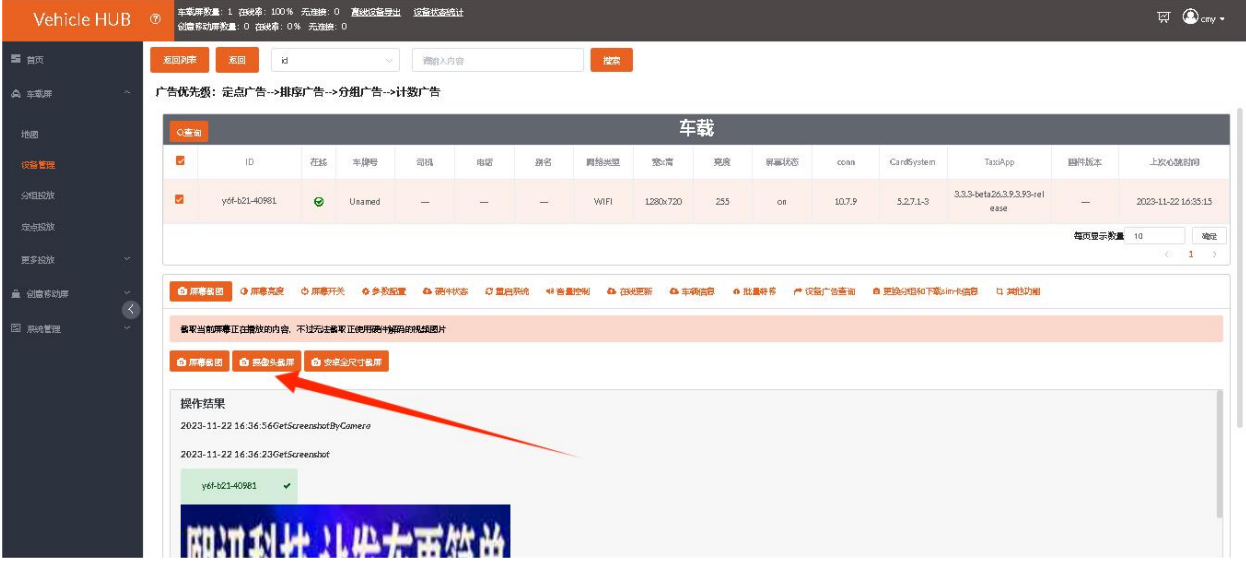

### <span id="page-26-1"></span>**3.1.3. 安卓全尺寸截屏**

点击"安卓尺寸截屏"可截取整个安卓分辨率图像。

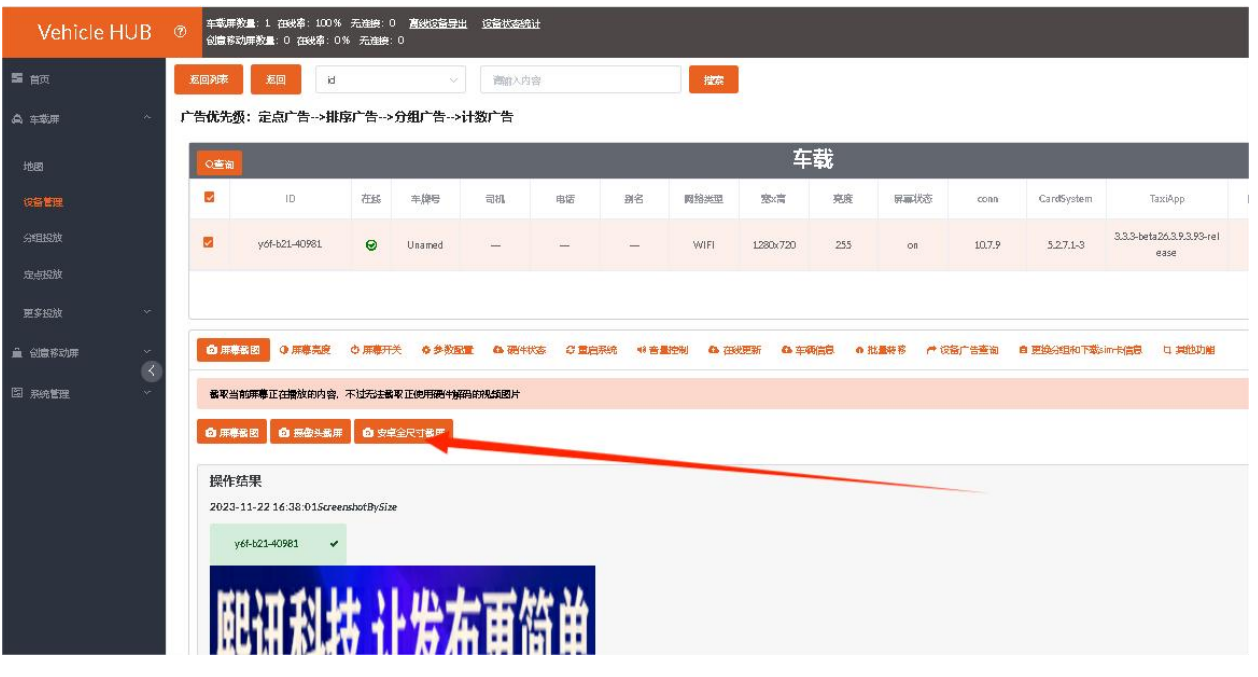

### <span id="page-27-0"></span>**3.2. 屏幕亮度**

### <span id="page-27-1"></span>**3.2.1. 查询**

选择控制卡 ID, 点击"屏幕亮度", 点击"查询", 可查询所选控制卡是否有设置定时亮度任务。

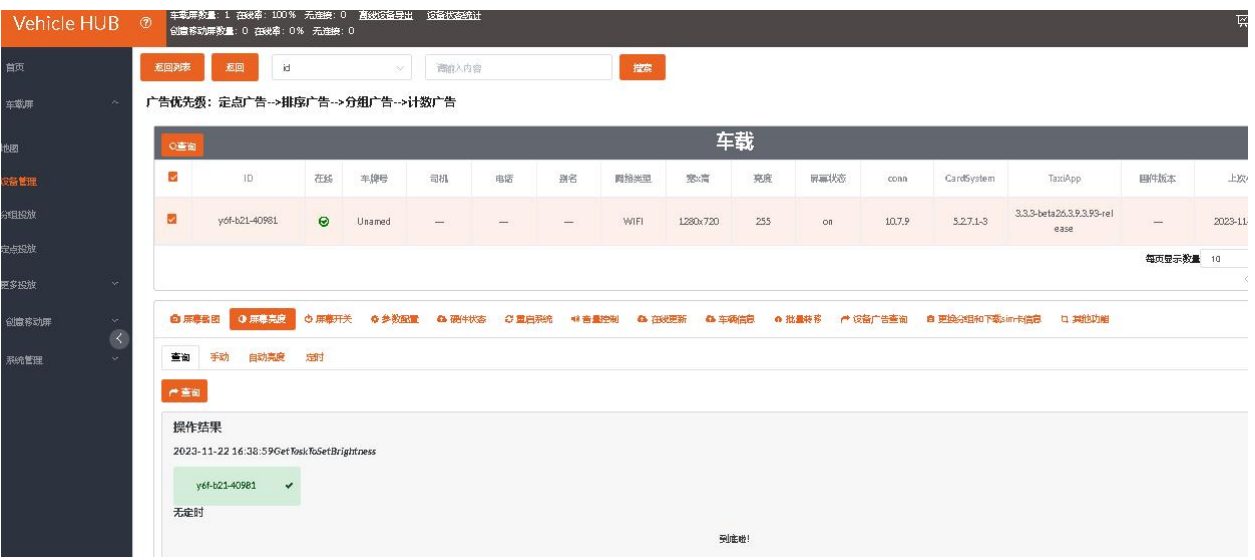

### <span id="page-27-2"></span>**3.2.2. 手动**

选择控制卡 ID, 点击"手动",输入亮度值(1 为最暗, 255 为最亮), 点击"提交"即可调节当前 屏幕亮度。

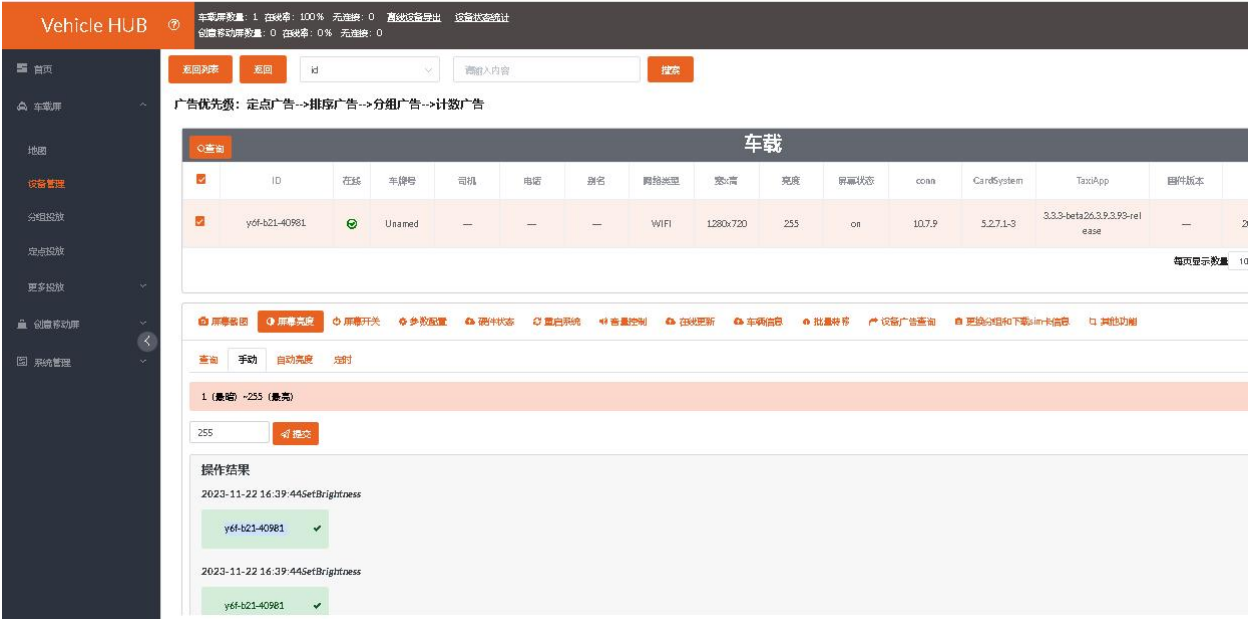

### <span id="page-28-0"></span>**3.2.3. 自动亮度**

设置自动亮度需外置亮度传感器,然后选择控制卡 ID,点击"自动亮度",输入灵敏度 (默认 50)和 最小亮度(如设置最小亮度为 80, 当环境亮度调节至低于 80 时, 屏幕亮度为设置的最低亮度值 80), 点击"设置"即可。点击"查询"可查询该控制卡是否成功设置自动亮度。

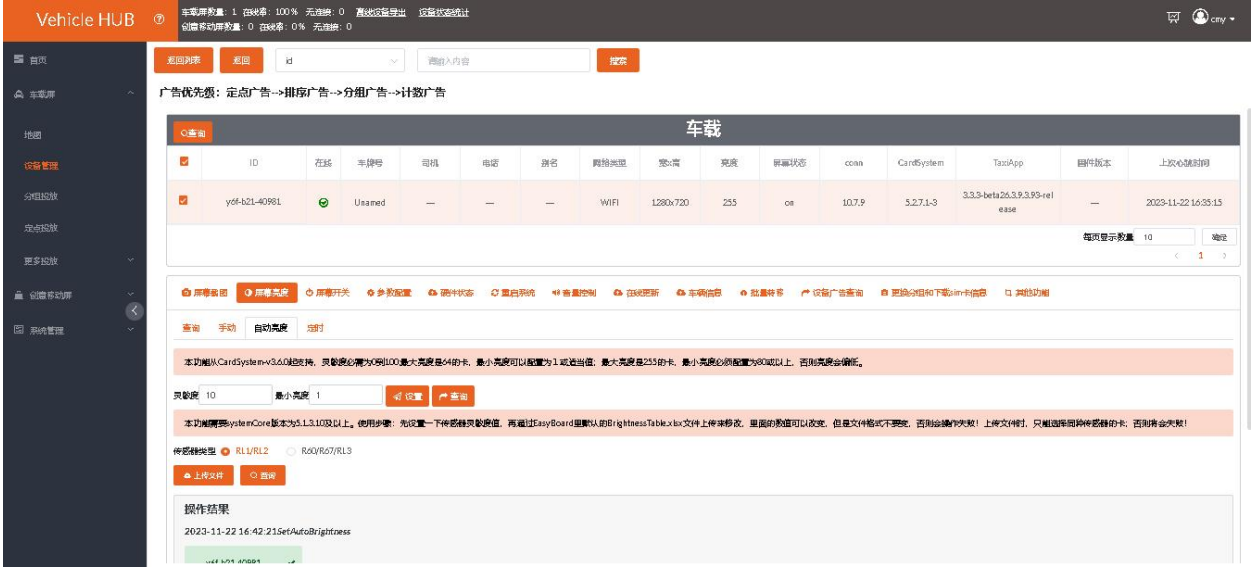

<span id="page-28-1"></span>**3.2.4. 定时**

选择控制卡 ID, 点击"定时", 然后点击 ■ 按钮, 设置任务名和默认亮度。

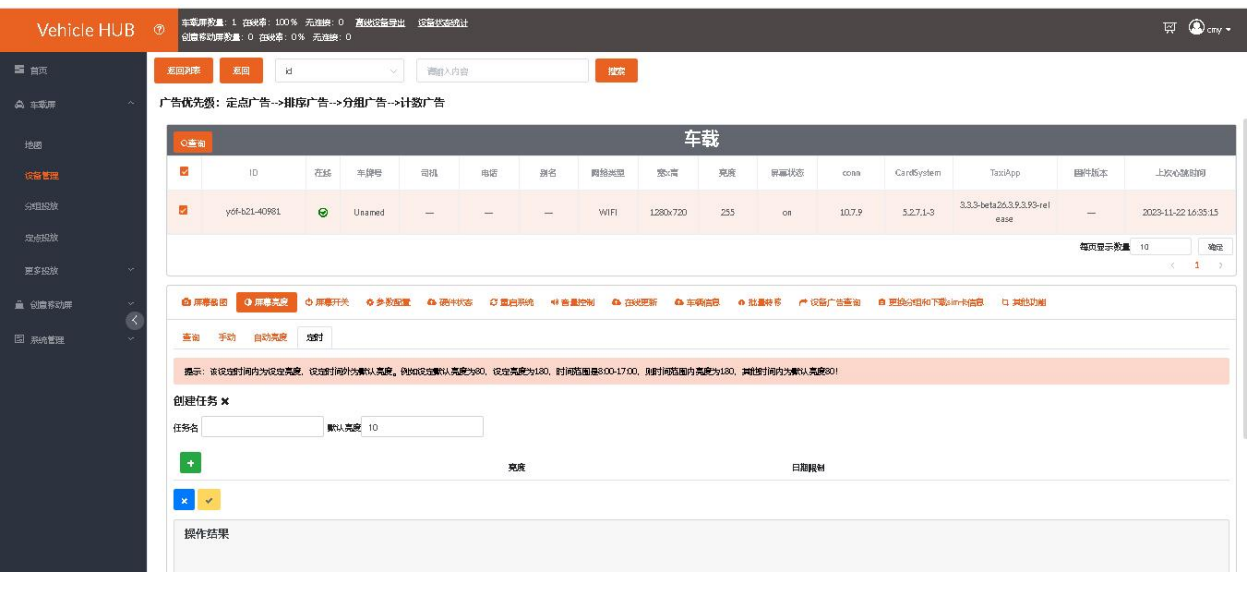

人<mark>样。</mark><br>文钮,设置亮度值。

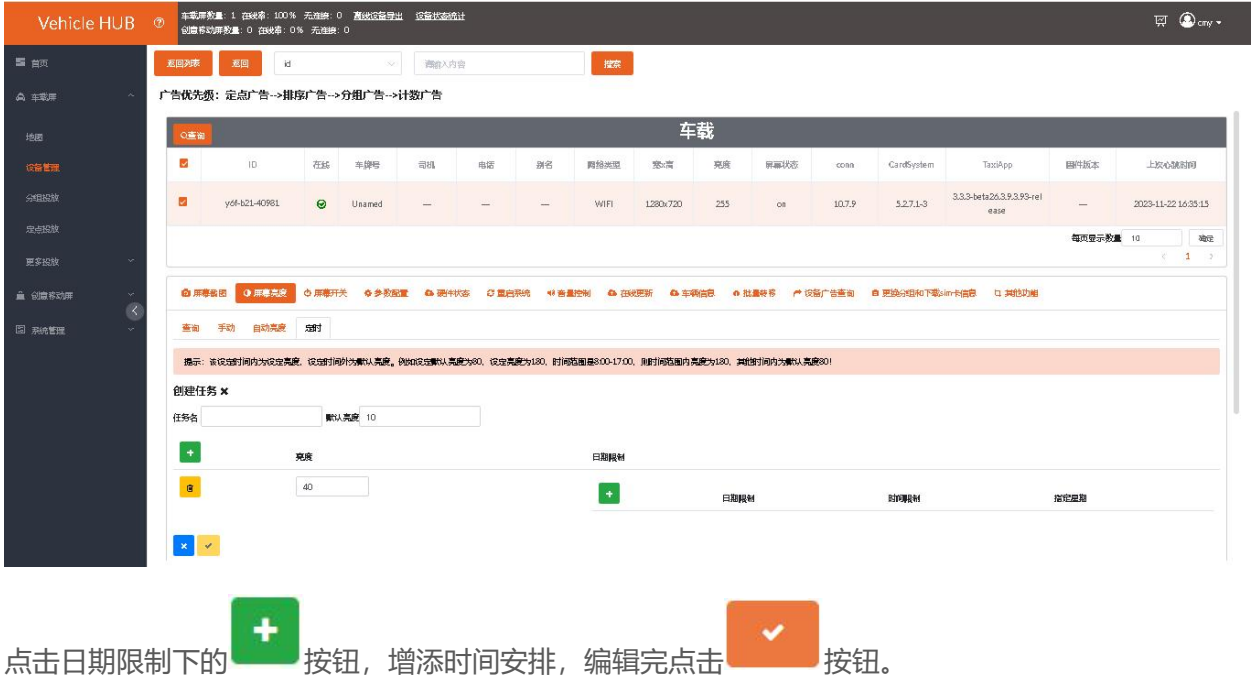

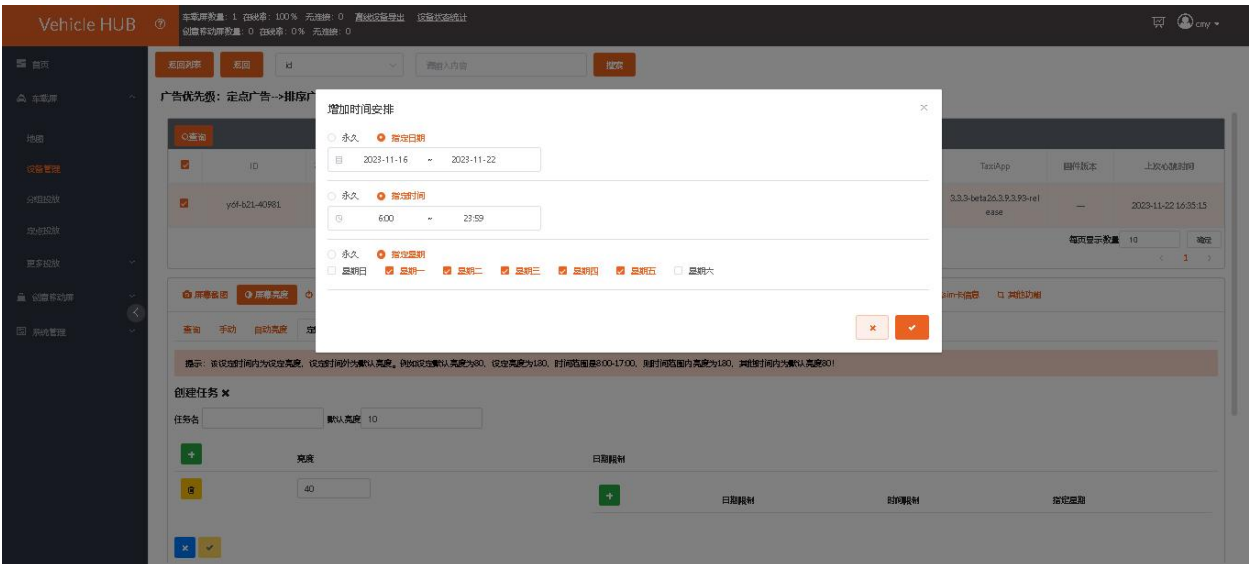

# 点击
<sup>▼</sup><br>按钮保存到定时任务列表。

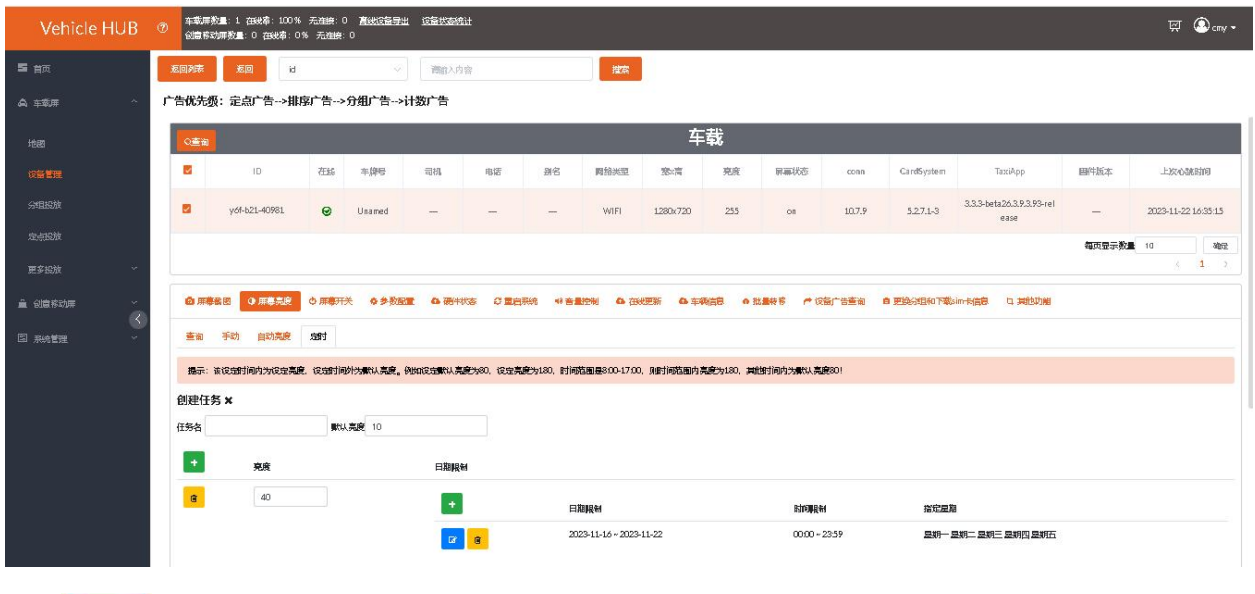

点击 按钮发送即可。(可在查询界面查看该控制卡是否设置定时任务)

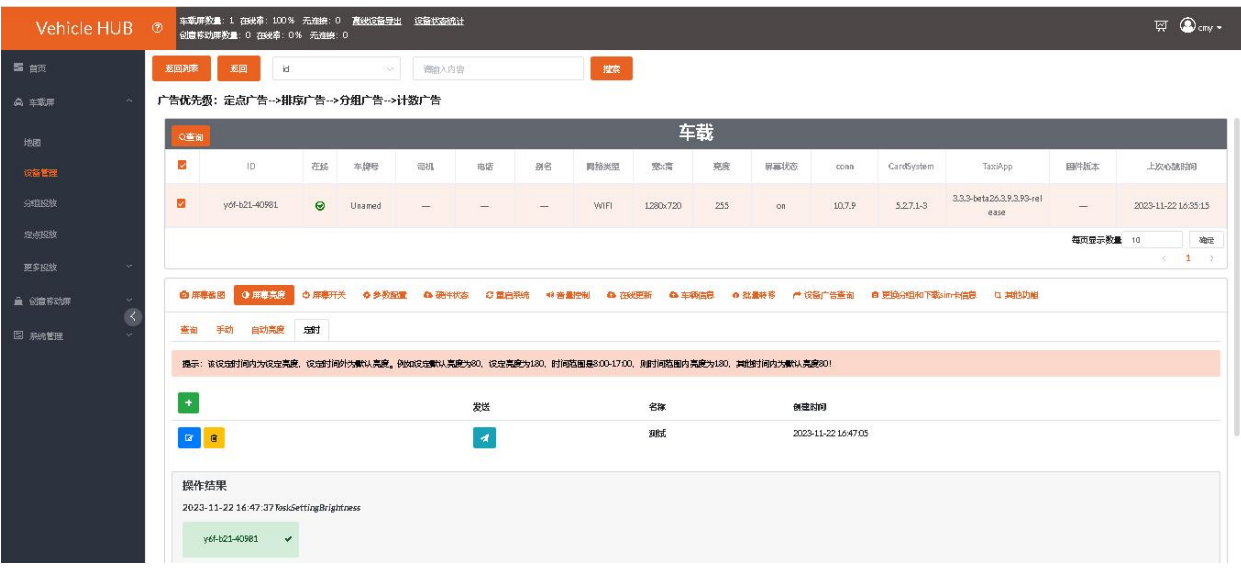

还可以对列表里已有的定时任务进行编辑和删除。

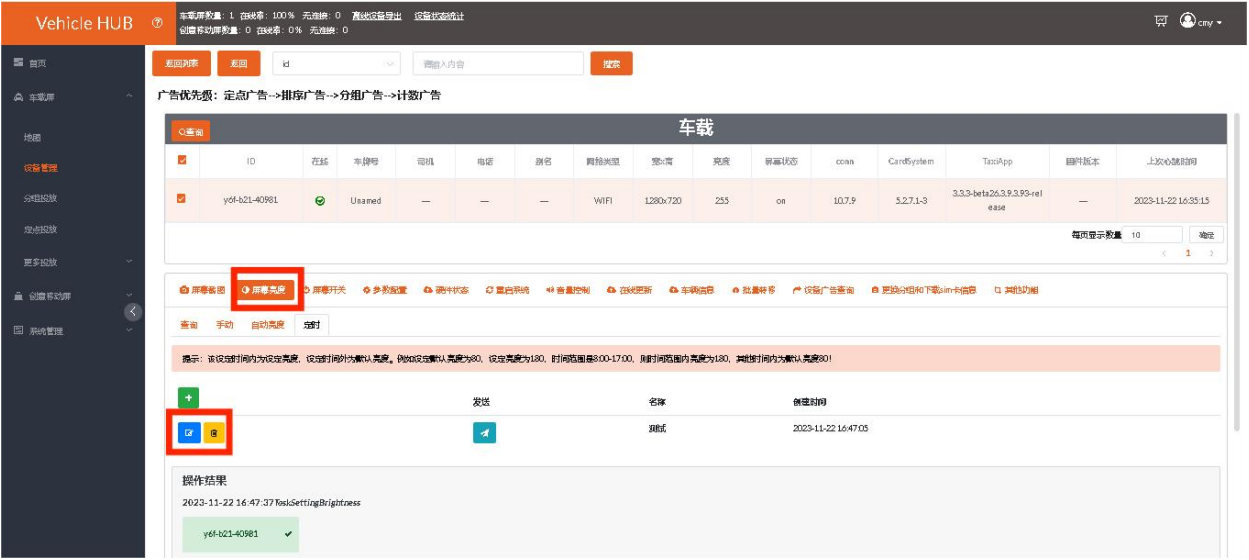

## <span id="page-31-0"></span>**3.3. 屏幕开关**

### <span id="page-31-1"></span>**3.3.1. 查询**

选择控制卡 ID, 点击"屏幕开关", 点击"查询", 可查询所选控制卡是否有设置定时开关任务。

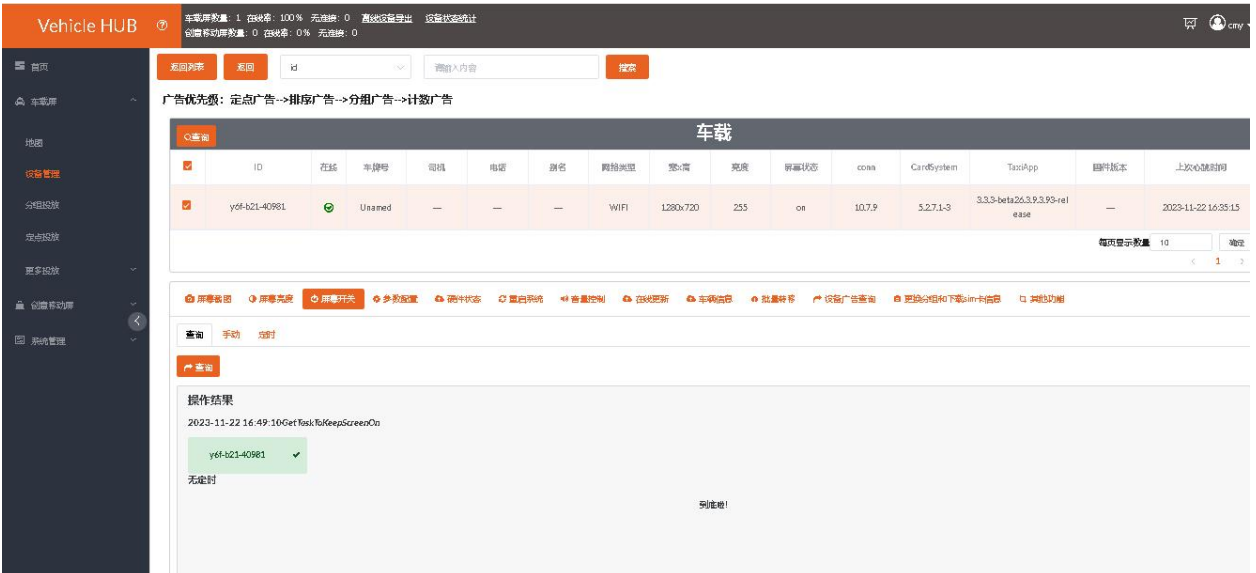

### <span id="page-32-0"></span>**3.3.2. 手动**

选择控制卡 ID, 点击"手动", 可手动选择开屏或者关屏。

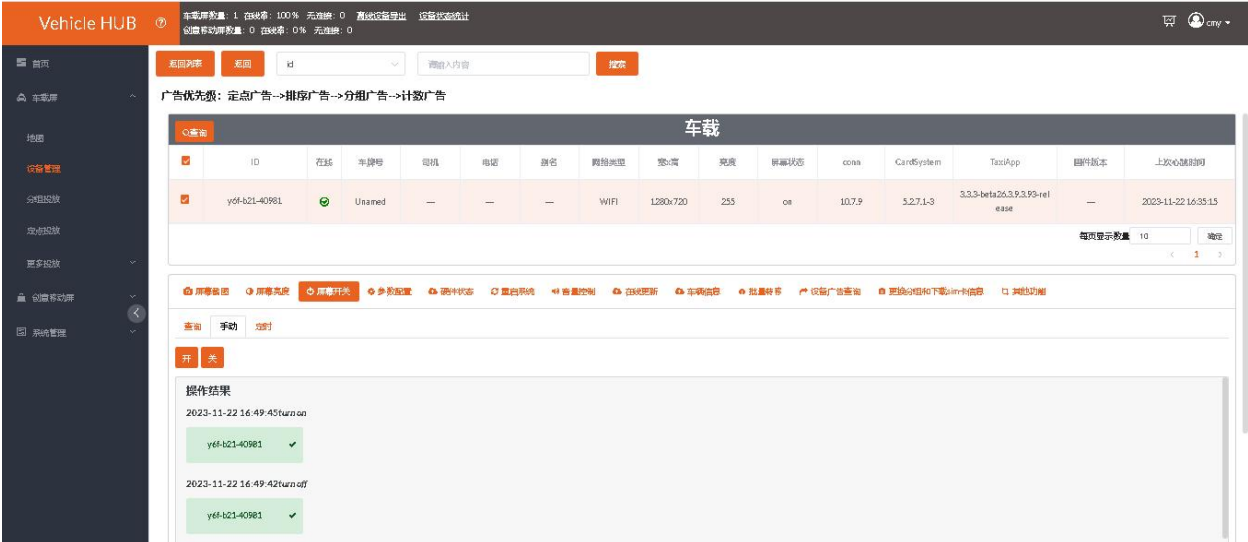

### <span id="page-32-1"></span>**3.3.3. 定时**

选择控制卡 ID,点击"定时",点击 按钮,设置任务名。

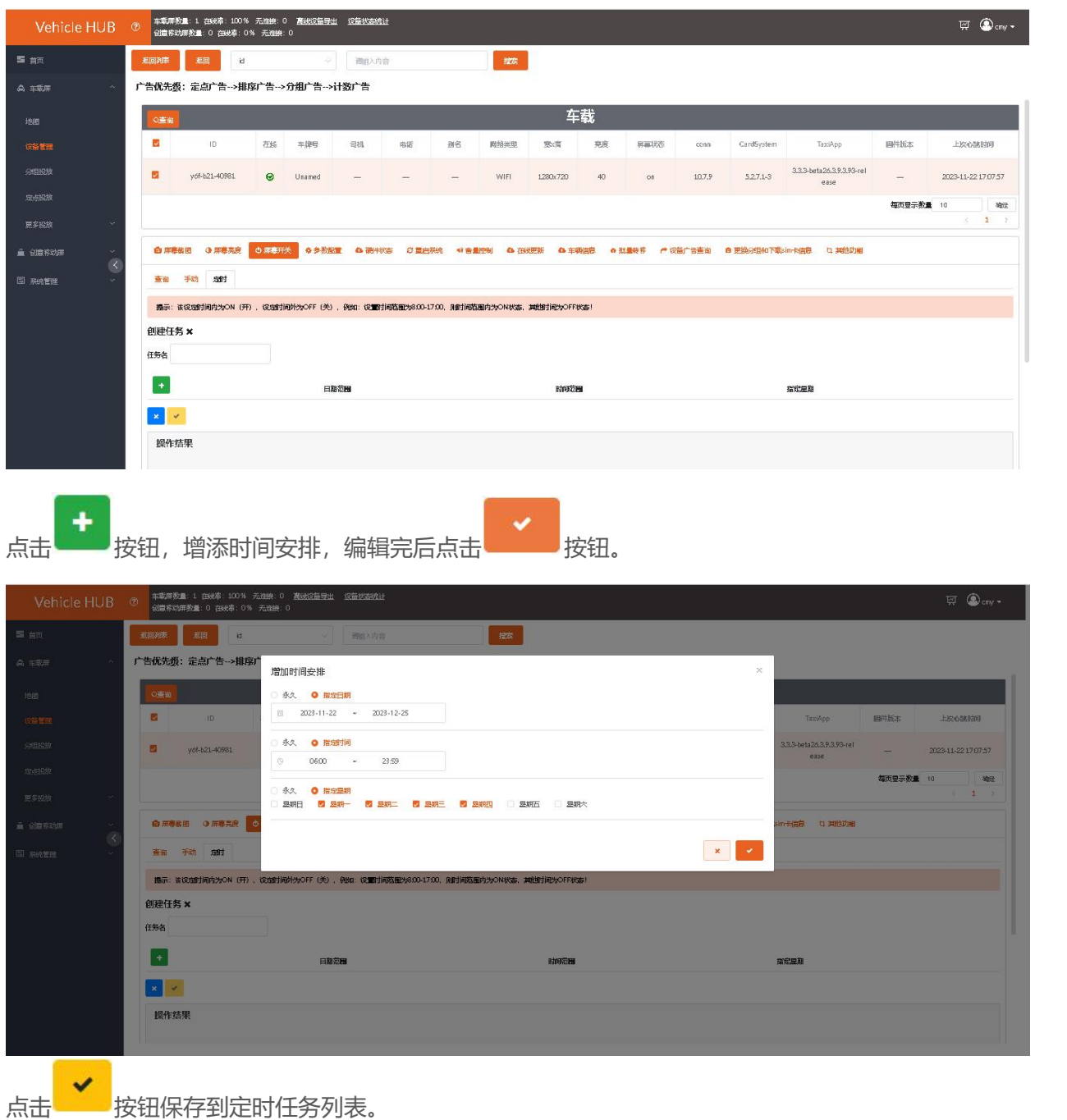

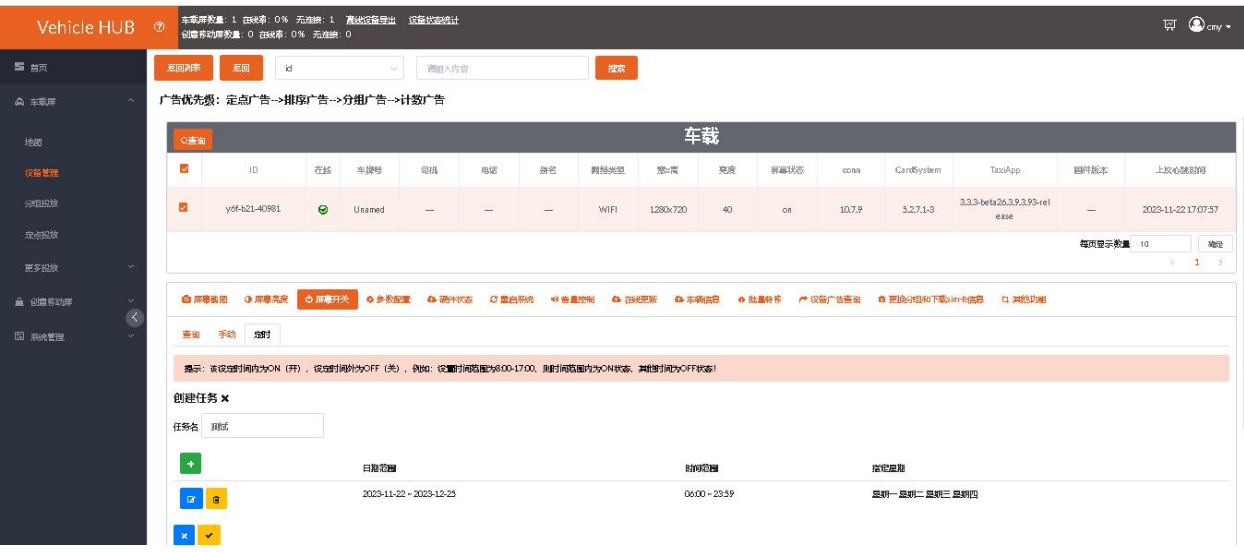

# 点击 按钮发送即可。(可在查询界面查看该控制卡是否设置定时任务)

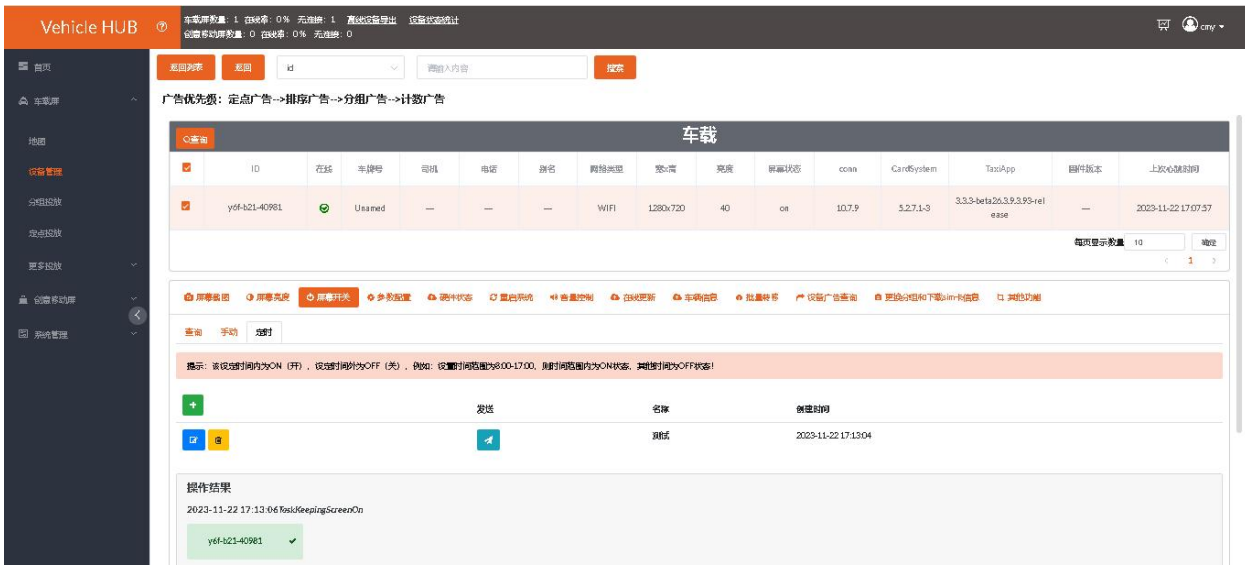

还可以对列表里已有的定时任务进行编辑和删除。

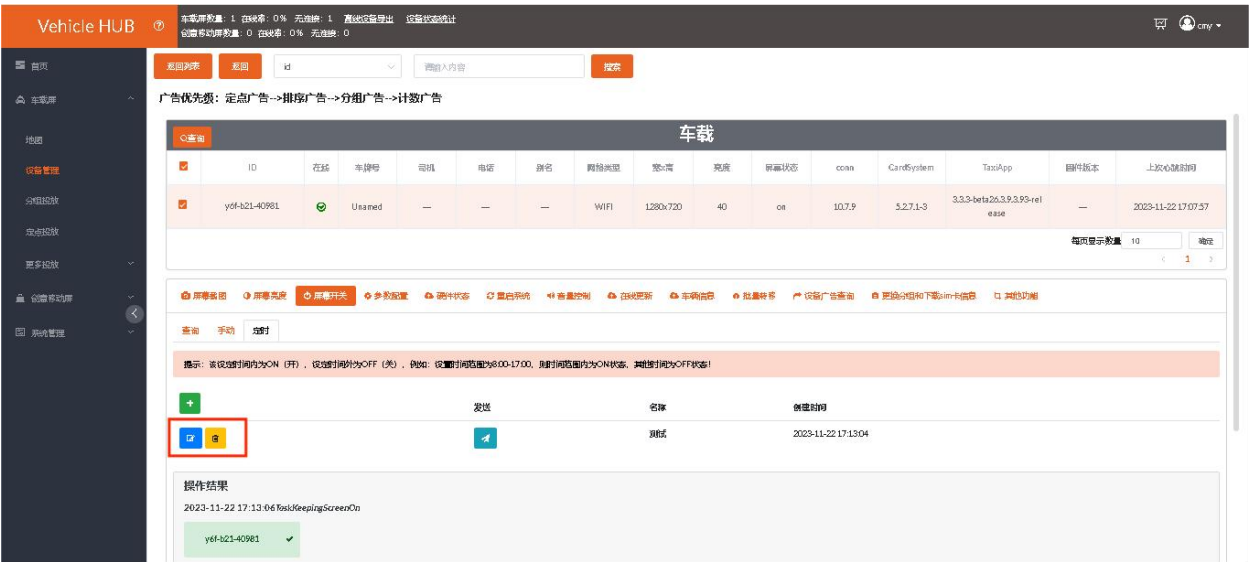

### <span id="page-35-0"></span>**3.4. 参数配置**

### <span id="page-35-1"></span>**3.4.1. 查询**

选择控制卡 ID, 点击"参数配置", 点击"查询", 可查询所选控制卡的 NTP 服务器地址、时区、当

前时间、语言等。

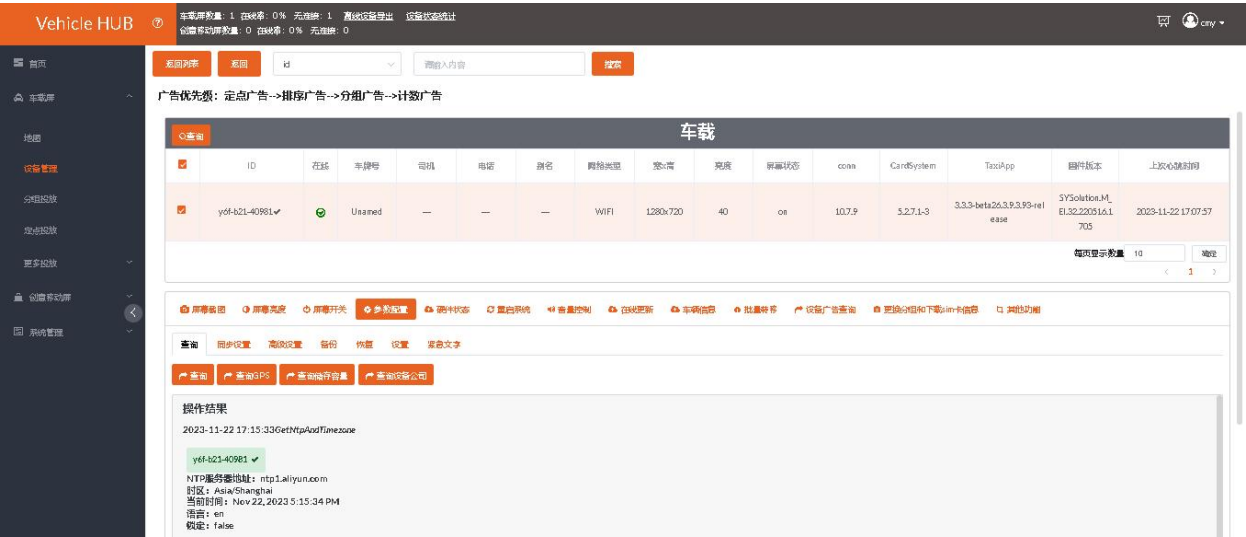

点击"查询 GPS", 可查询所选控制卡的经纬度信息等。

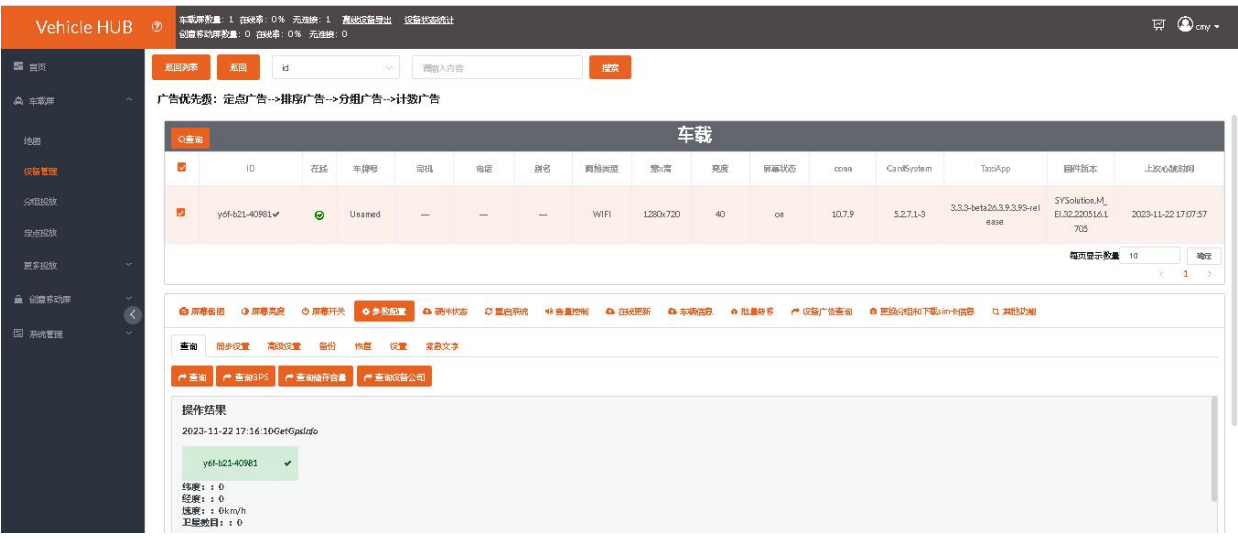

### <span id="page-36-0"></span>**3.4.2. 同步设置**

选择控制卡 ID, 点击同步设置, 同步方式有两种, 一是 GPS 同步, GPS 同步需接上 GPS 天线, 通过 GPS 去校时,从而实现同步。二是 NIT 同步方式,出厂默认为 NTP 同步方式,控制卡需要保持在线状 态,系统自动通过网络校时

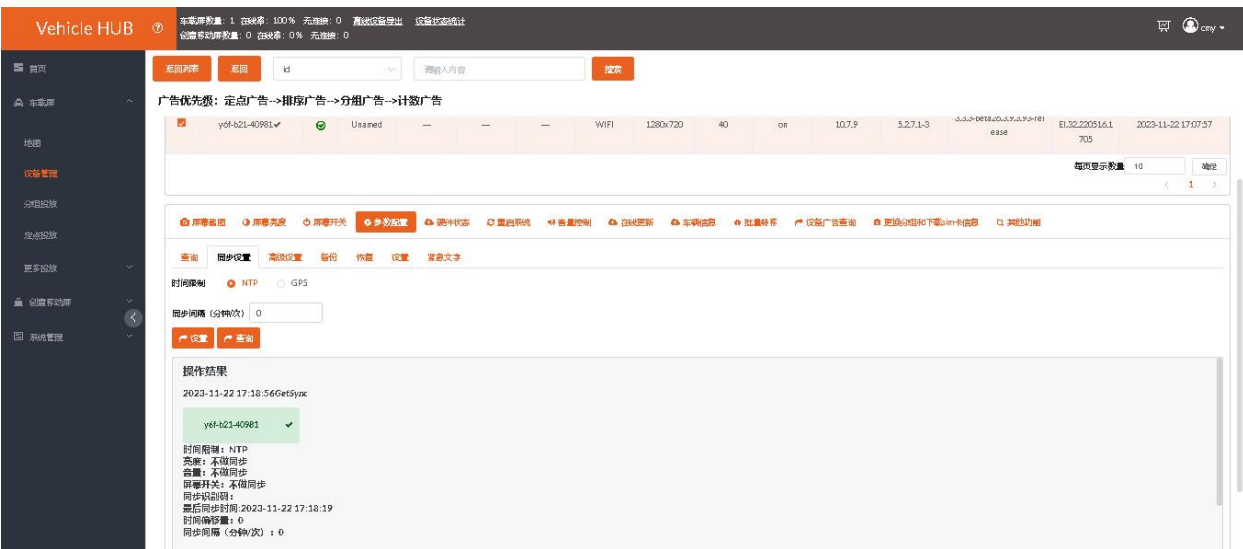

### <span id="page-36-1"></span>**3.4.3. 高级设置**

"启用离线画面功能"属于定制功能,了解详情请咨询熙讯工程师。

#### <span id="page-36-2"></span>**3.4.4. 备份**

选择控制卡 ID, 点击"备份"。当控制卡显示在线状态且播放正常, 可对控制卡参数进行备份。

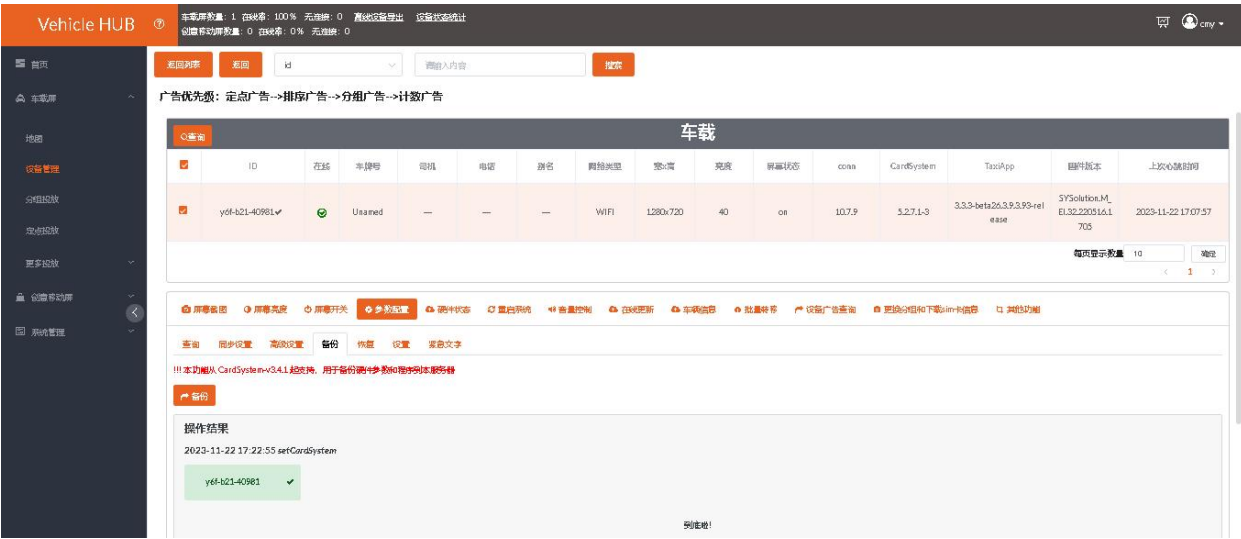

### <span id="page-37-0"></span>**3.4.5. 恢复**

选择控制卡 ID, 点击"恢复"。如果后续是相同的项目或者对用一个显示屏更换了新的主卡, 当控制 卡上线后,点击"在线更新",可恢复之前正常备份参数。也可将列表已有的参数下载至本地保存或者 删除。

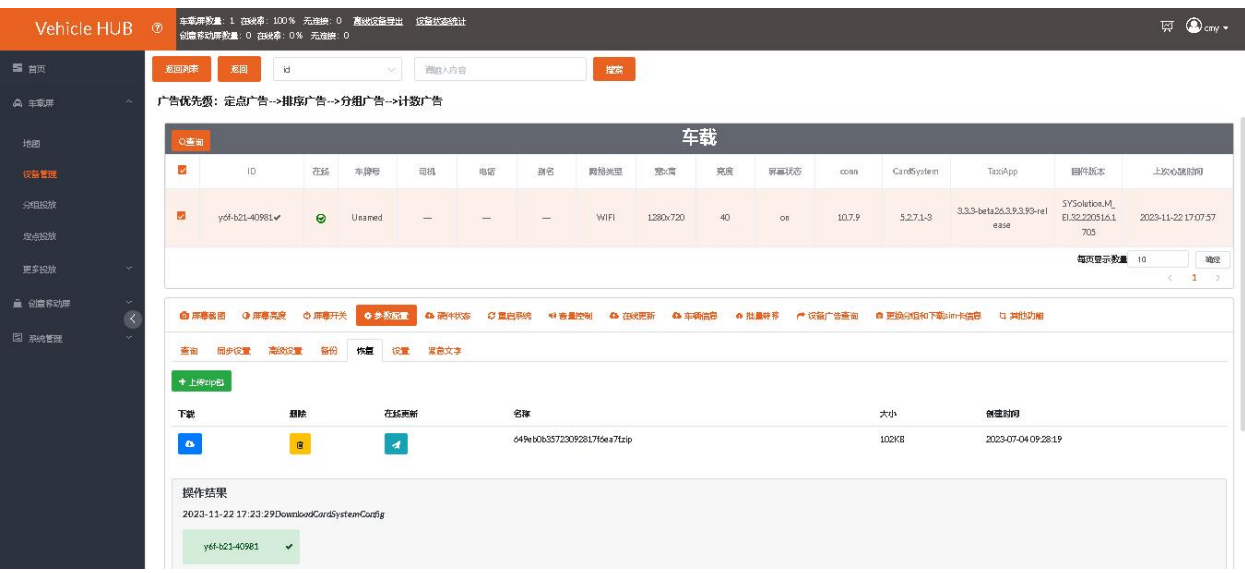

### <span id="page-37-1"></span>**3.5. 硬件状态**

点击"硬件状态"。硬件状态界面可查询控制卡硬件版本、板载温度、控制卡供电电压等(其他参数需 控制卡及传感器支持),选择控制卡 ID,点击"查询"即可获取。

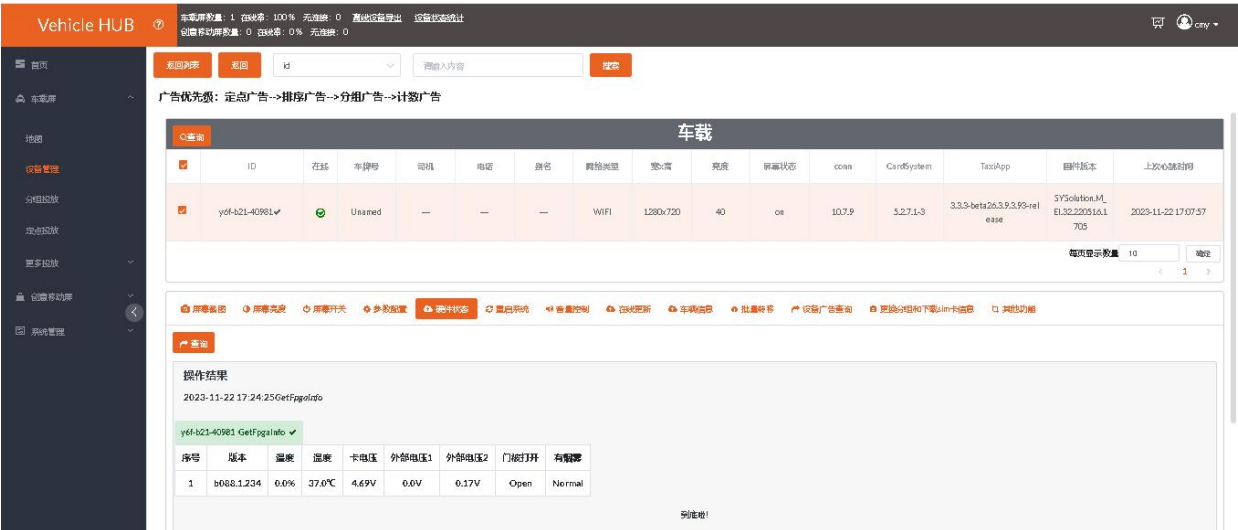

### <span id="page-38-0"></span>**3.6. 重启系统**

可在平台远程重启控制卡,也可设置定时自动重启(对于个别项目 24 小时不关电的情况,默认每天凌 晨 3 点自动软重启), 但只能设置一天一次软重启。选择控制卡 ID, 点击"重启系统"按钮或者设置 定时重启,点击"查询"按钮可查询该控制卡是否有设置定时重启任务。

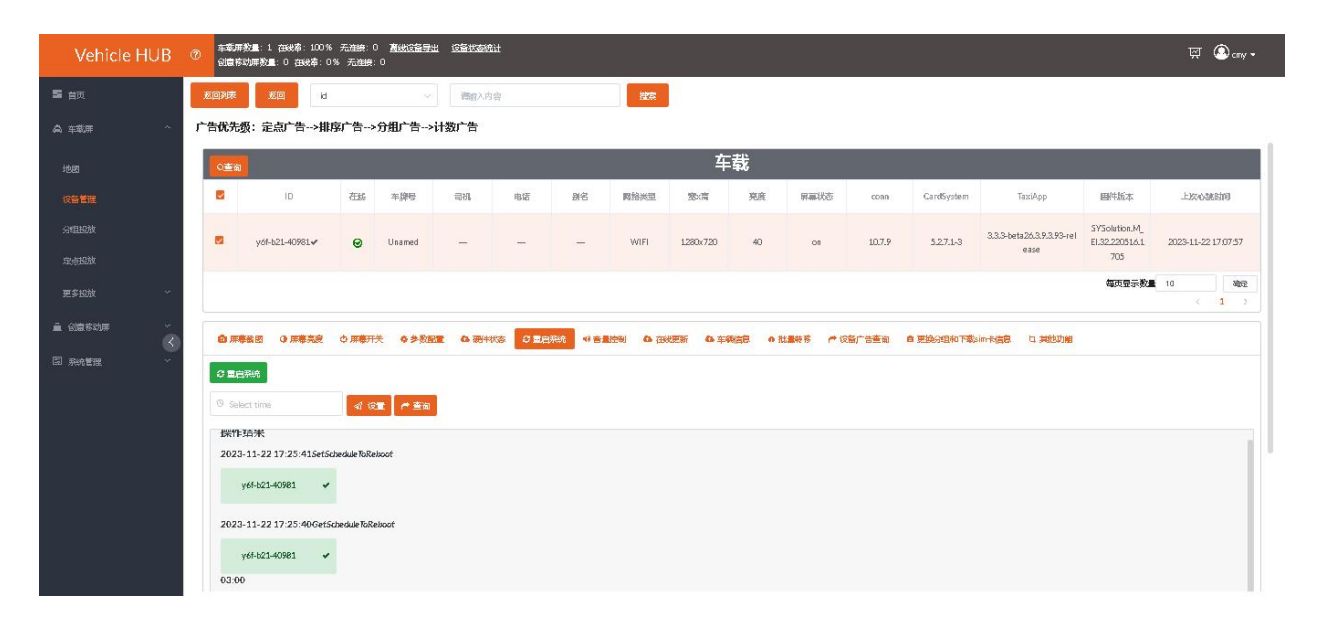

### <span id="page-38-1"></span>**3.7. 音量控制**

选择控制卡 ID, 点击"音量控制", 可查询当前是都有设置定时任务以及手动设置音量等。(操作步 骤和屏幕开关一样)

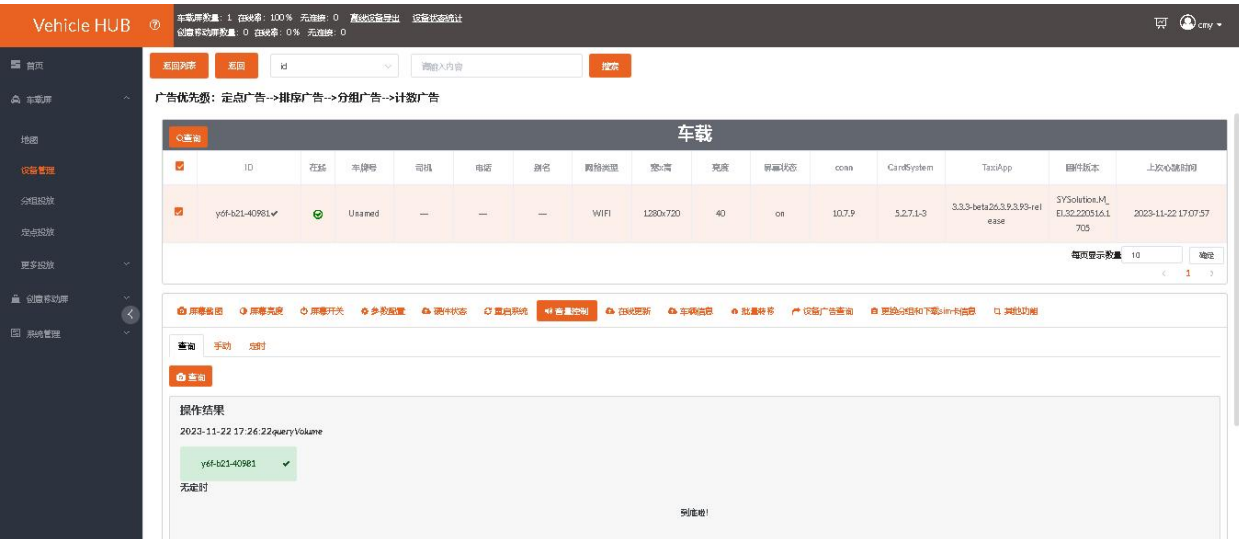

### <span id="page-39-0"></span>**3.8. 在线更新**

### <span id="page-39-1"></span>**3.8.1. 在线更新**

熙讯工程师会根据需求发布新的升级包,针对已有的功能进行更新及优化,客户可在此操作远程更新固

件包,固件包文件格式类型为.zip 文件,相关固件包可向熙讯技术支持获取。点击"上传 zip 包"。

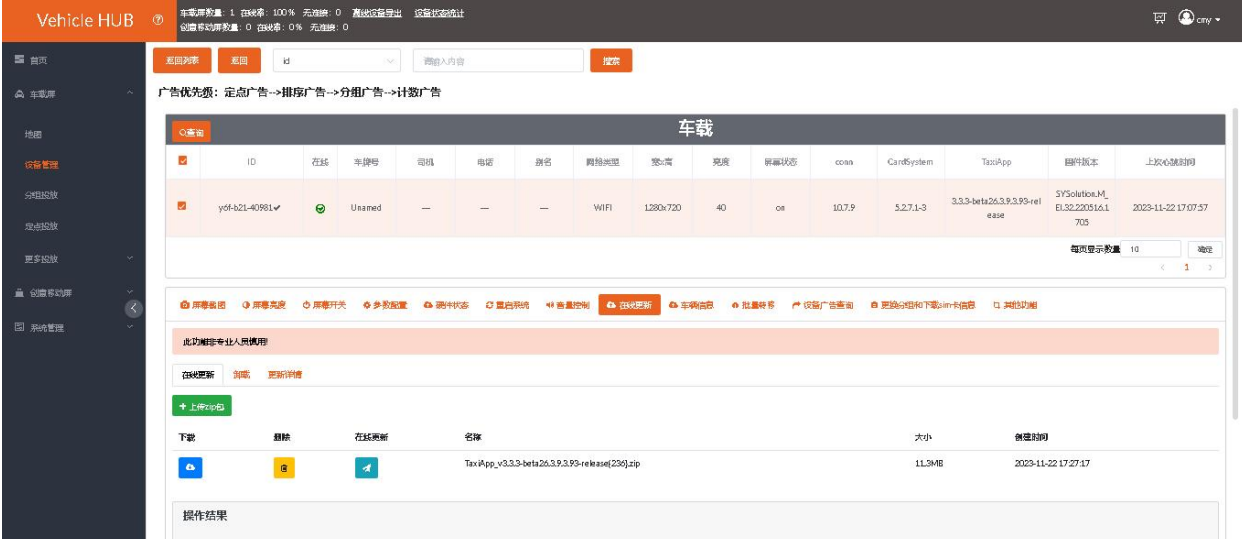

选择需要更新的 zip 包, 点击"打开"。

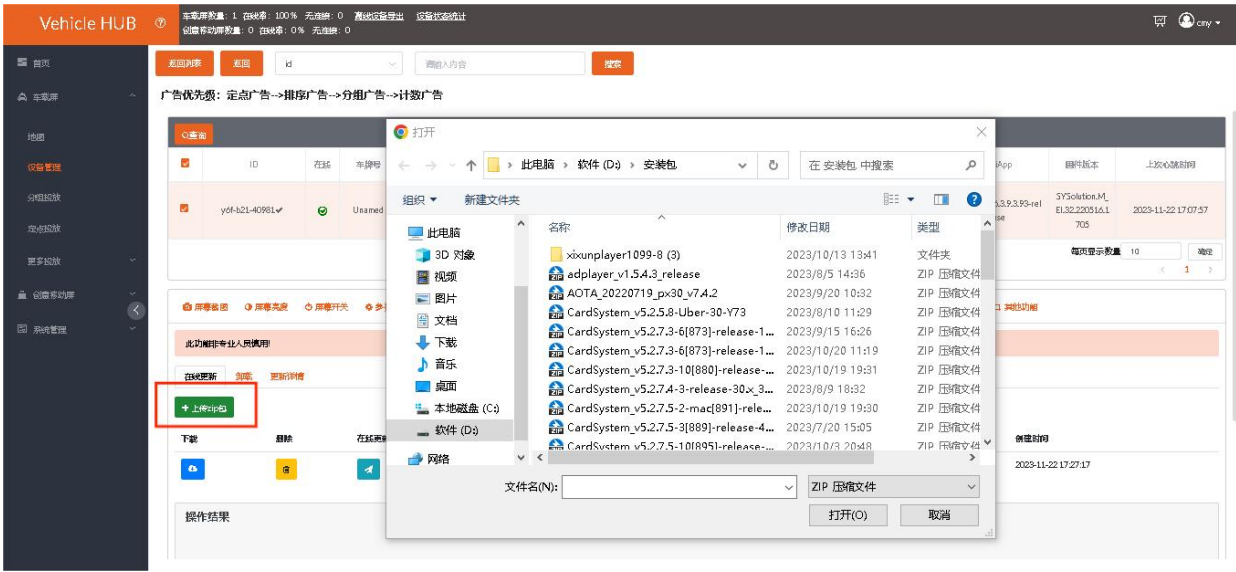

选择控制卡 ID, 点击 24 按钮发送即可。还可以将列表里已有的 zip 包下载保存至本地或者删除。

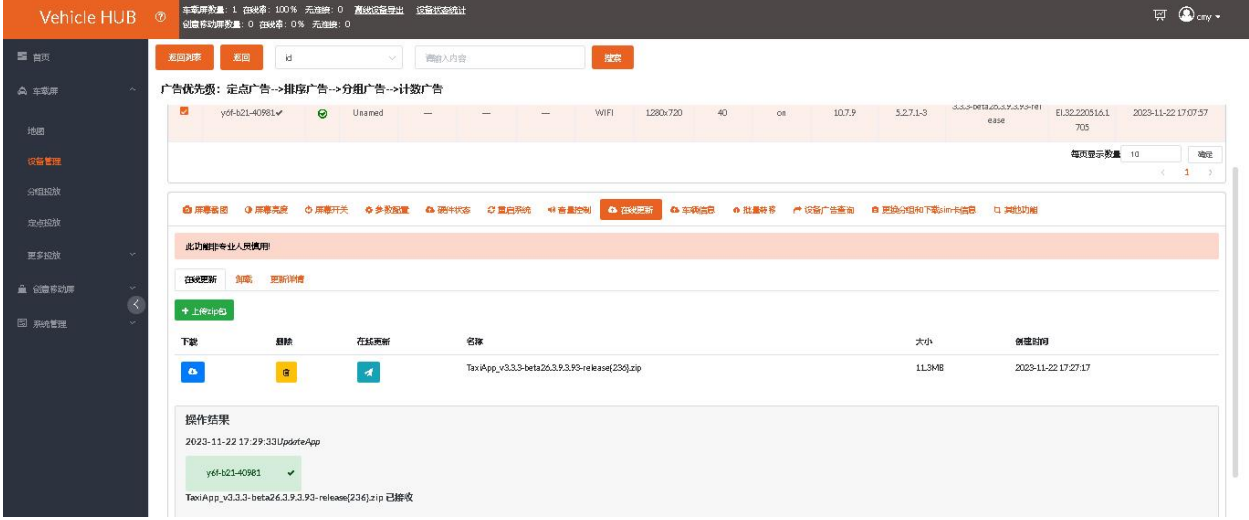

### <span id="page-40-0"></span>**3.8.2. 卸载**

比如需做定制开发,客户想要卸载播放器或其他软件,选择控制卡 ID,点击"卸载",选择需要卸载 的软件,点击"卸载"即可。还可以对该控制卡的软件版本进行查询,点击"查询软件版本"即可。

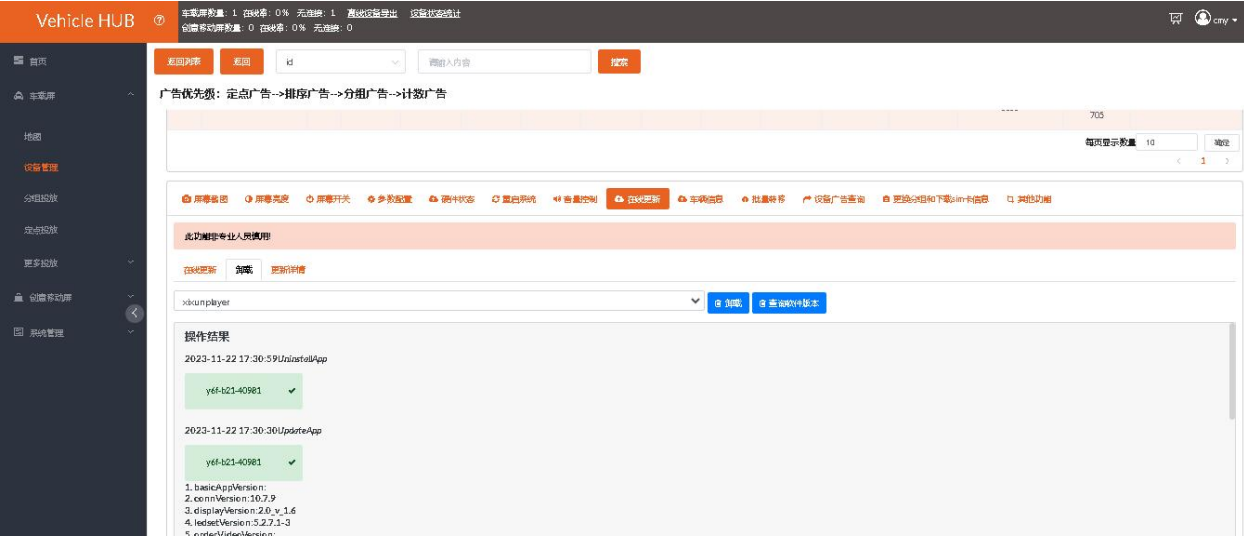

### <span id="page-41-0"></span>**3.8.3. 更新详情**

更新详情里可查看控制卡更新的程序、进度及时间。

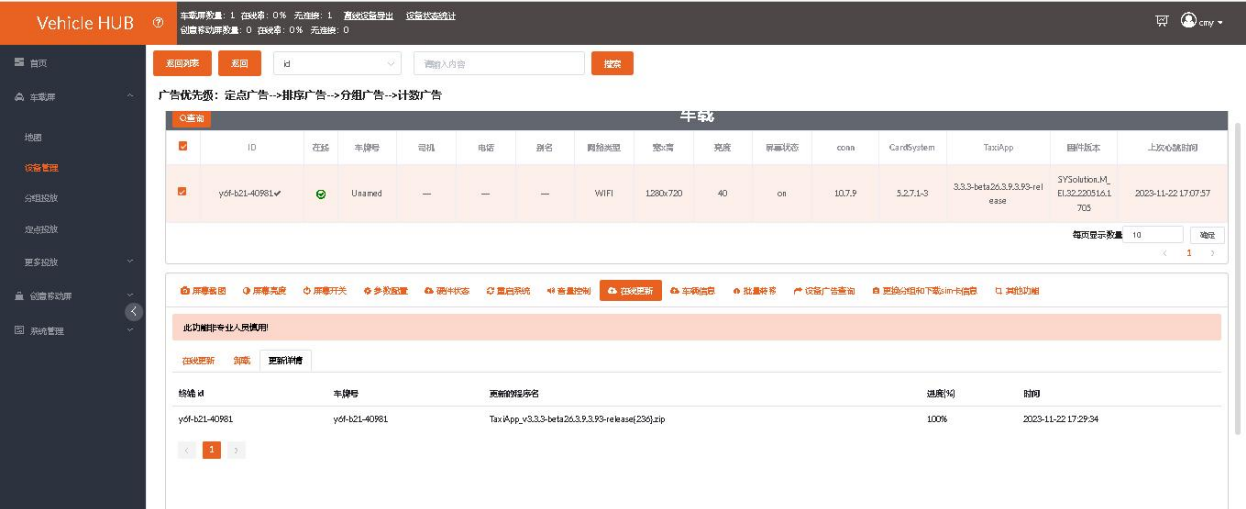

### <span id="page-41-1"></span>**3.9. 服务器配置**

在其他功能里面,输入密码 888,点击"服务器配置"。服务器配置界面里可将 Vehicle HUB 平台的 控制卡转至其他平台。选择控制卡 ID, 编辑 web 服务器地址和公司 ID, 点击"提交即可"。

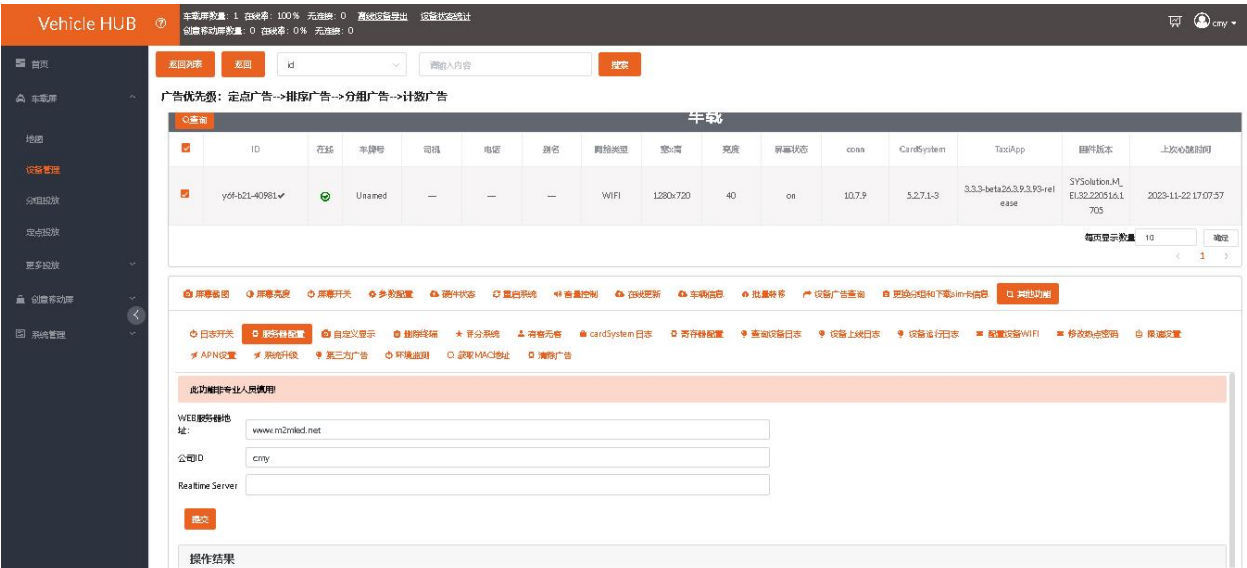

RealTimeServer (RTS): 配置 realtime 服务器地址, 做二次开发的客户才需要用到。

### <span id="page-42-0"></span>**3.10. 车辆信息**

入网车辆向导认证完以后,可对每个控制卡进行车辆信息登记,以便管理和查询。登记信息包含:车牌 号、司机姓名、电话号码、别名。修改车辆信息可进行批量修改也可以单个修改。

批量修改信息:点击"下载模板",可以将车辆信息登记在模板里保存,然后点击"上传",提示"上 传成功"即批量修改完成,刷新页面即可看到。

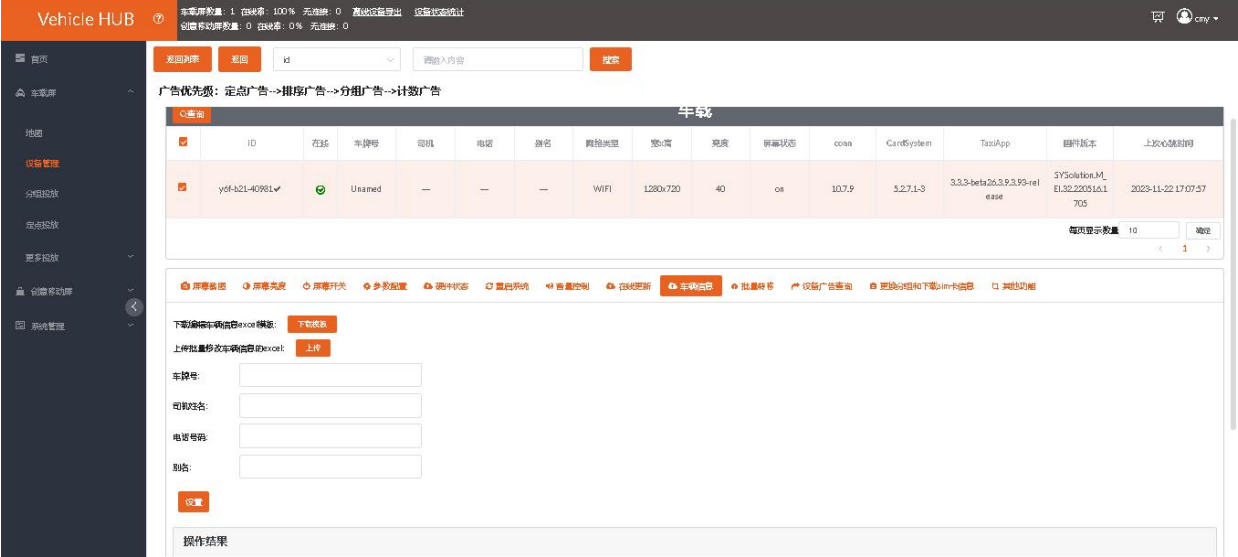

单个车辆信息修改:在对应位置输入信息后,点击"设置"即可配置成功。

### <span id="page-43-0"></span>**3.11. 自定义显示**

"自定义显示"里主要是对车载屏的一些特殊功能进行设置车辆路线进行设置,例如左转右转等,相关 素材需要在媒体库上传。(自定义设置完毕不可直接取消,可以重新设置覆盖)

选择控制卡 ID, 然后选择对应类型。

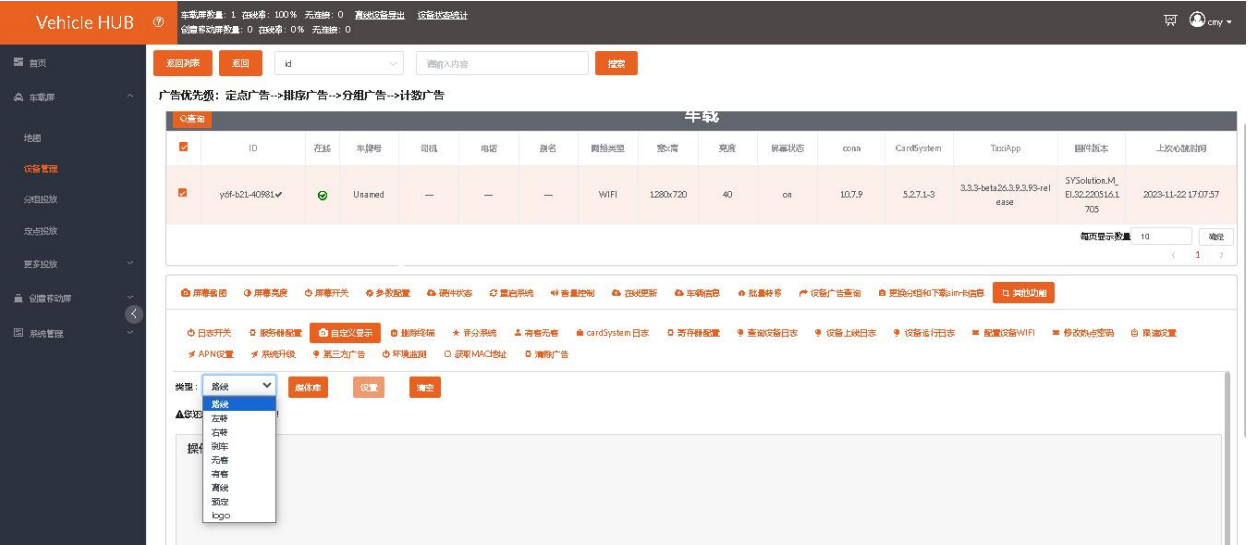

点击打开"媒体库",选择相匹配的素材,点击"确认"。

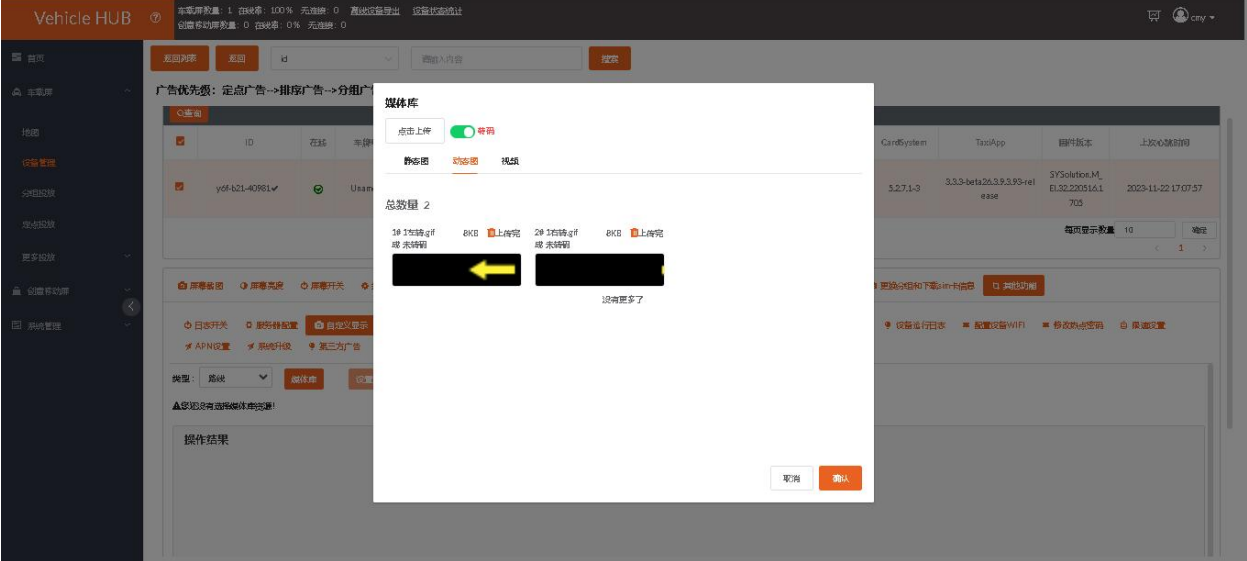

最后点击"设置"提示"操作成功"即可。

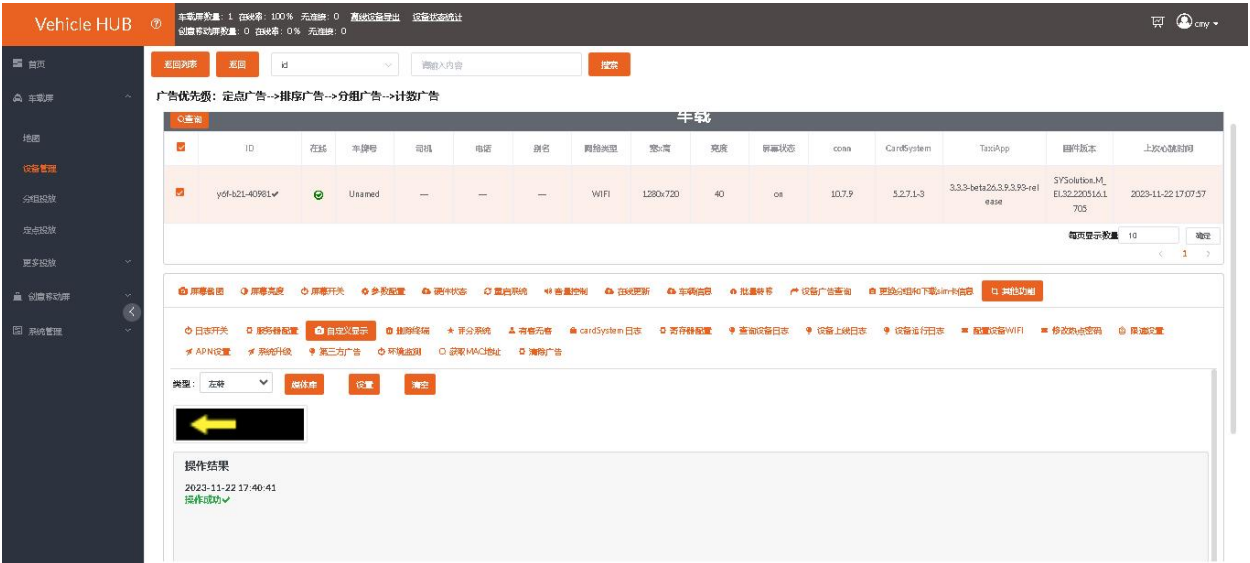

## <span id="page-44-0"></span>**3.12. 批量转移**

可将当前账号的卡转移至另一账号。点击"上传凭证",选择入网凭证.ic,点击"打开。"

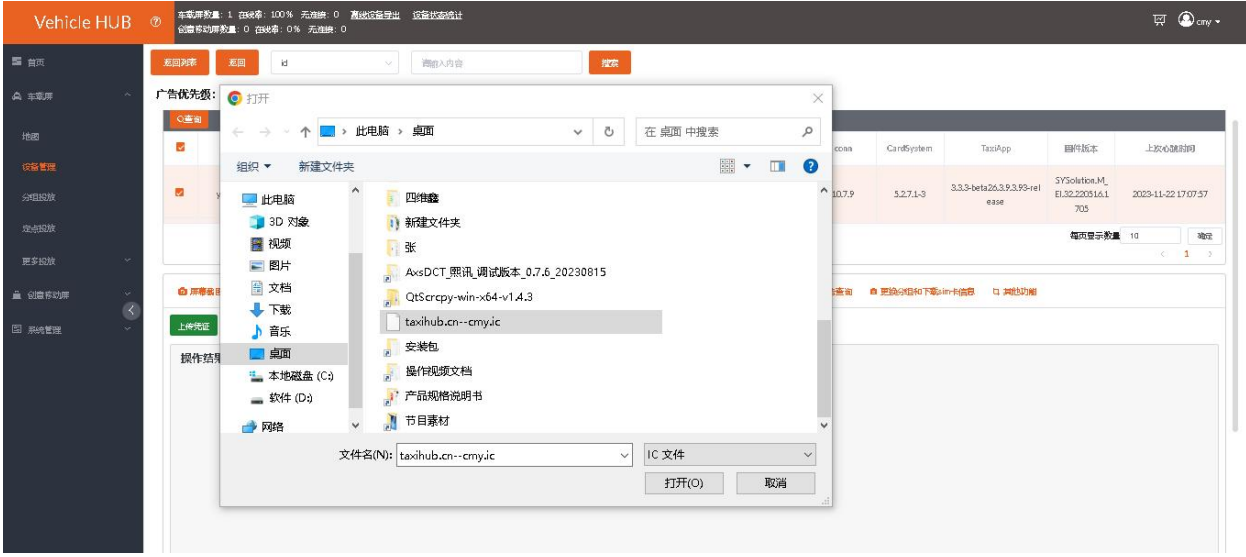

操作结果显示操作成功即可。此时登录另一账号即可看到设备在新账号的未分组里

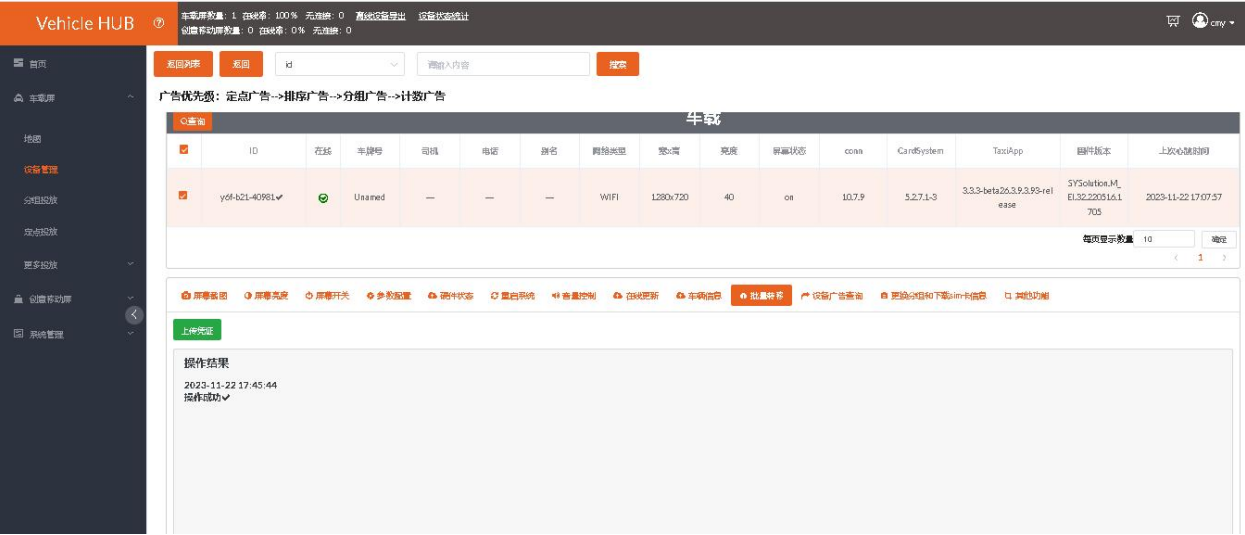

## <span id="page-45-0"></span>**3.13. 评分系统**

针对出租车顶灯可通过本平台给车辆司机进行评分,将五星评价实时显示到对应的车顶灯上的状态屏

里。

选择控制卡 ID, 可对该控制卡车辆进行评价, 选择评分 (最高为五颗星), 点击"设置"即可。

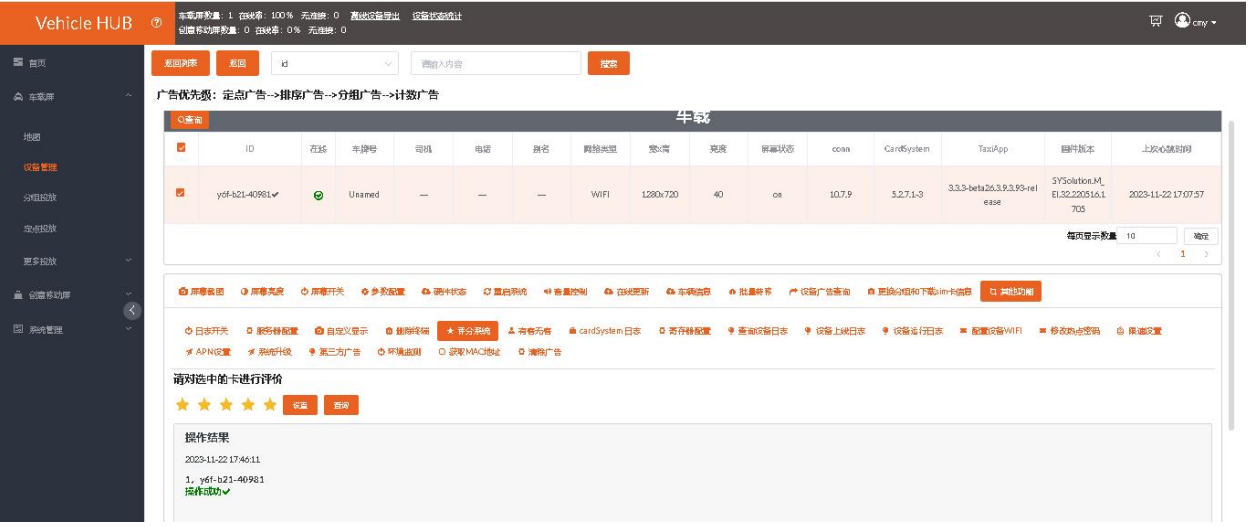

点击"查询",可查看所选控制卡车辆的评分高低。

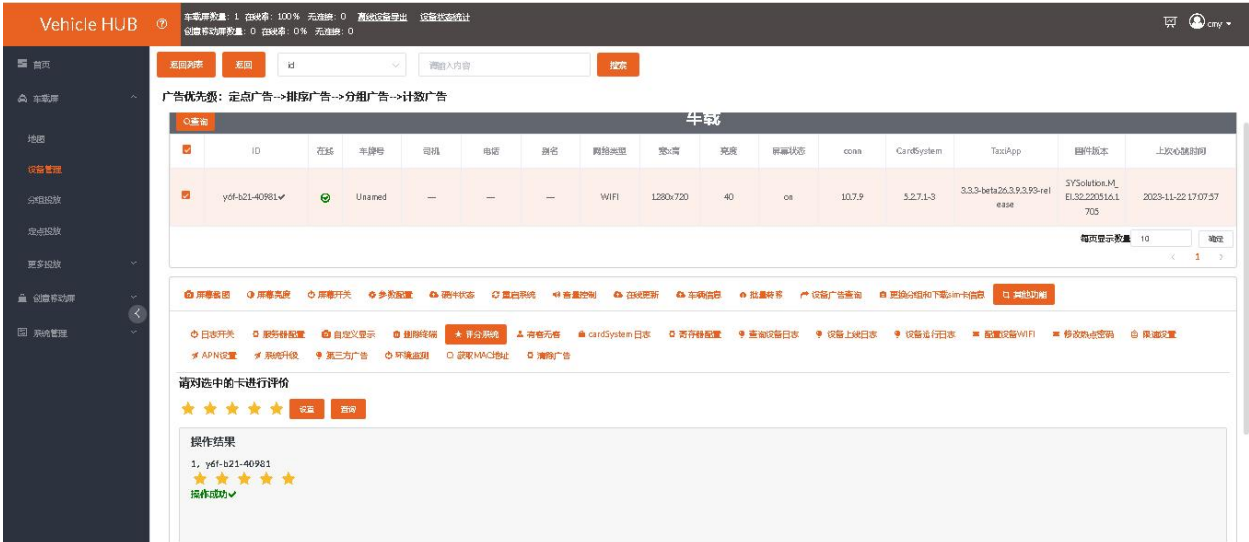

### <span id="page-46-0"></span>**3.14. 有客无客**

根据项目实际需求选择高电平触发或低电平触发有客无客,该功能为指定功能,只有指定的控制卡才可 以使用。

选择控制卡 ID, 点击"有客无客", 选择根据个人需求选择其中一项, 点击"设置"即可。点击"查 询"可查看该控制卡有客无客状态。

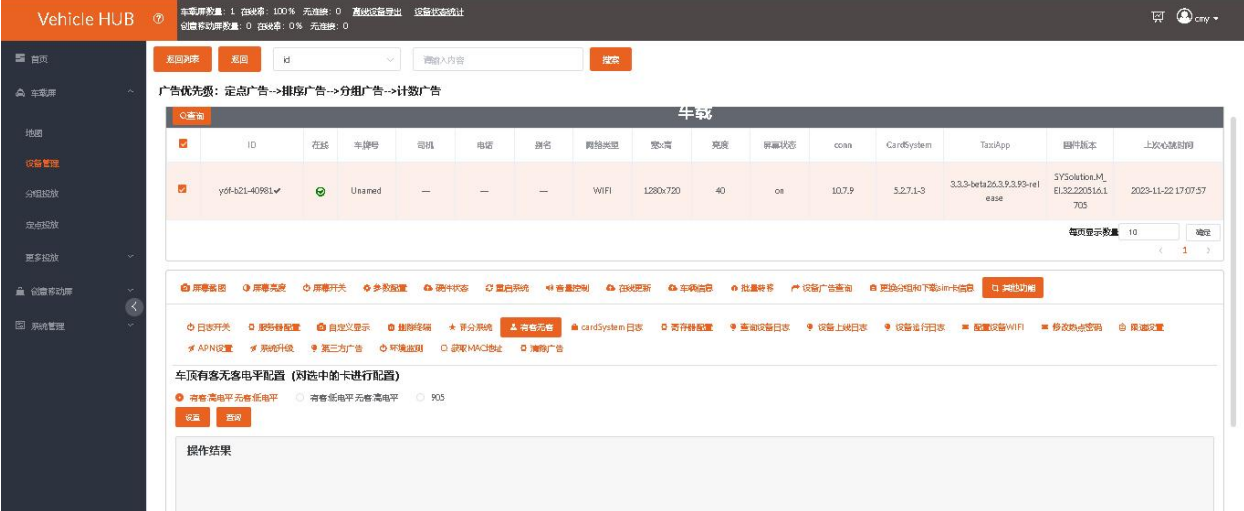

### <span id="page-47-0"></span>**3.15. 设备广告查询**

点击"播放列表",可查询该终端投放的广告列表,"查看"已投列表可查看投放的广告及广告下载进

度,播放列表可查看当前正在播放的的广告列表

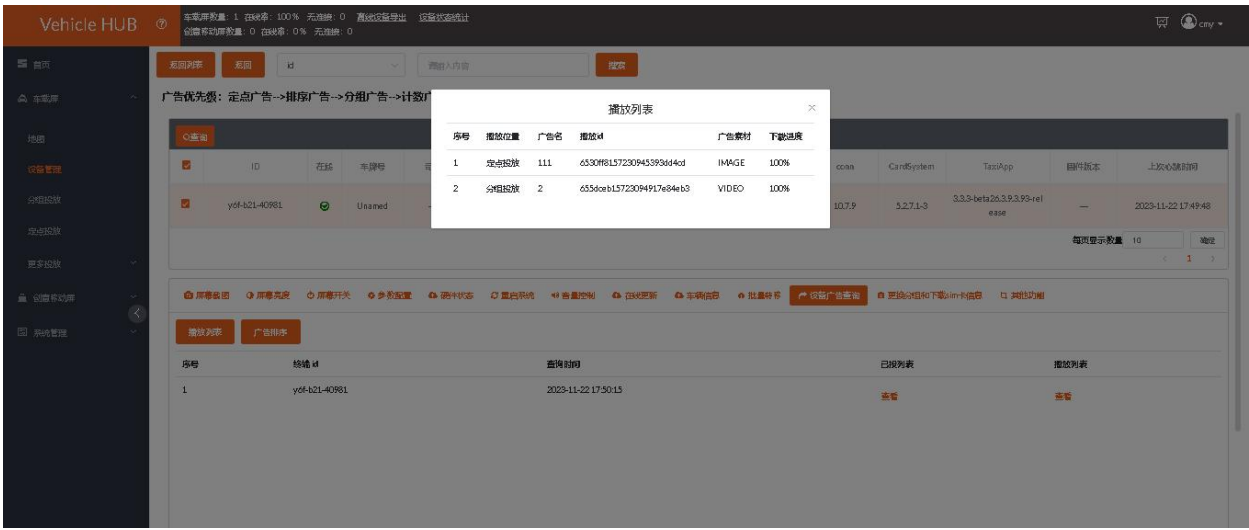

# <span id="page-47-1"></span>**六、分组投放**

# <span id="page-47-2"></span>**1. 添加广告**

进入"分组投放"界面,点击 新建添加节目。

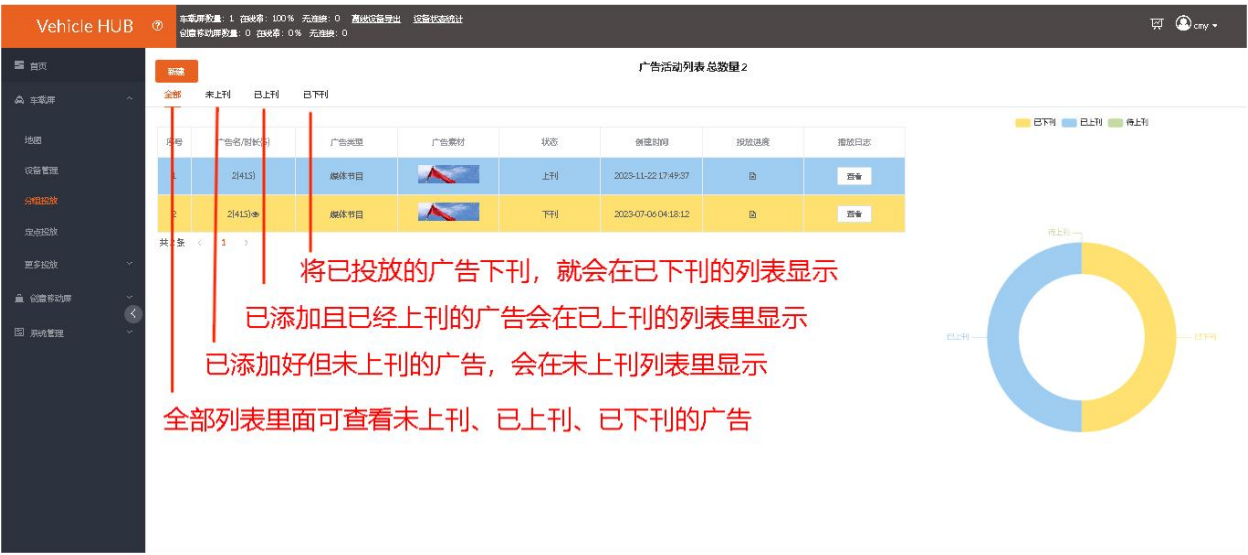

编辑"广告活动名称"。

www.taxihub.cn 第 41 页

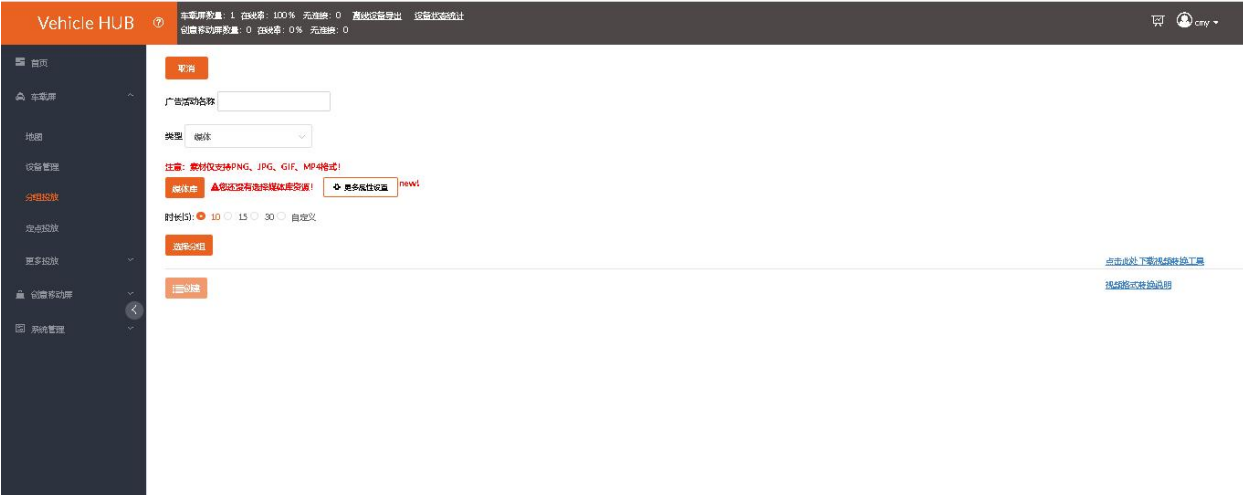

打开"媒体库",选择现有素材或者上传本地素材,然后点击"确认"按钮。

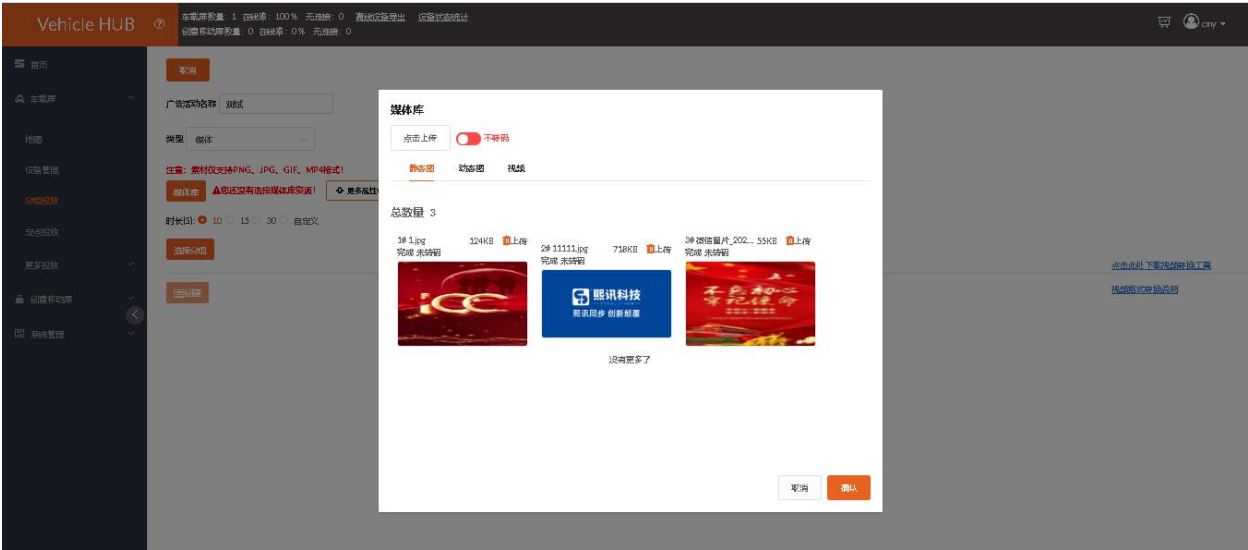

选择"播放时长",图片可选择已有的时长或者自定义时长。(单位为秒,视频动画自动识别时长)

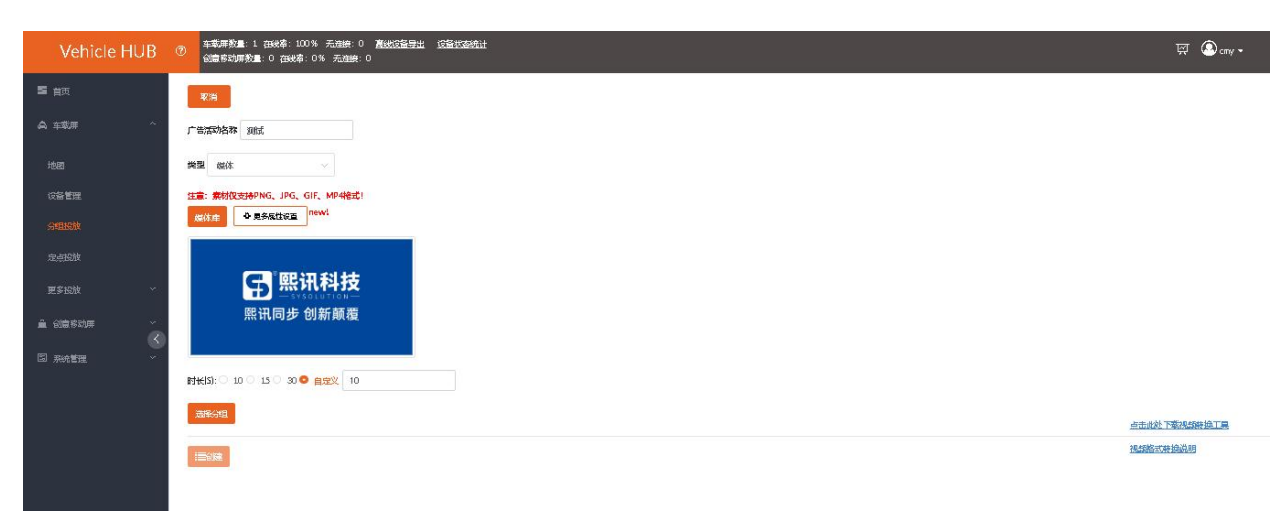

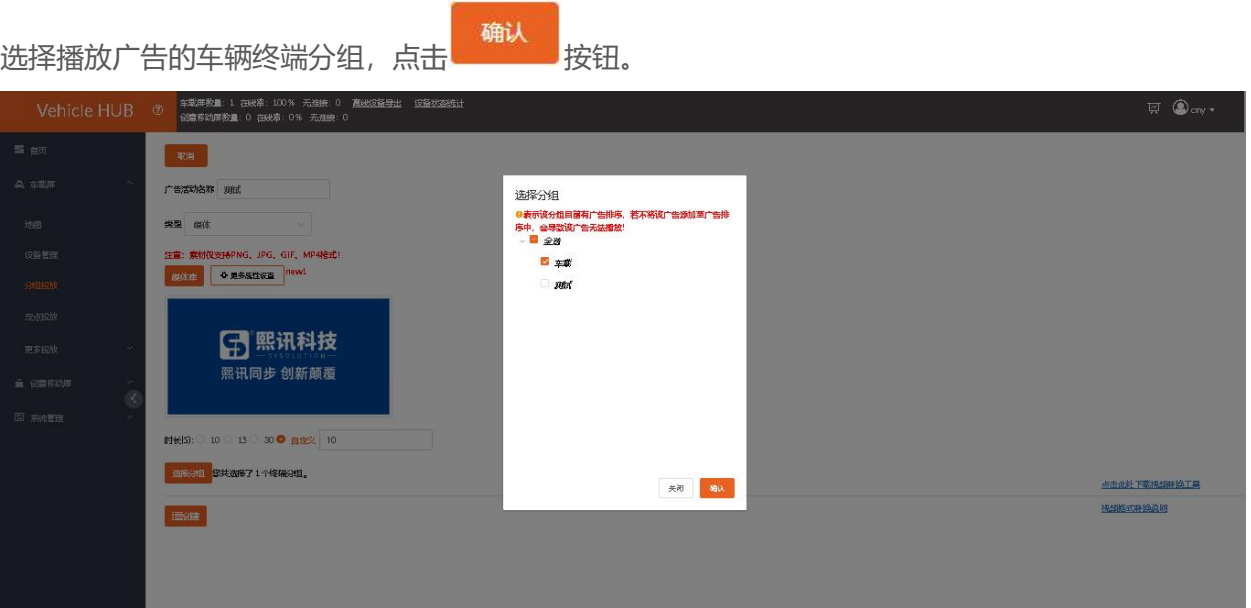

点击"创建"按钮完成广告添加。

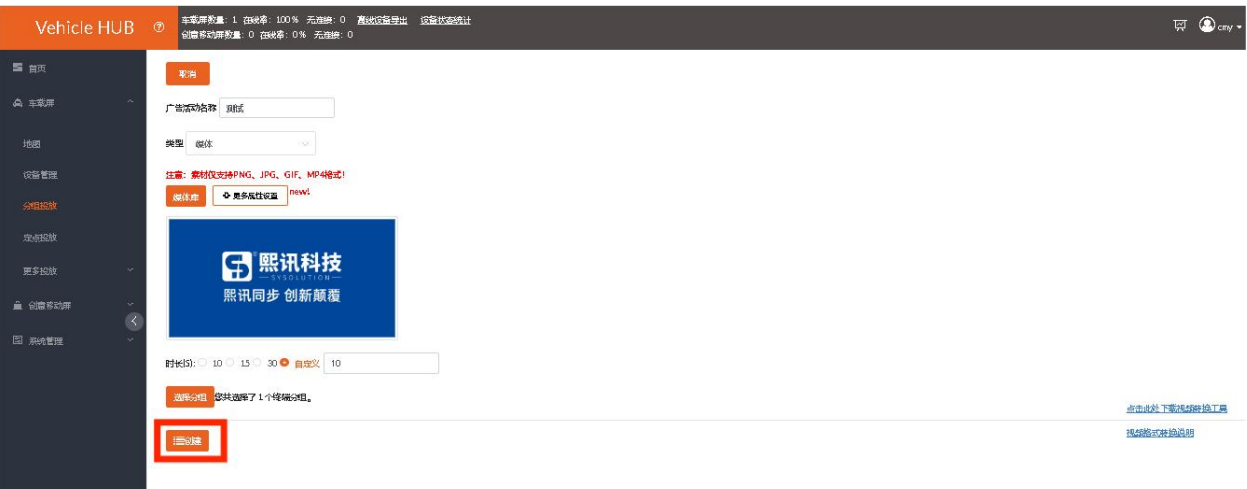

# <span id="page-49-0"></span>**2. 投放广告**

回到"广告活动列表"未投放页面里。

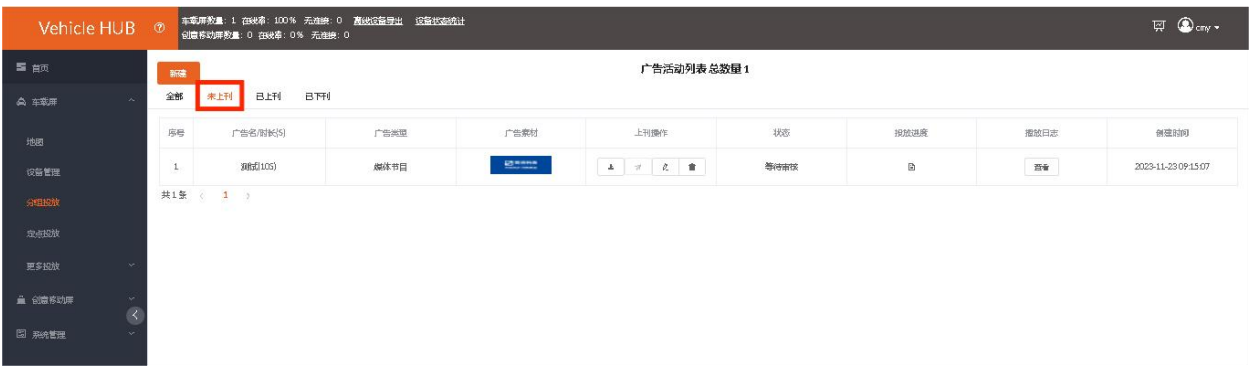

点击"审核",让广告能够上刊,然后点击"上刊"可选择立即投放,或者对该广告设置定时投放。

### www.taxihub.cn 第 43 页

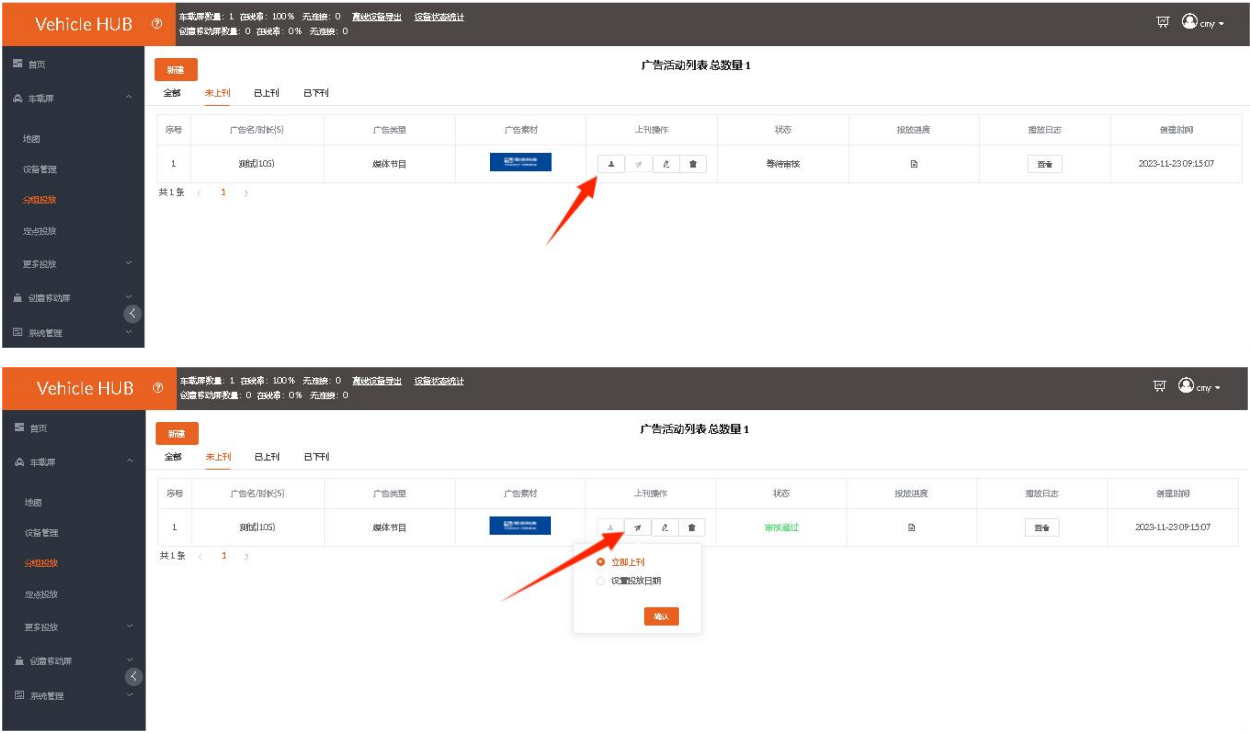

# 点击确认,会有窗口提示操作是否成功。

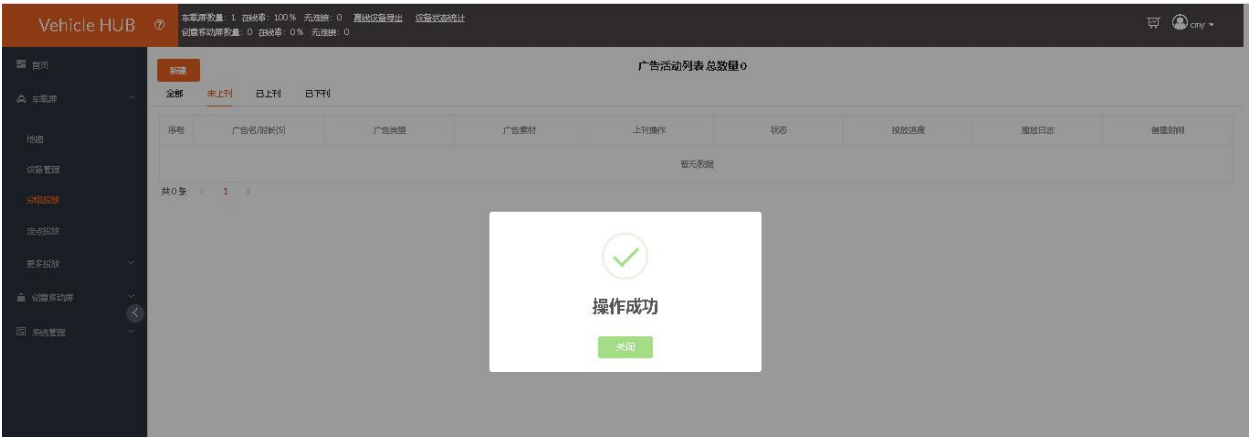

# 在"已上刊"界面可以看到刚刚投放的广告。

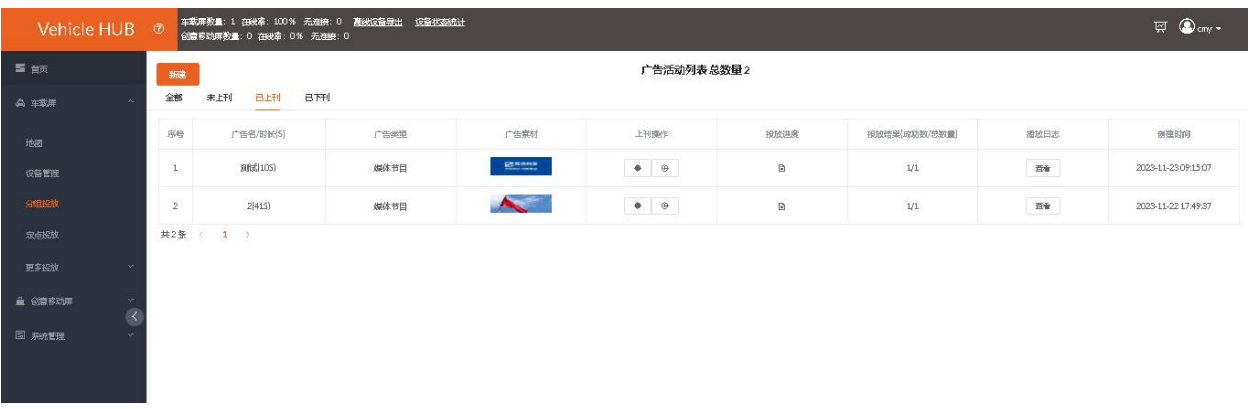

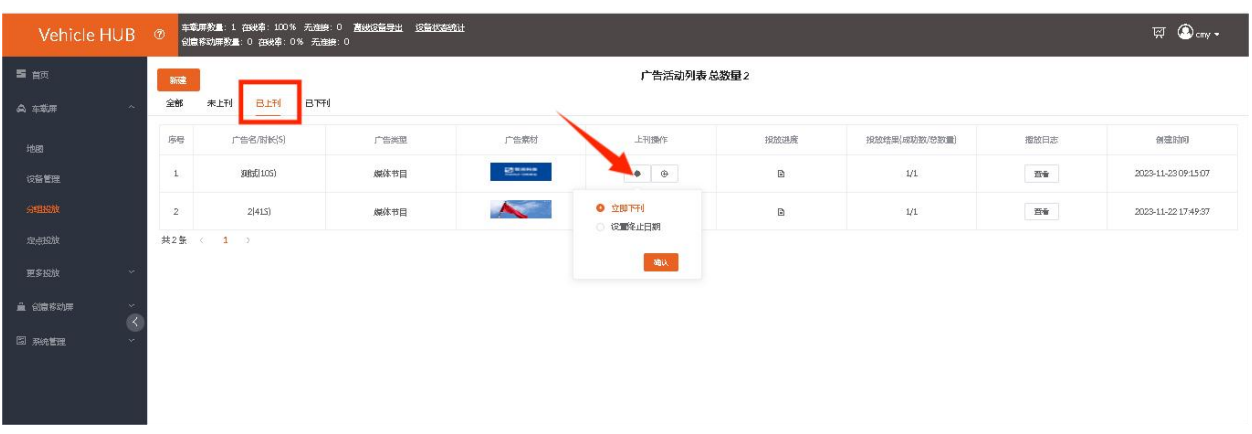

点击"终止"可设置广告播放期限,到时间会自动下架广告。

点击"投放进度", 在"投放执行结果"里可查看已经下载播放该广告的终端。

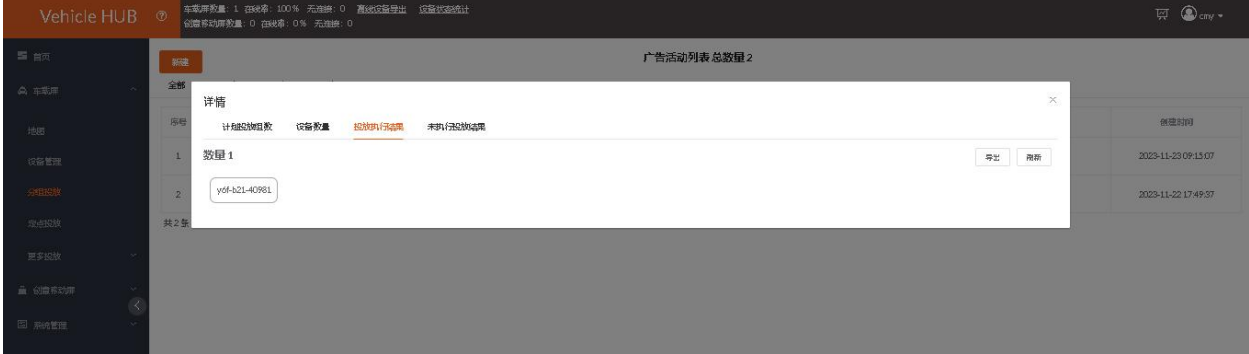

如需再添加广告,点击"新建"可重复添加广告。

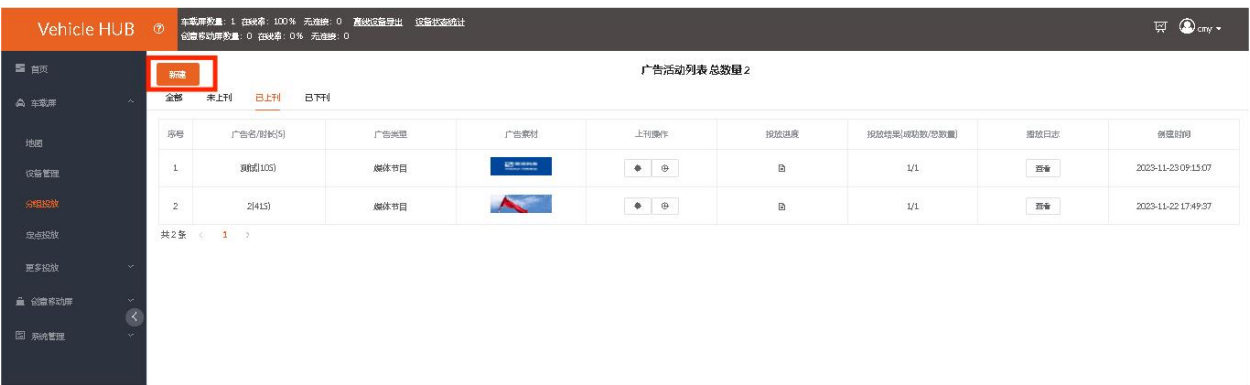

# <span id="page-51-0"></span>**3. 添加广告排序**

广告播放顺序根据分组投放里创建广告的先后顺序进行播放,如想调整已经创建好的广告播放排序,可 在设备管理界面点击需要广告排序的分组进行重新调整广告播放顺序(如不需要更改广告播放顺序此步 骤可以省略):

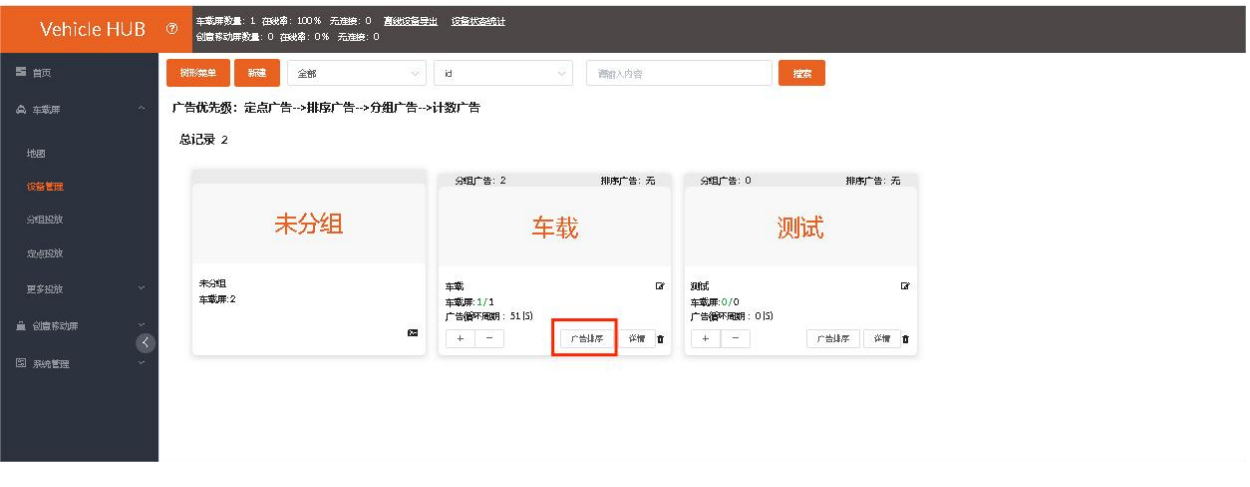

点击"广告排序"按钮,进入广告排序列表界面。

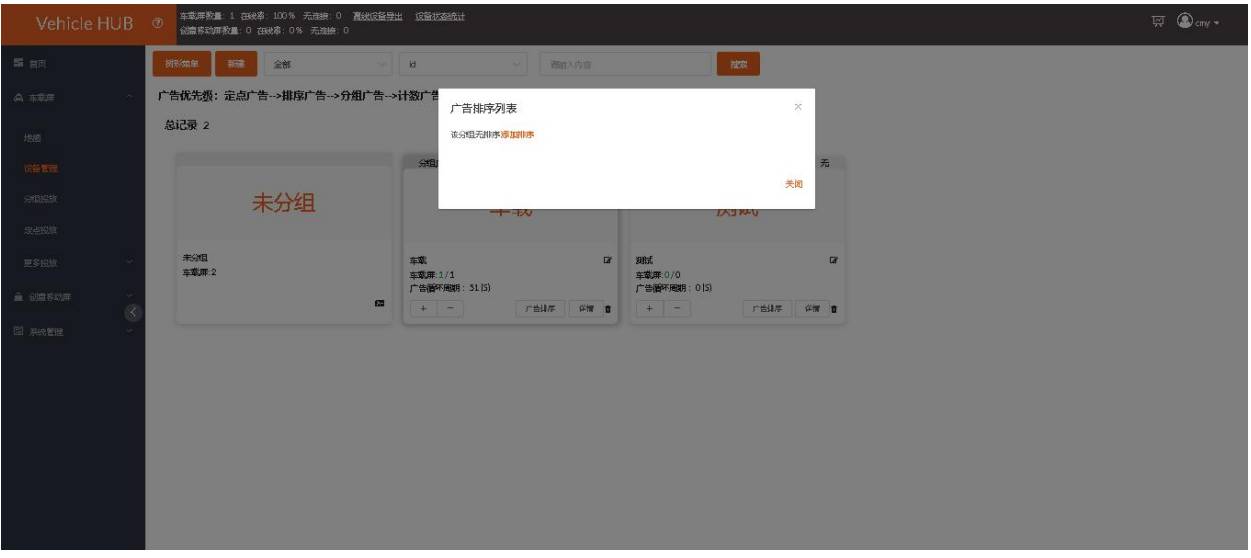

然后点击"添加排序",将"广告名称"列表下的广告添加到"排序表"里,可上下调节顺序也可穿插 或者重复添加。

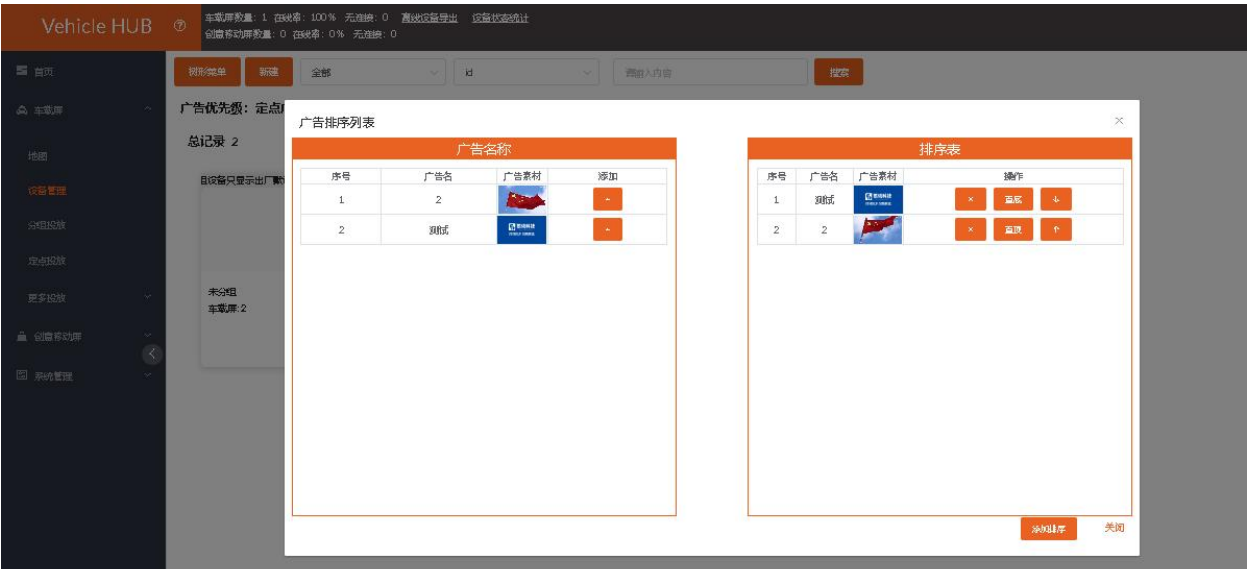

# <span id="page-53-0"></span>**4. 广告排序投放**

添加好排序后,点击"添加排序"进行投放,成功后会有弹窗提示已添加成功,是否要将此排序添加到

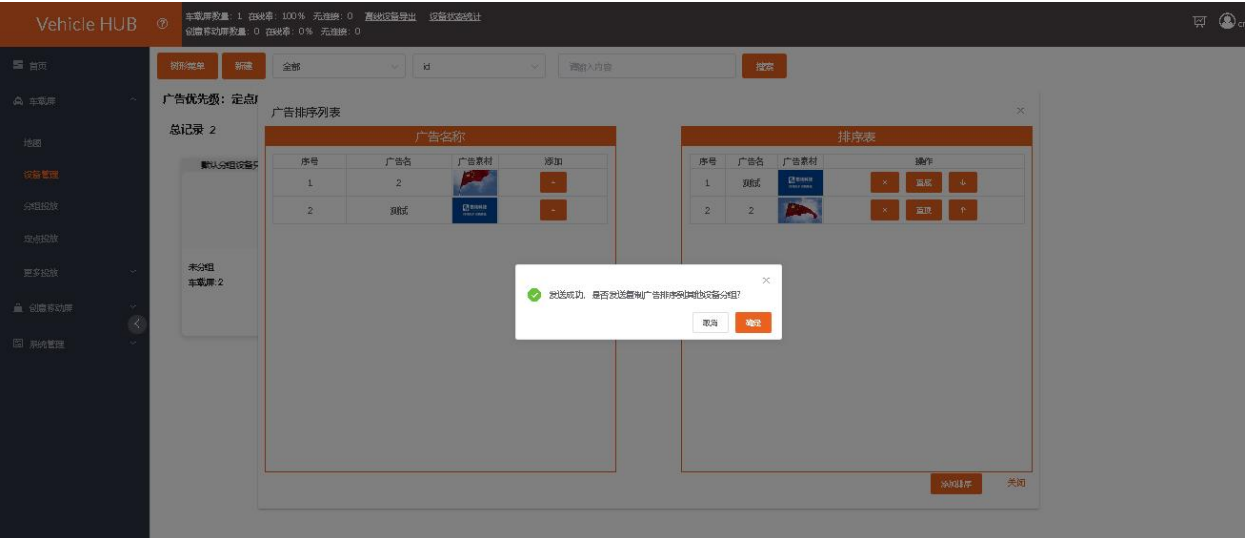

其他分组,需要就点"确认"并选择分组,不需要点"取消"即可。

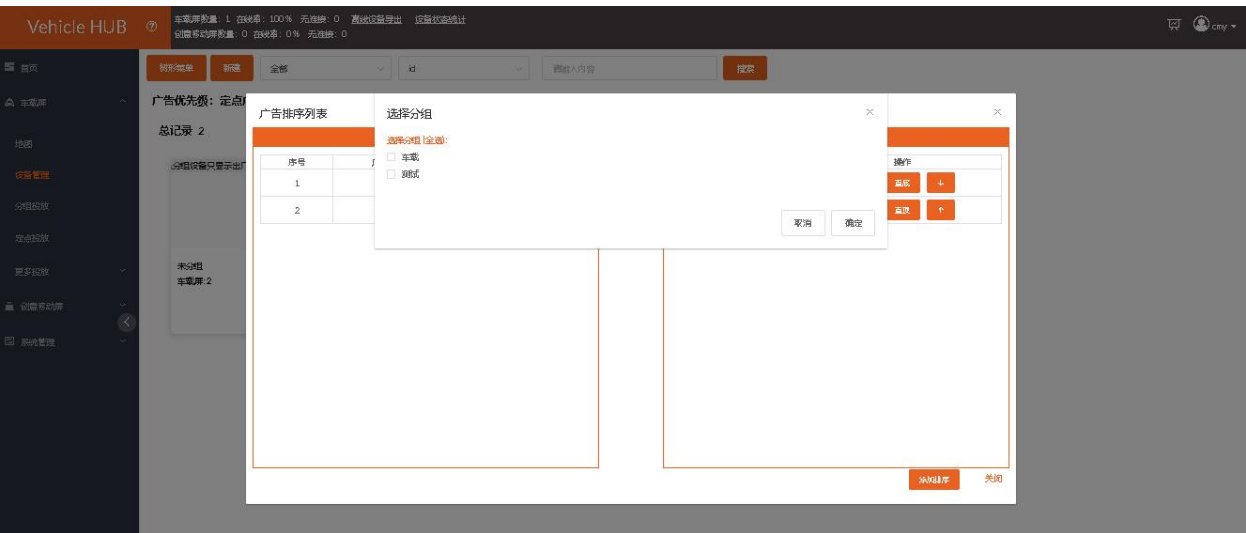

有弹窗提示发送成功,点击"关闭"即可,此时该分组播放顺序则按广告排序里的顺序进行播放。

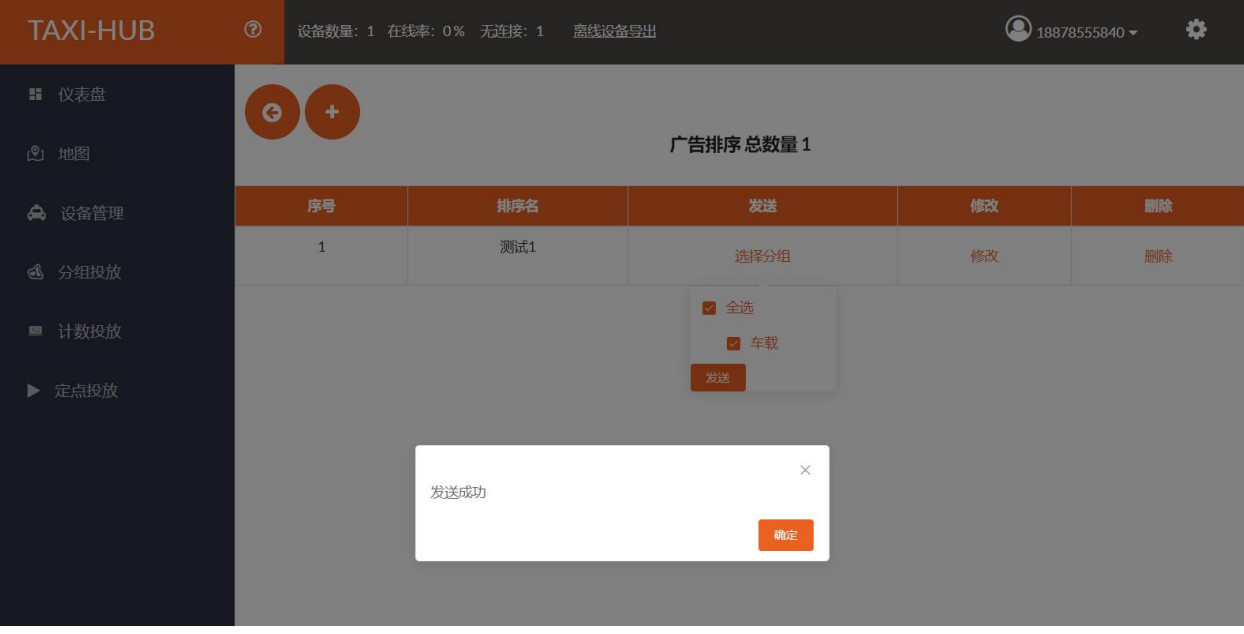

如需修改广告排序,可点击"广告排序"进入排序列表里编辑排序,编辑完点击保存退出,此时需再发 送一遍该广告排序才会按新修改后的列表播放。

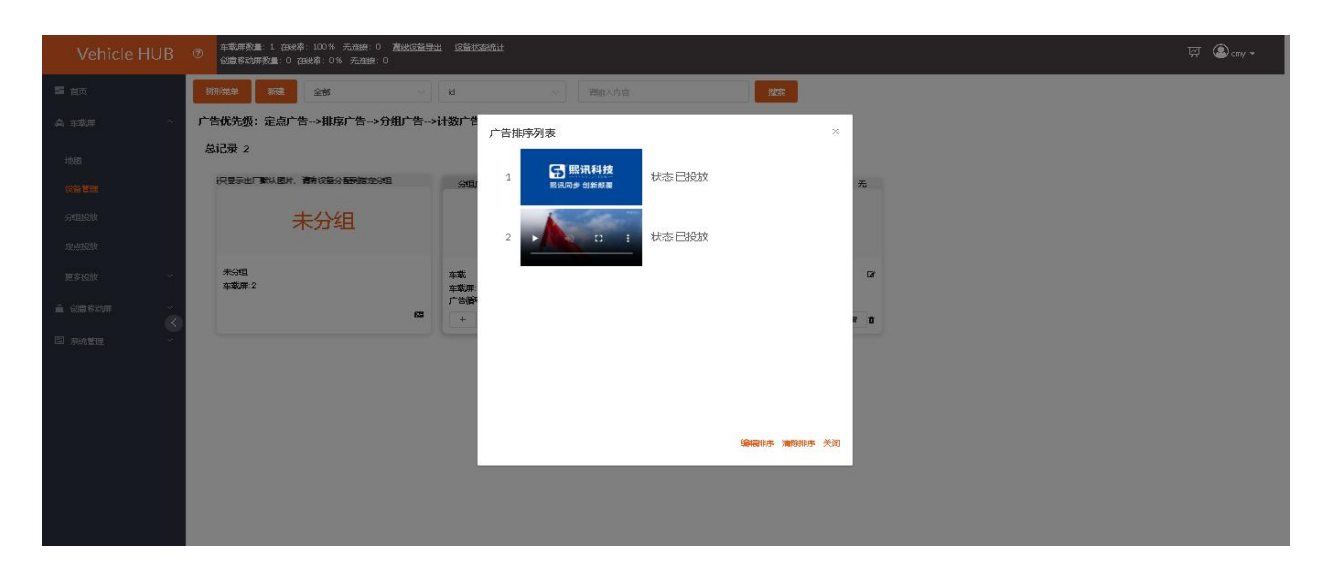

如需取消广告排序列表播放,点击"广告排序",选择清除排序,点击"确定"后提示成功则清除该组 广告排序,是否要清除其他组的排序,如果需要点击确定,不需要点击取消即可,此时该组广告自动按 默认创建的分组投放列表进行投放。

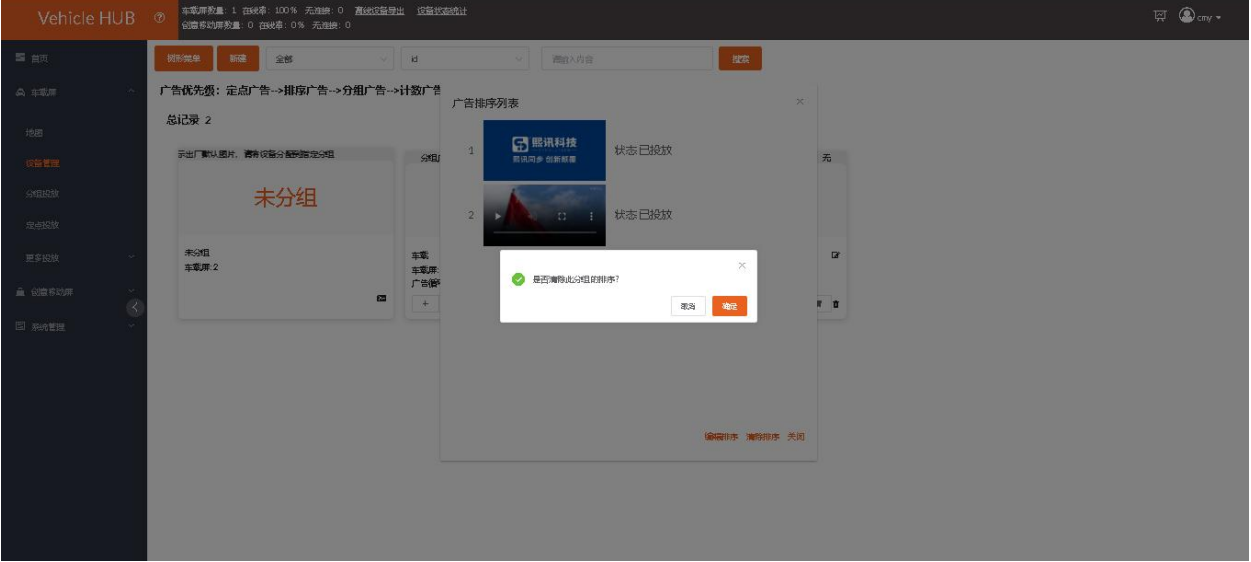

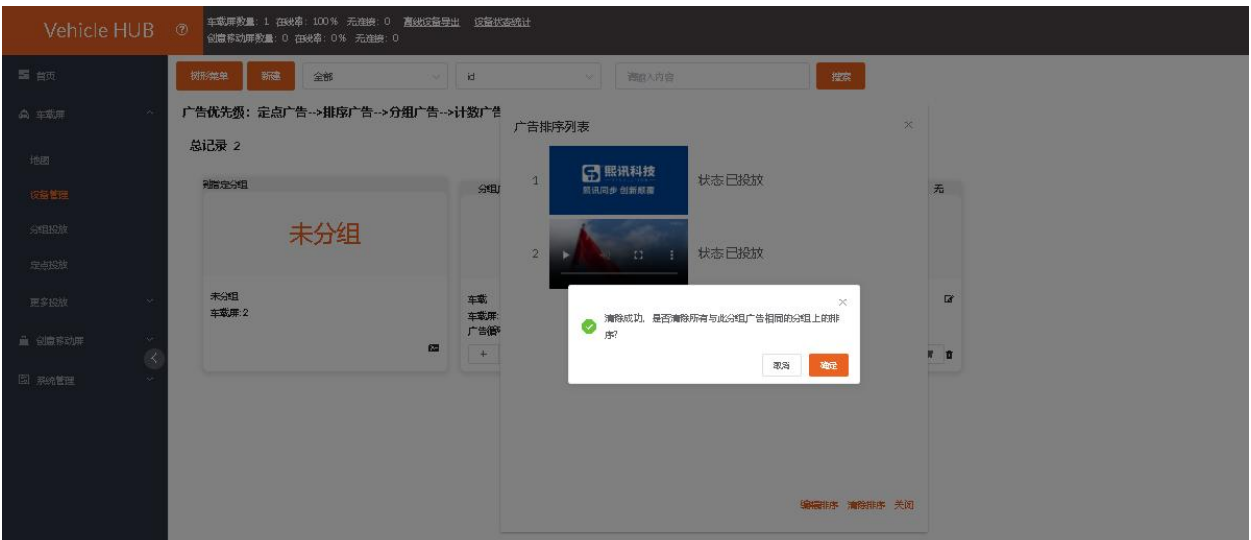

# <span id="page-56-0"></span>**七、计数投放**

计数投放界面里可批量选择需投放广告的设备。

# <span id="page-56-1"></span>**1. 添加计数投放**

点击更多投放界面下的"计数投放"进入添加计数投放任务编辑界面。

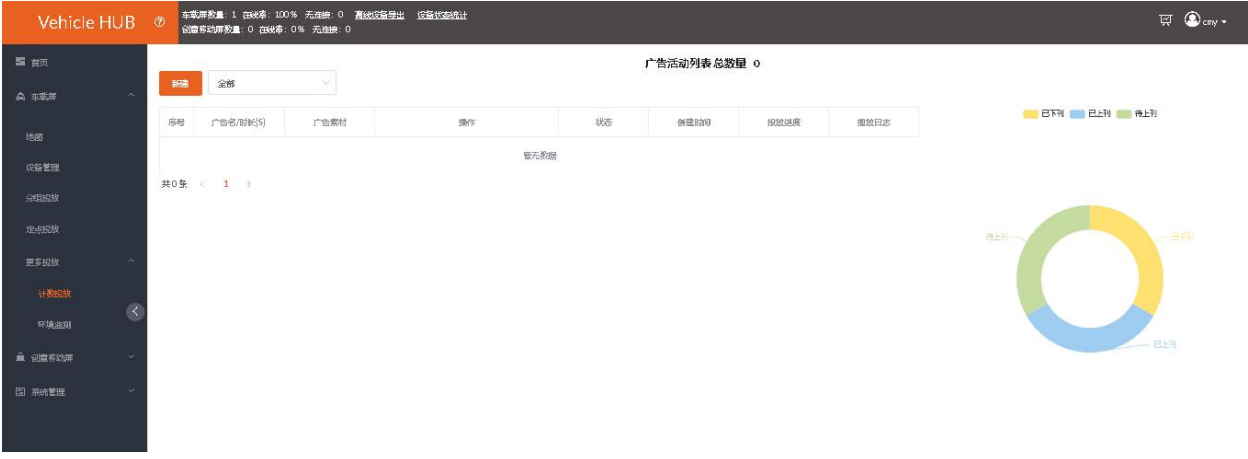

点击"新建"按钮,输入"广告活动名称",选择"计划投放设备总数",然后设置"时长"。可以根 据个人需求选择勾选"在线优先"。

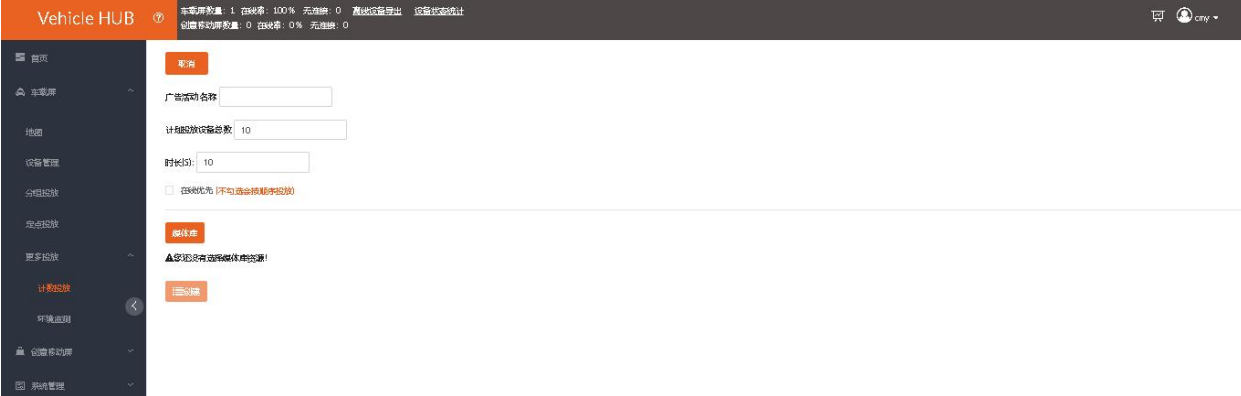

点击打开"媒体库",选择媒体广告,点击"确认"。

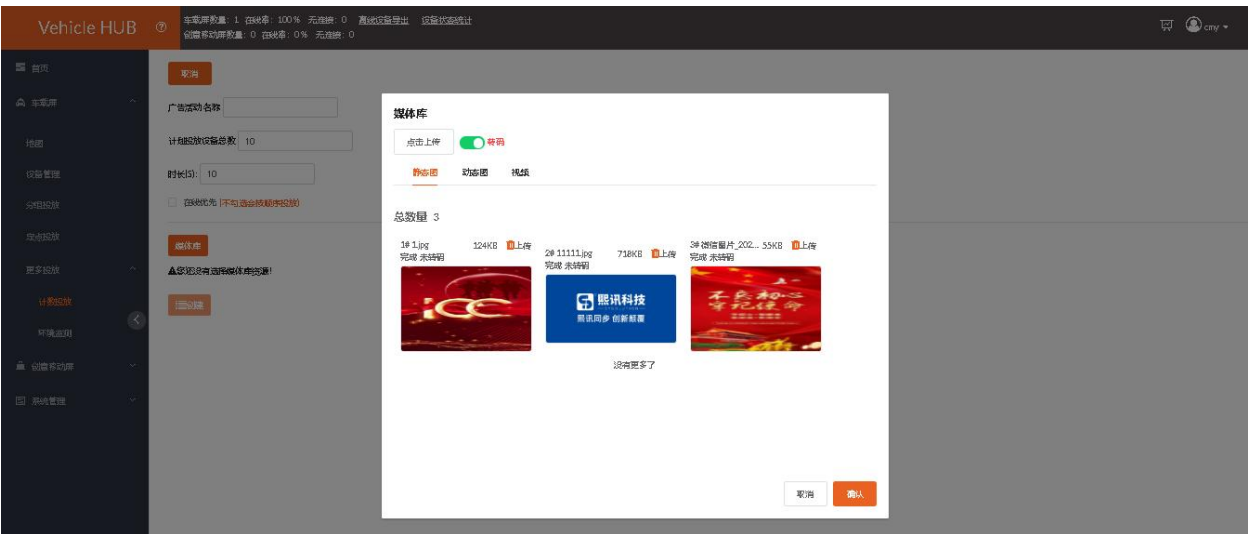

# 然后点击"创建"。

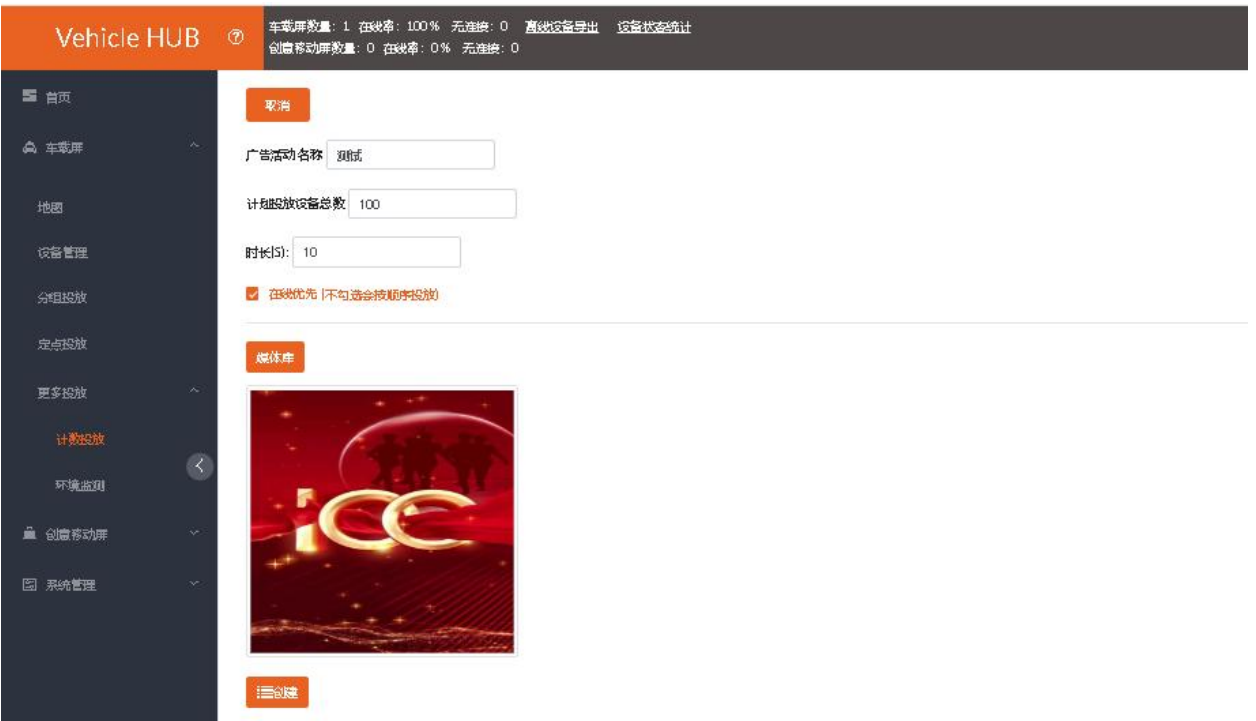

www.taxihub.cn 第 51 页

# <span id="page-58-0"></span>**2. 发布计数投放**

在广告活动列表里,点击"审核",审核完成后点击上刊

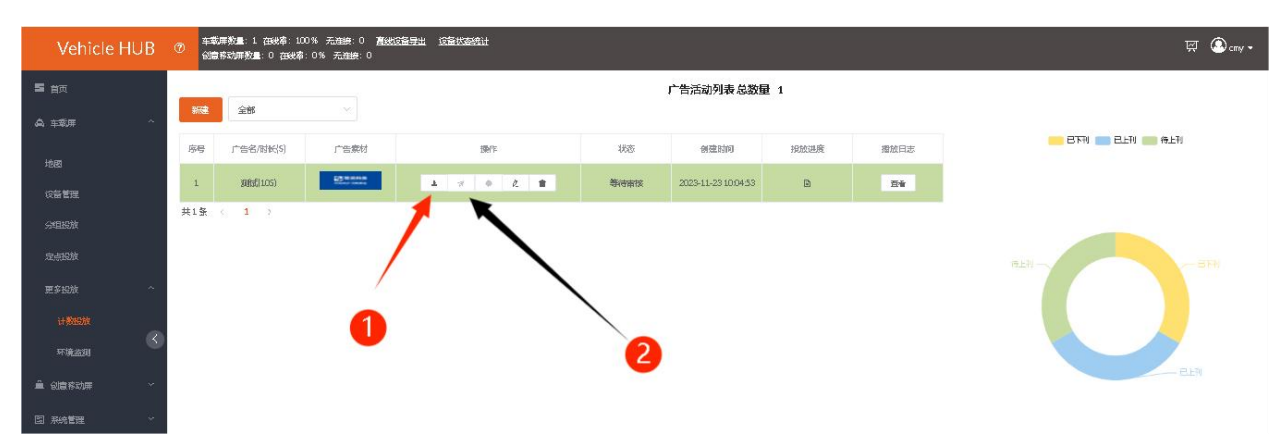

可选择"立即上刊", 也可设置时间选择"延时上刊"。

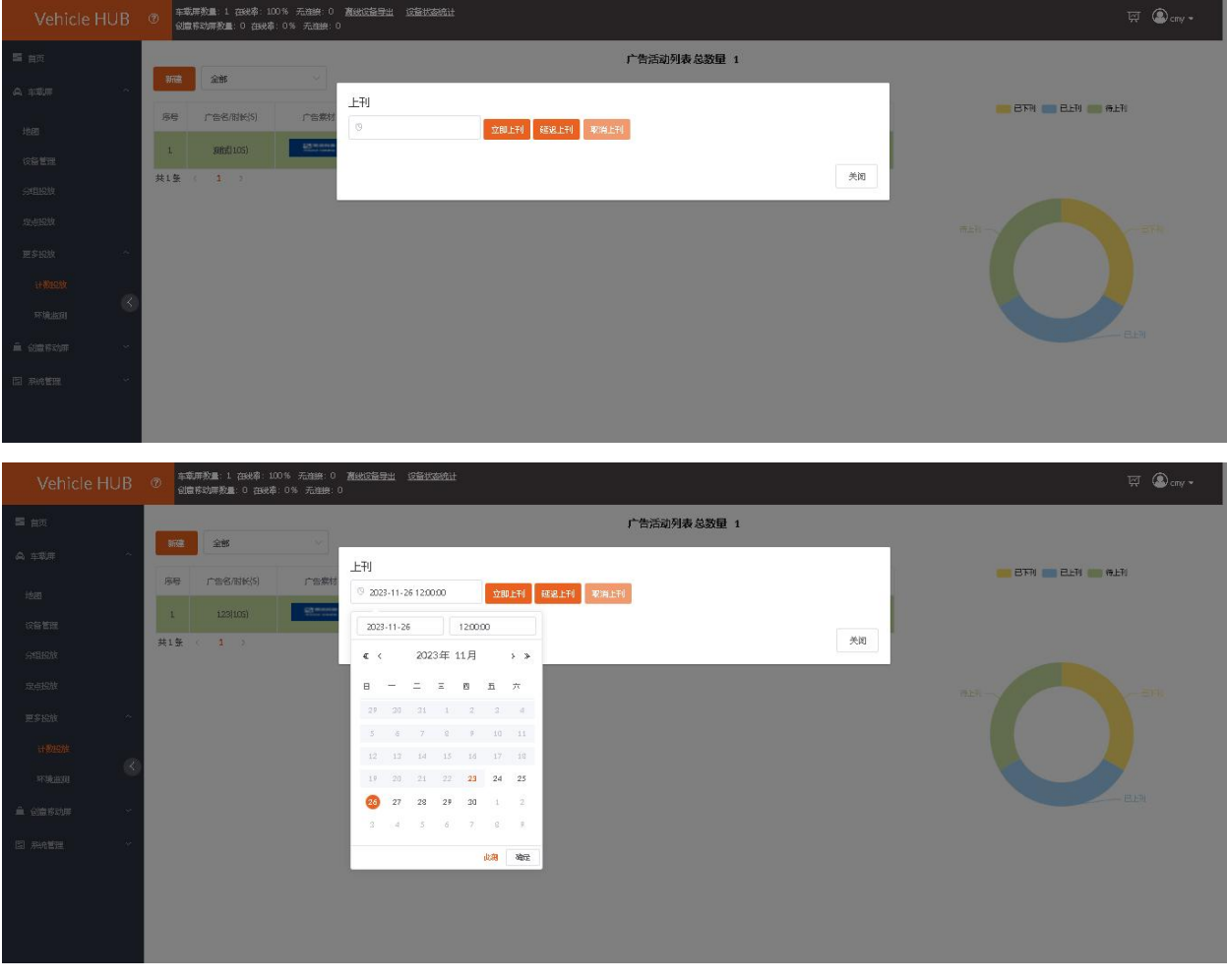

发布成功的广告会在"上刊"列表里显示。

### www.taxihub.cn 第 52 页

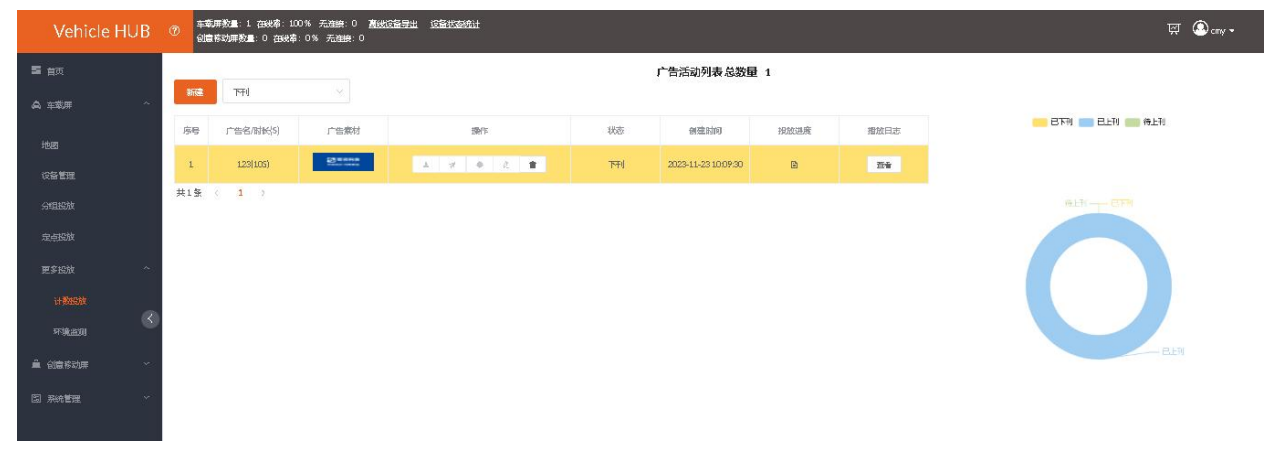

已终止的广告会在"下刊"列表里显示。

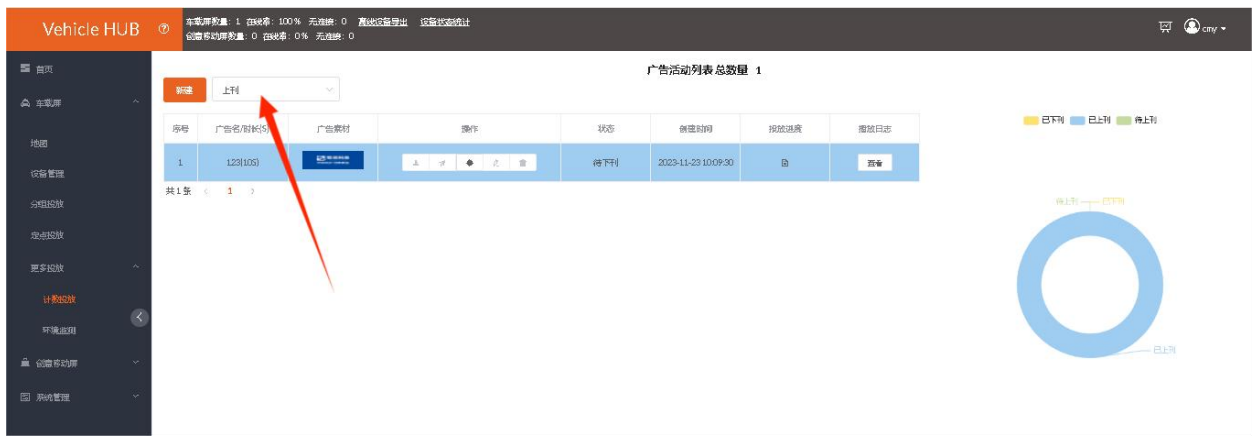

# <span id="page-60-0"></span>**八、定点投放**

# <span id="page-60-1"></span>**1. 创建定点**

点击打开定点投放界面。(中文登陆默认腾讯地图,英文登陆默认谷歌地图,本文举例位置为深圳)

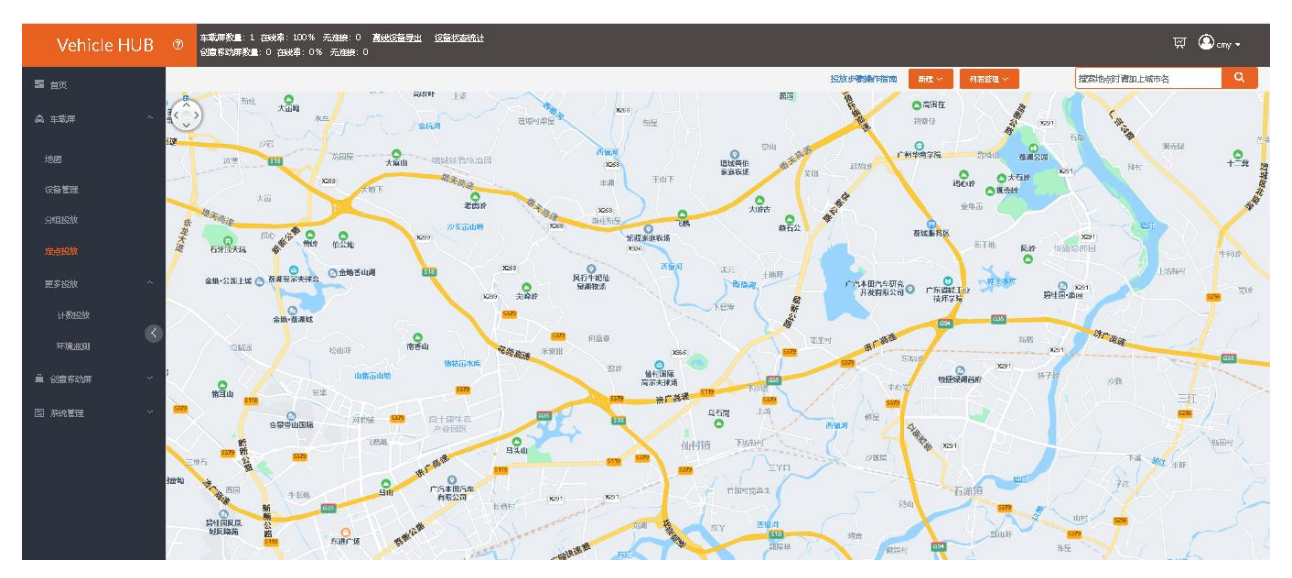

可在右上角搜索栏快速搜索定点投放位置。

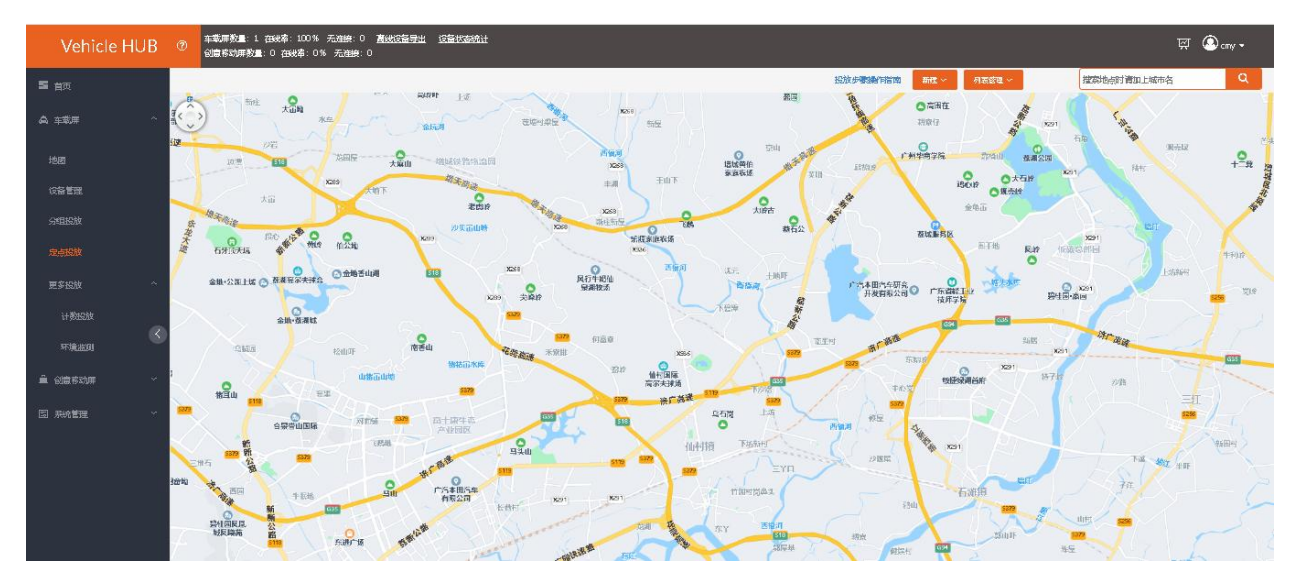

然后点击"新建",点击创建定点,拖动鼠标生成的定点放置到搜索的位置上,生成投放标志及定点投 放信息窗口。

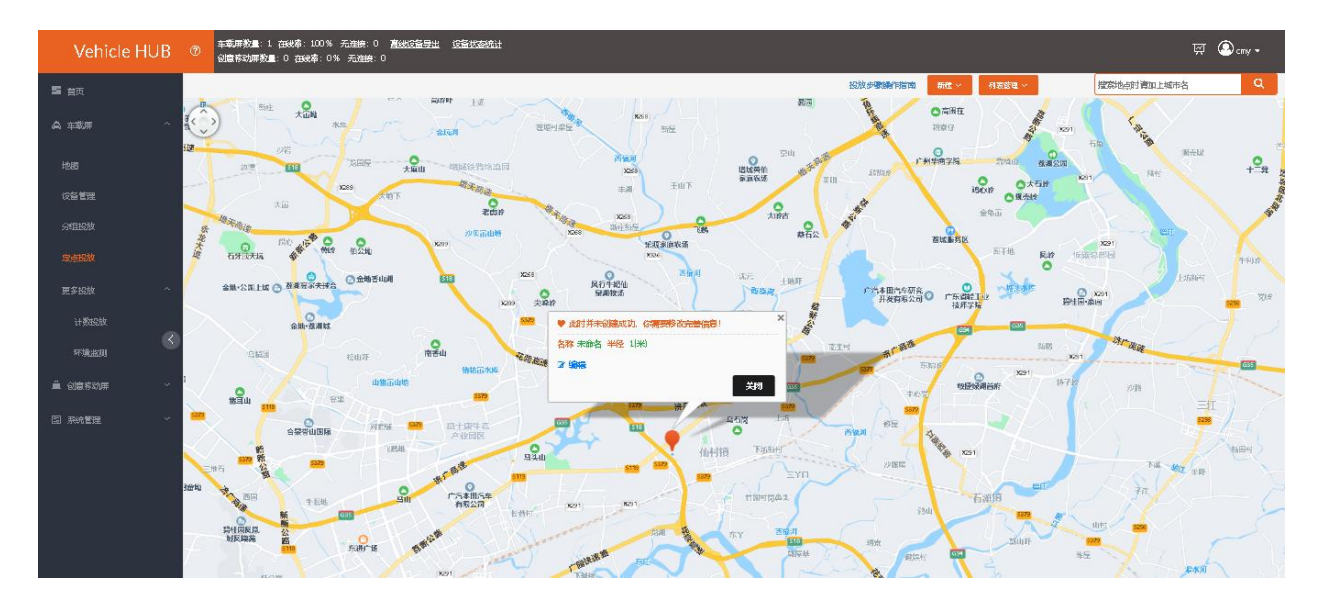

点击添加编辑定点名称和定点半径范围,点击确定即可。

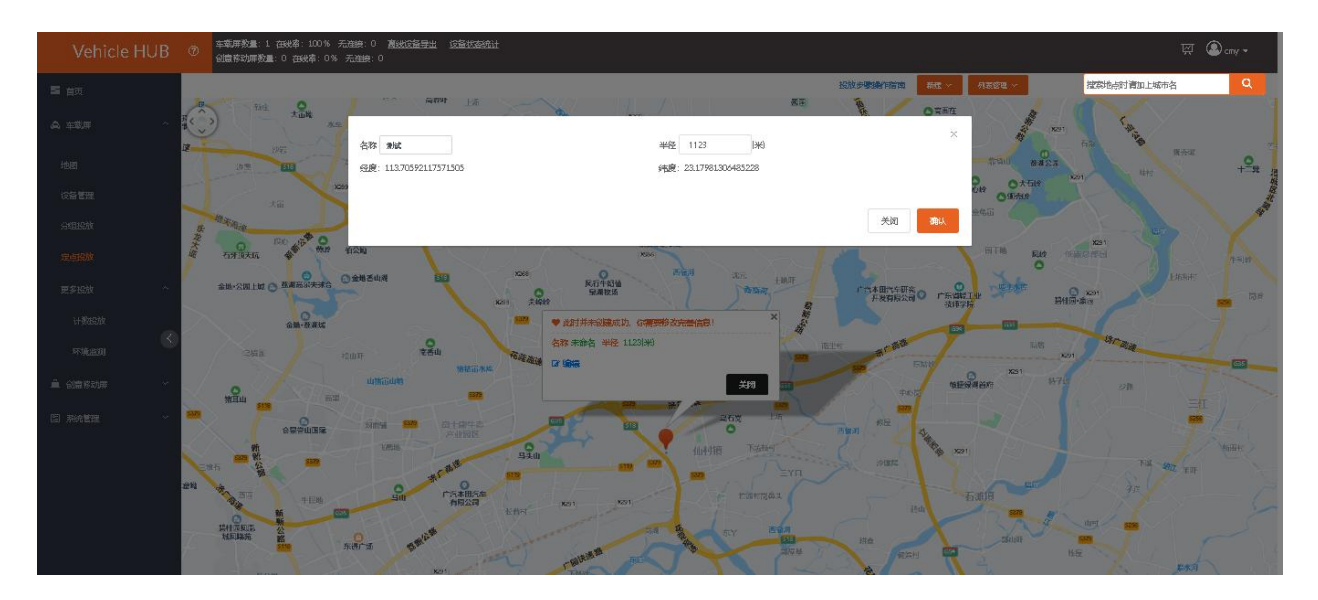

# <span id="page-61-0"></span>**2. 创建广告活动**

定点创建完后,点击新建,点击创建广告活动,输入名称后选择媒体库素材,然后点击确认。

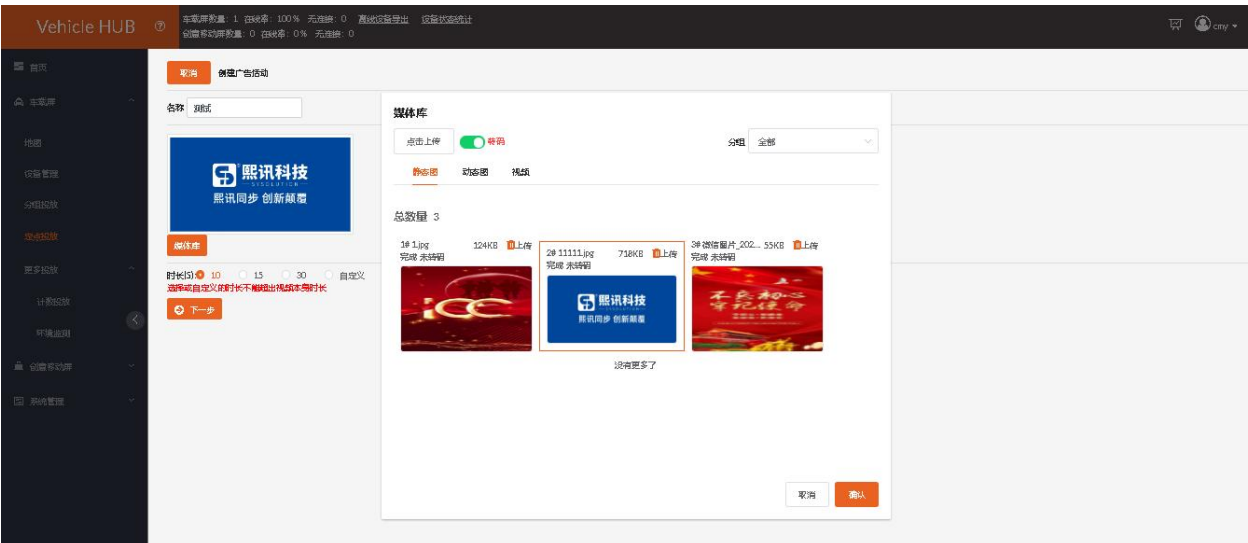

设置时长后,点击下一步。

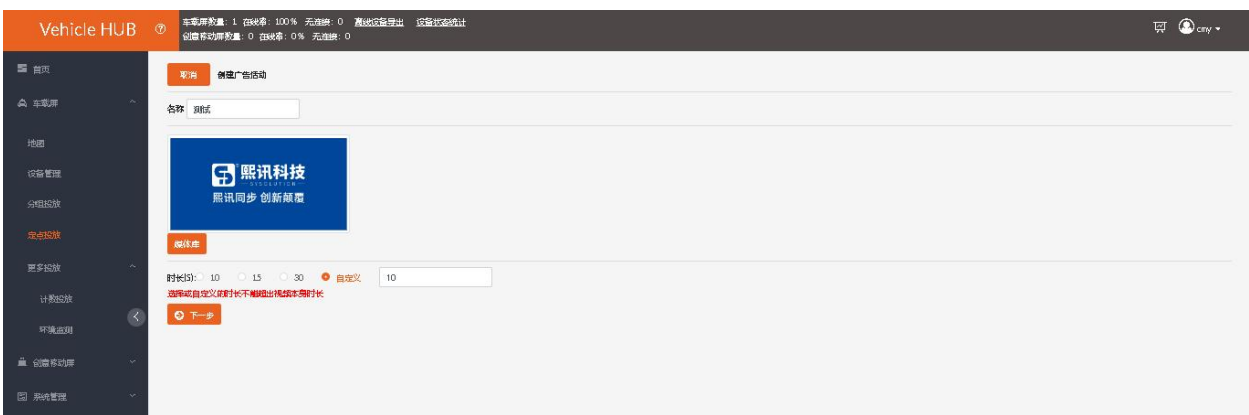

设置播放时间后,点击下一步。

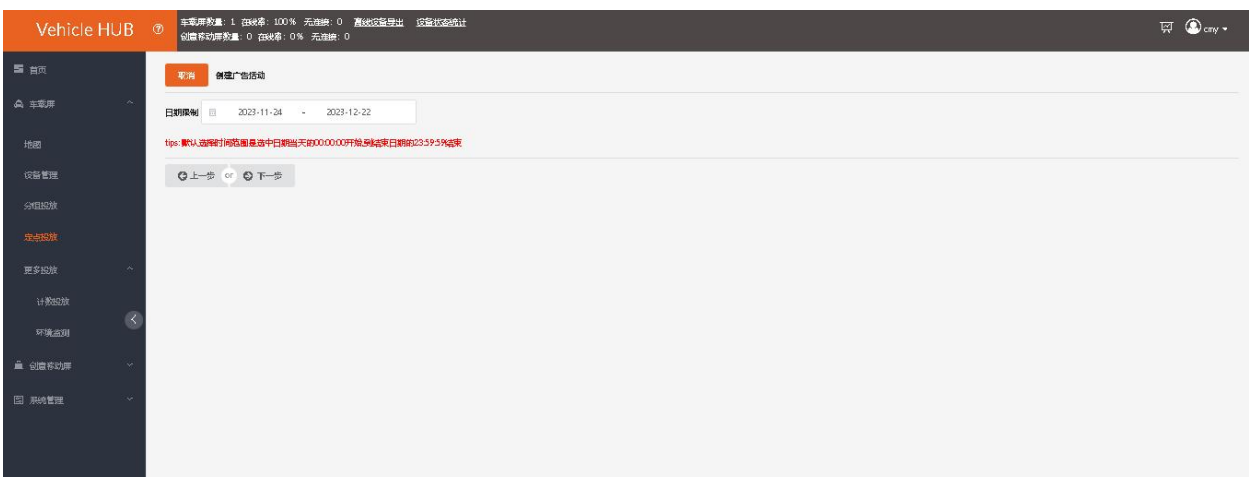

选择定点,点击确认。

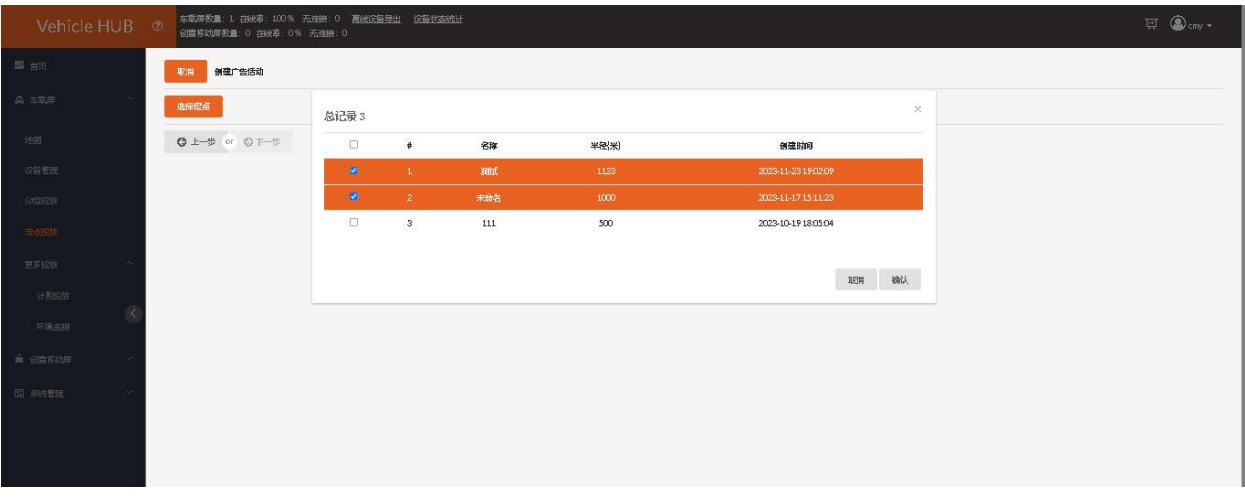

## 点击下一步选择分组,选完后点击创建。

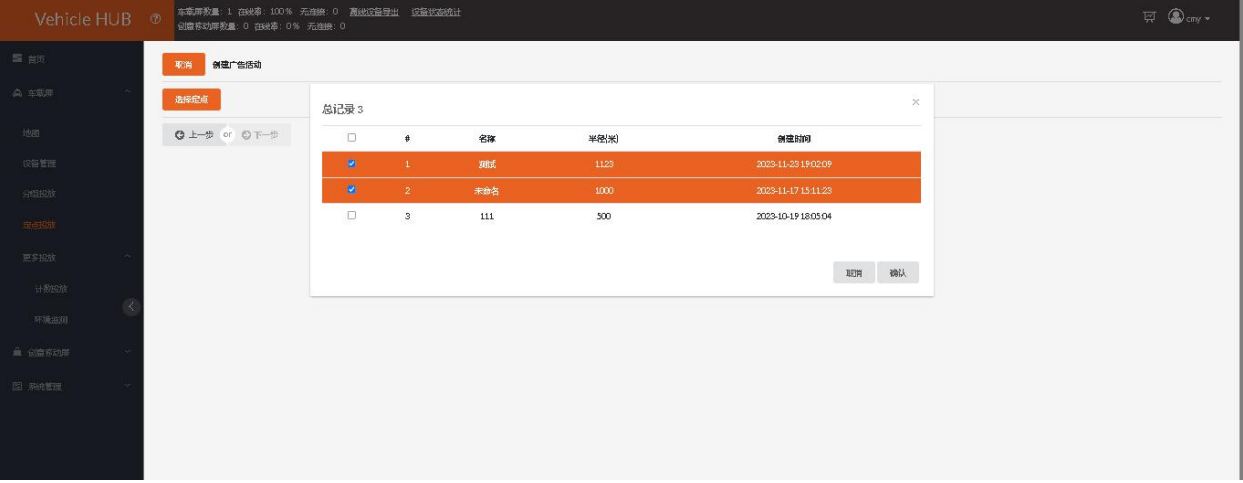

## 创建成功后点击进入审核。

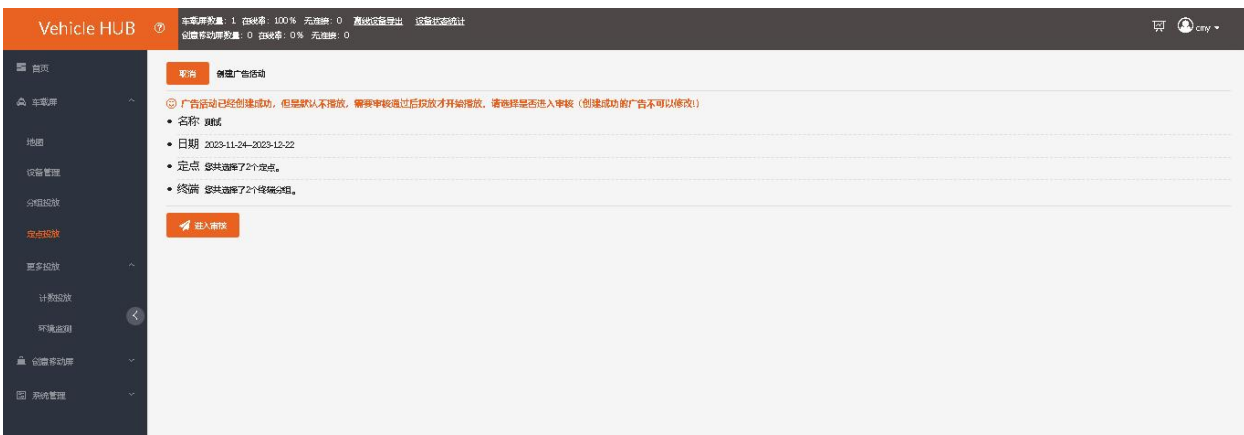

| Vehicle HUB    | $\circledR$       | 创意移动屏数量: 0 在线率: 0% 无准接: 0 |                                                          |                                     | 车载屏数量: 1 在线率: 100% 无连接: 0 高线设备导出 设备状态统计 |                                                      |                |                |                       |              |                      |                                      | E @cmy -        |
|----------------|-------------------|---------------------------|----------------------------------------------------------|-------------------------------------|-----------------------------------------|------------------------------------------------------|----------------|----------------|-----------------------|--------------|----------------------|--------------------------------------|-----------------|
| 三国 亩河          | $\sqrt{2}$        | <b>Fark</b>               | <b>COL</b>                                               |                                     | <b>GUIDER !!</b><br>一下                  |                                                      |                |                | 投放步骤操作高速<br>表面        | 新式 ×         | <b>月亮窗程 &gt;&gt;</b> | 搜索地点时青加上城市名                          | $\alpha$        |
| <b>A 车歌屏</b>   | にっ                |                           |                                                          |                                     |                                         |                                                      | 广告活动列表         |                |                       | ○高高在         | $\times$             | <b>X291</b><br><b>CALL OF</b>        |                 |
| 地图             |                   | 边思                        | 总记录2                                                     |                                     |                                         |                                                      |                |                |                       |              |                      | 报告证<br><b>ACRES</b>                  | $\frac{Q}{1-R}$ |
| 设备管理           |                   |                           | 房号                                                       | 名称<br>米型                            | 创建时间                                    | 操作                                                   | 定点个数           | 终端分组小数         | 时间范围                  | 撒放日志         |                      |                                      |                 |
| 分组投放           |                   | <b>RANGE</b>              |                                                          | 跳<br><b>IMAGES</b>                  | 2023-11-23 19:16:28                     | $\Delta_{\rm c}$<br>$\mathcal{R}$<br>官               | 2 i            | 2 <sub>1</sub> | 2023-11-24-2023-12-22 | 地图<br>羽表     | 日表<br>导出             |                                      |                 |
| 定点的地           | 原来大厦              | <b>CORRECTE</b>           | $\overline{2}$                                           | 111<br>IMAGES                       | 2023-10-19 18:05:53                     | 五一子<br>$\blacksquare$                                | 1 <sub>1</sub> | 1 <sub>1</sub> | 2023-10-19-2023-11-30 | 丹表           | 导出<br>問素             | 2251<br>(前面) 50 前面<br><b>TEMPORT</b> | 生气(2)           |
| 更多投池           |                   | 金融·公開上型子                  |                                                          |                                     |                                         |                                                      |                |                |                       |              |                      | <b>BUR-AN</b>                        | 同期              |
| 计数码块           |                   |                           |                                                          |                                     |                                         |                                                      |                |                |                       |              | 美阁                   |                                      |                 |
| 环境监理           |                   | 空报图                       |                                                          | 控由肝                                 | $\frac{Q}{284}$                         | 名称 Jid 半径 1123HK)<br><b>READ AND</b><br><b>G 986</b> |                |                | 面生                    | <b>C'att</b> | 特权                   | <b>SEP BUY</b><br><b>KRITE</b>       | <b>COL</b>      |
| <b>直 创意移动屏</b> |                   | $\frac{Q}{424}$           |                                                          | <b><i><u>HISSBURY</u></i></b><br>而望 | 主持市水库<br><b>BIR</b>                     |                                                      |                | 郑              |                       | 中心           | 3251<br><b>SESAS</b> | 870<br>沙理<br>市町                      |                 |
| 日照辉            | m                 | 51/3                      | $\begin{array}{c}\n\circ \\ \circ \\ \circ\n\end{array}$ | SHINE                               | <b>单七中午市</b><br>1577                    |                                                      |                | 乌布炭<br>a       | 明智的                   | 假设           |                      | 5277                                 |                 |
|                |                   |                           | 329                                                      |                                     | 产业面图<br><b>VALUE</b>                    | $\frac{1}{2}$                                        |                | 明日             | 不适应                   | (1)          |                      |                                      | 市田村             |
|                | <b>CING</b><br>窗口 |                           |                                                          |                                     |                                         |                                                      |                |                |                       | の課程          |                      | <b>No. 92 FIF</b>                    |                 |
|                |                   |                           | 生理地                                                      |                                     | 广汽本田汽车<br>有限公司                          | <b>XZTI</b><br>KAH                                   | X(2)           |                | 工程标简选注                | 守山           | 石湖                   |                                      |                 |
|                |                   | <b>HARRIS</b>             |                                                          | 东西广场                                |                                         |                                                      |                |                | 市场网<br><b>Ittify</b>  |              |                      | <b>IDPE</b>                          |                 |
|                |                   |                           |                                                          |                                     |                                         |                                                      |                |                | 電磁車                   | <b>URSEN</b> |                      | 报复                                   |                 |

点击审核后,再点击发布,即可投放成功。

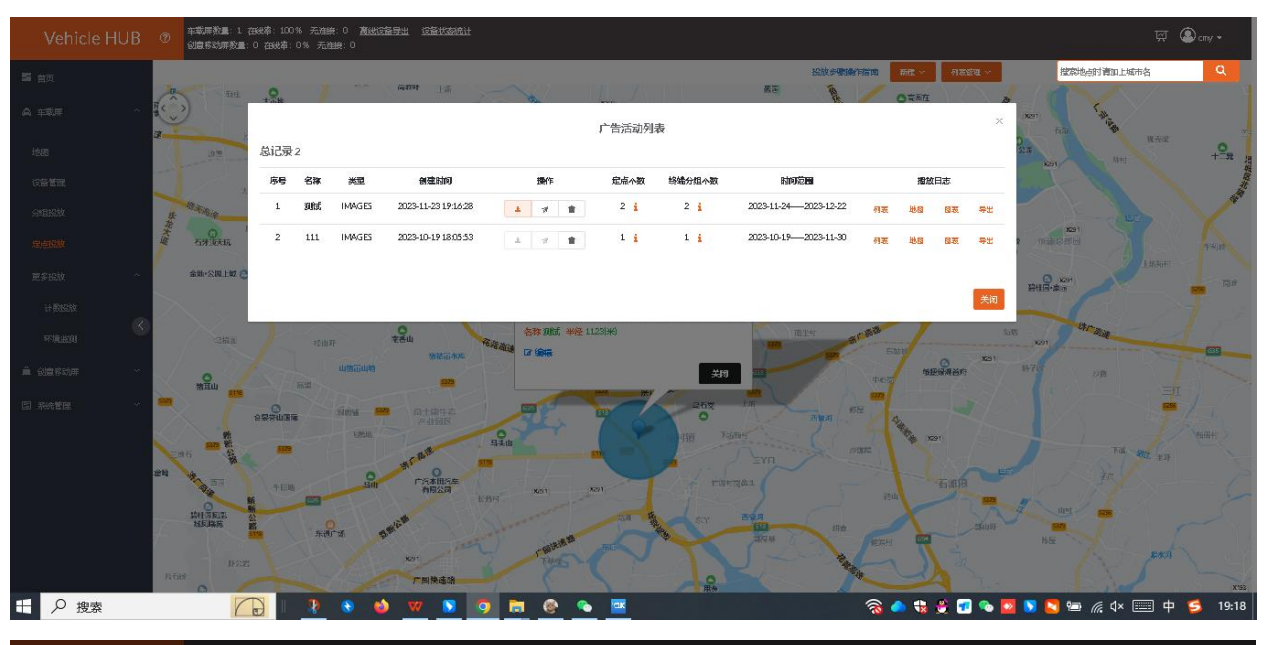

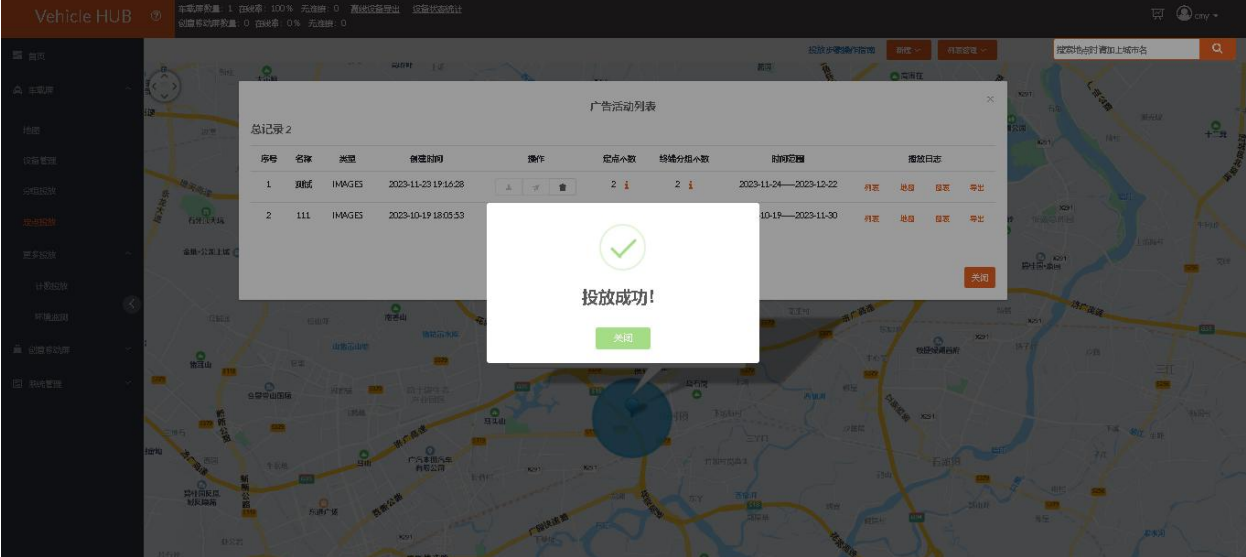

www.taxihub.cn 第 58 页

# <span id="page-65-0"></span>**3. 其他**

列表管理里面的定点列表里可以查看已创建的定点。(已绑定广告活动的定点不能删除,需先将广告活

动删除)

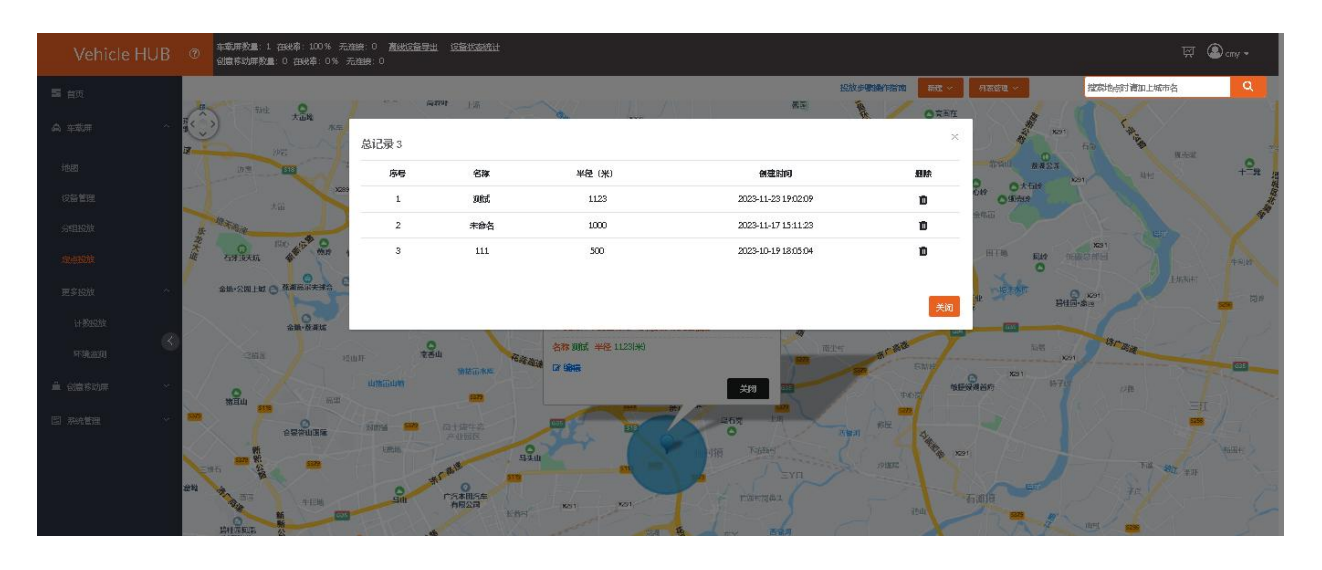

广告活动列表里可查看已创建的广告活动。(已发布的广告活动不支持修改)

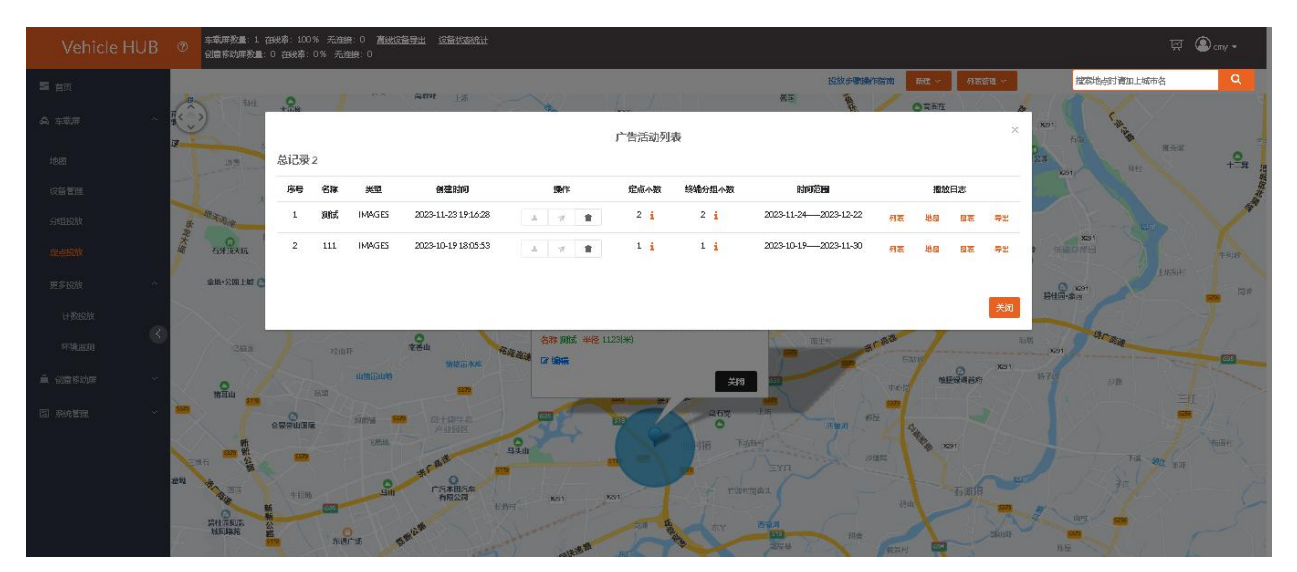

# <span id="page-66-0"></span>**结束页**

关于 3.0 平台使用的介绍到此算告一段落,希望通过这个简短的说明,会对您在今后的使用过程中 有所帮助。想了解 3.0 平台更多功能,请查看详细的 3.平台操作说明书。

我们再次感谢您选择上海熙讯控制卡作为您 LED 广告设备的控制系统, 如果您在使用过程中对我 们的产品有任何的疑问或者建议,欢迎您致电 400-608-6499 或发送邮件至 service@xixunled.com 给我们进行反馈,我们会珍视您的每一份投诉或者建议,并积极的给予反馈。

更多关于 LED 广告设备控制的互联网集群控制解决方案,以及相关说明书文档,请访问我司网站: www.ledok.cn 查询详细信息, 如有需要, 在线客服会及时与您沟通, 十多年的行业经验必将给您一份 满意的答复,上海熙讯真诚期待与您的后续合作。

顺祝商祺

上海熙讯电子科技有限公司

2021 年 02 月

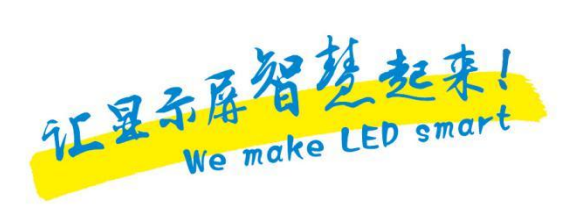